# BigFarmNet

# **TriSortpro**

Nr kodowy 99-97-4268 PL

Wydanie: 04/19 v. 3.3

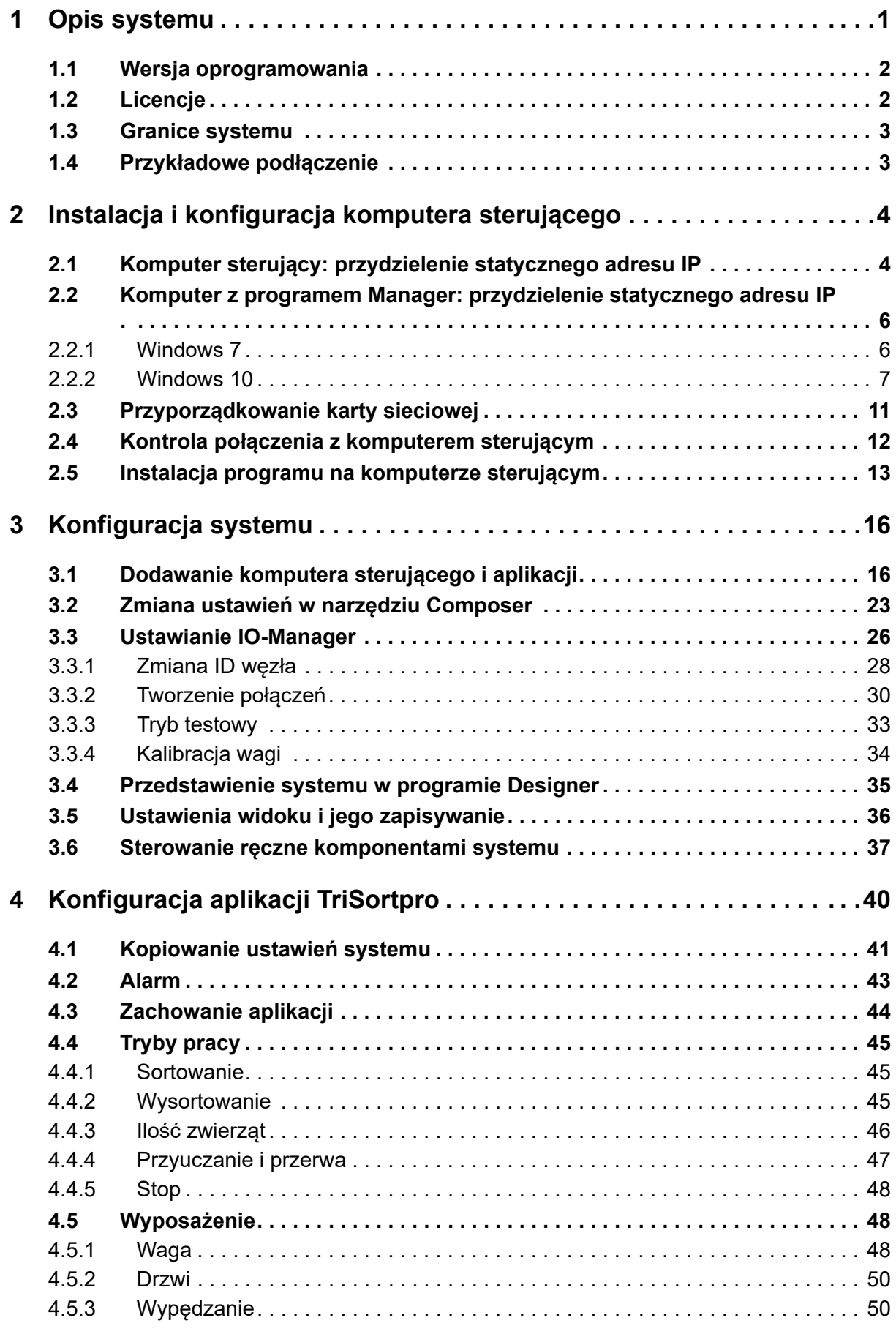

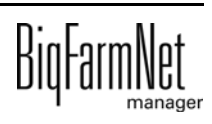

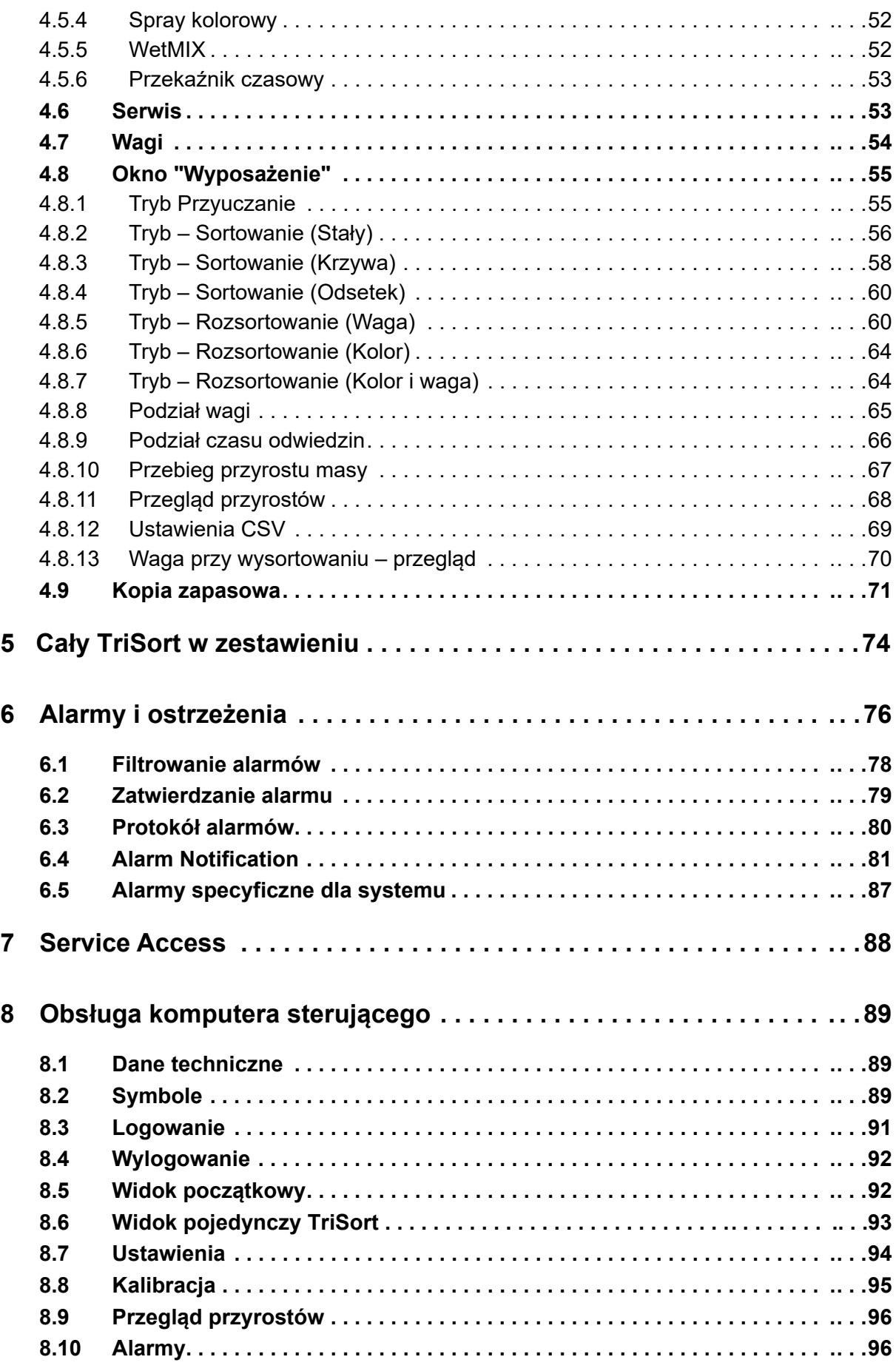

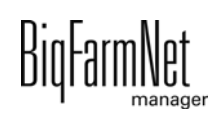

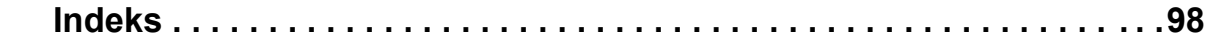

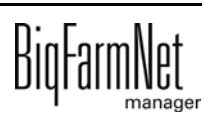

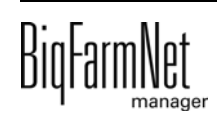

#### **Informacja o prawach autorskich**

Oprogramowanie jest własnością Big Dutchman International GmbH i jest chronione prawami autorskimi. Nie wolno go kopiować na żadnej inny nośnik ani powielać, o ile nie jest to w sposób wyraźny dozwolone w umowie licencyjnej lub umowie sprzedaży.

Bez pozwolenia instrukcji obsługi i jej fragmentów nie wolno kopiować (a także reprodukować w inny sposób) ani rozpowszechniać. Zabrania się również wykorzystywania opisanych tu produktów i związanych z nimi informacji w sposób niezgodny z przeznaczeniem oraz przekazywania ich osobom trzecim.

Big Dutchman zastrzega sobie prawo wprowadzania zmian w produktach oraz w niniejszej instrukcji bez wcześniejszego powiadomienia. Nie możemy zagwarantować, że zostaną Państwo powiadomieni o zmianach w Państwa produktach lub instrukcjach.

© Copyright 2016 Big Dutchman

#### **Odpowiedzialność**

Producent lub dostawca opisanego w niniejszym dokumencie sprzętu i oprogramowania nie odpowiada za jakiekolwiek szkody (takie jak np. utrata lub zachorowanie zwierząt czy utrata innych możliwości zarobkowania) spowodowane przez awarię podczas pracy, niewłaściwe zastosowanie lub nieprawidłową obsługę.

Wciąż pracujemy nad udoskonalaniem komputera i oprogramowania, uwzględniając również życzenia użytkowników. Jeżeli mają Państwo jakieś propozycje zmian i ulepszeń, prosimy o przekazanie ich nam.

**Big Dutchman International GmbH BU Pig P.O. Box 1163 49360 Vechta Germany Tel.: +49(0)4447-801-0 Faks: +49(0)4447-801-237 E-mail: big@bigdutchman.de**

# <span id="page-8-0"></span>**1 Opis systemu**

Automatyczna waga sortująca TriSort sortuje zwierzęta do hodowli loch w dużych grupach w zależności o wagi – idealna wielkość grupy to 250–400 zwierząt. Zostaje przy tym ustalona dokładna liczba i waga zwierząt gotowych do uboju.

Innym zastosowaniem jest zależne od wagi karmienie zwierząt podczas zmiany rodzaju paszy. Również w tym przypadku waga zwierząt jest stale kontrolowana. Można odpowiednio dostosować karmienie, a chlewnia jest lepiej wykorzystywana.

Urządzenie TriSort ma następujące funkcje:

- **•** Stała kontrola wagi
	- > znajomość dokładnego przyrostu dziennego, a tym samym stanu zdrowia zwierząt
- **•** Selekcjonowanie i oznaczanie zwierząt z niedowagą lub nadwagą za pomocą kolorów
- **•** Selekcjonowanie zwierząt do uboju krótko przed załadunkiem
	- > znajomość dokładnej liczby zwierząt przeznaczonych do dostawy i ich waga
- **•** możliwość wykorzystania w procesie żywienia na sucho i morko
- **•** Rozpoznawanie zwierząt ręcznie oznaczonych kolorem za pomocą czujnika kolorów
- **•** Możliwy tryb pracy bez zarządzania świniami

System TriSort jest sterowany za pomocą aplikacji TriSort*pro* korzystającej z programu zarządzającego BigFarmNet Manager i komputera sterującego 510*pro*. Za pomocą jednego komputera 510*pro* można sterować maksymalnie 10 stacjami TriSort.

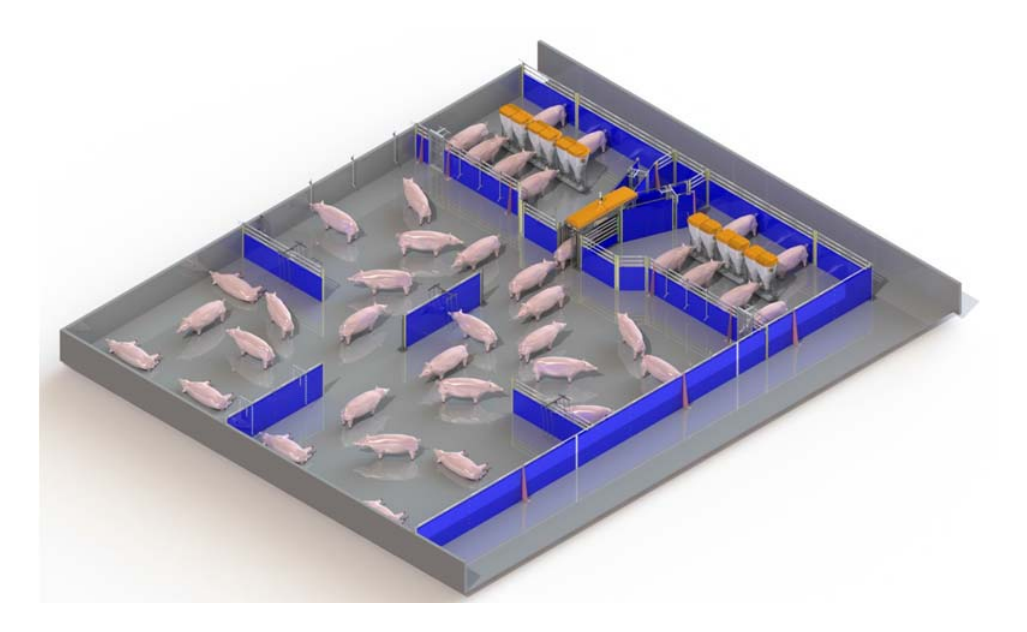

#### $\overline{\mathbf{h}}$ **NOTYFIKACJA!**

Zrzuty ekranu użyte w niniejszej instrukcji obsługi służą wyłącznie do prezentacji treści i zawierają dane demonstracyjne, które nie zawsze odpowiadają rzeczywistości. **Należy stosować wyłącznie parametry, które odpowiadają rzeczywistym warunkom na miejscu!**

#### <span id="page-9-0"></span>**1.1 Wersja oprogramowania**

Wersja oprogramowania 3.3

#### <span id="page-9-1"></span>**1.2 Licencje**

Poniższe licencje oprogramowania są **niezbędne**:

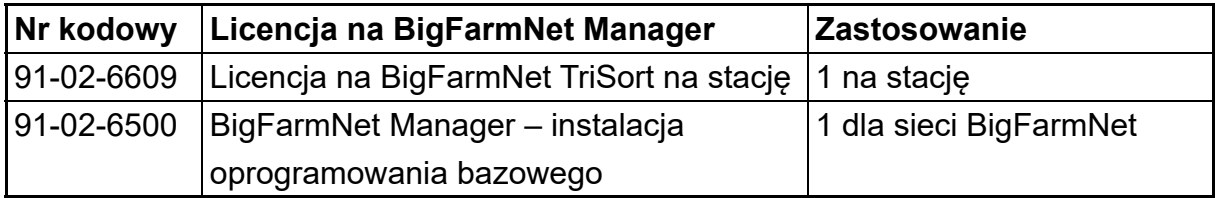

Następujące licencje na oprogramowanie są **opcjonalne**:

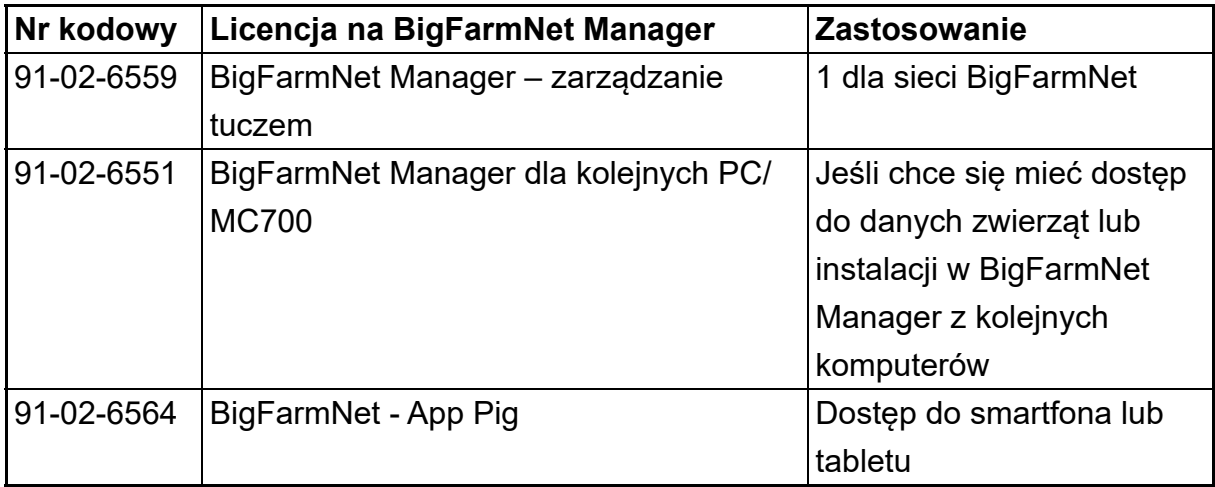

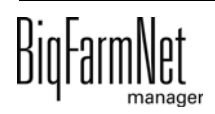

## <span id="page-10-0"></span>**1.3 Granice systemu**

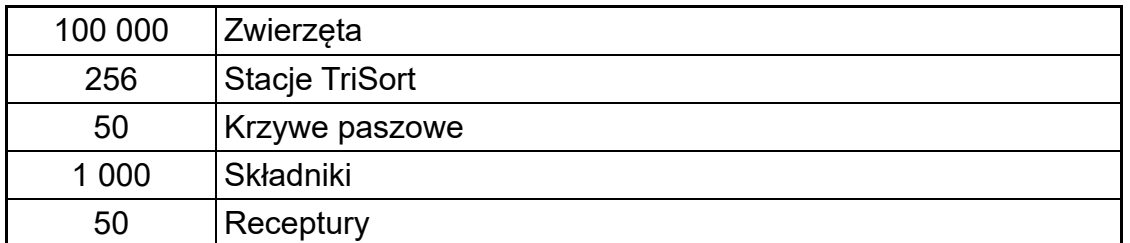

## <span id="page-10-1"></span>**1.4 Przykładowe podłączenie**

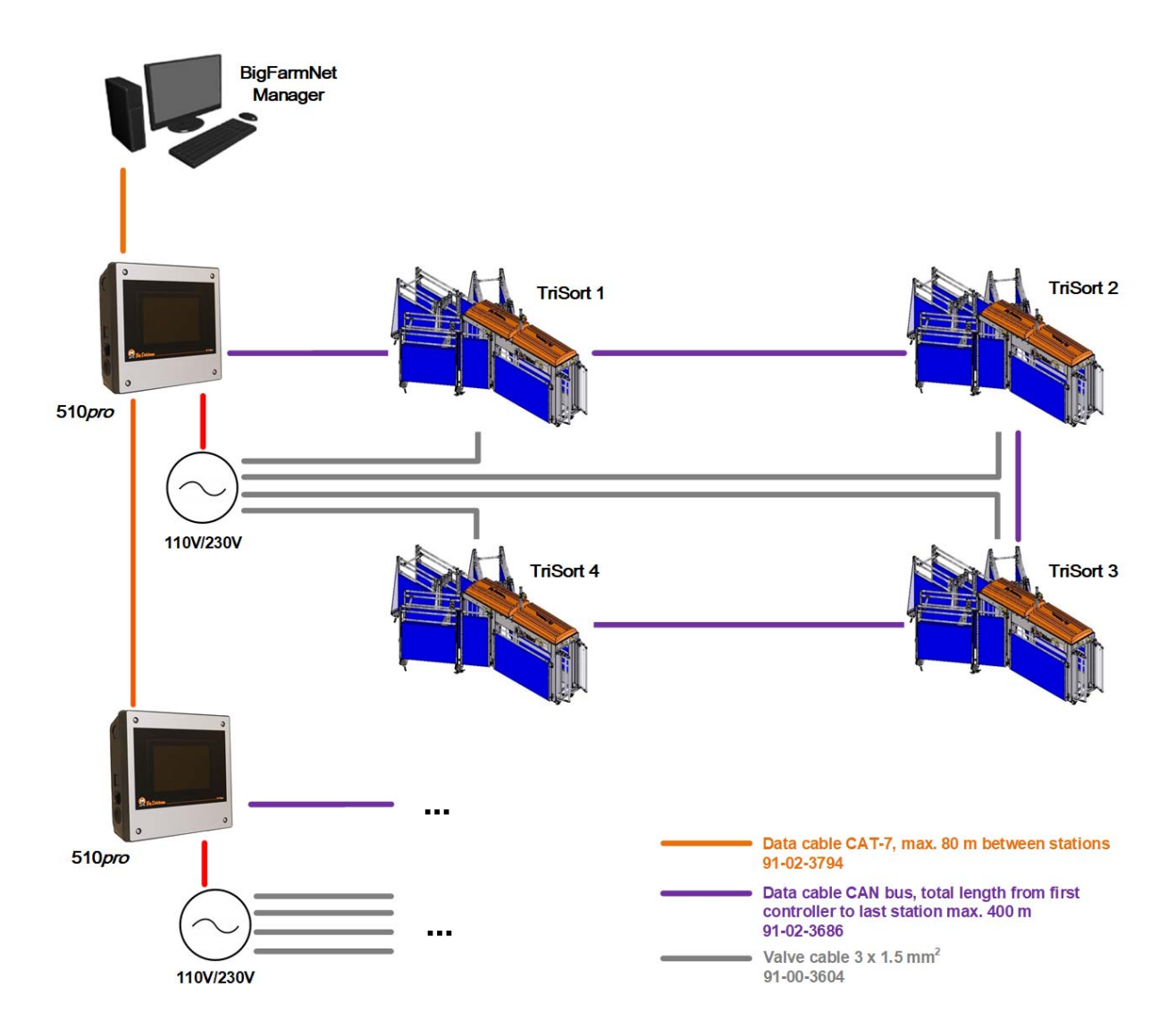

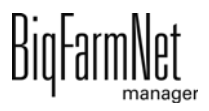

## <span id="page-11-0"></span>**2 Instalacja i konfiguracja komputera sterującego**

#### ١i **NOTYFIKACJA!**

Aby ustalić adresy IP, należy się zwrócić do administratora sieci klienta.

Instalacja i konfiguracja komputera sterującego składa się z następujących etapów:

- 1. Poprowadzenie przewodów, patrz dołączony schemat połączeń
- 2. Komputerowi sterującemu przydzielić statyczny adres IP, [zobacz rozdz. 2.1](#page-11-1)
- 3. Komputerowi z programem Manager przydzielić statyczny adres IP, [zobacz rozdz.](#page-13-0) [2.2](#page-13-0)
- 4. Komputerowi sterującemu przyporządkować kartę sieciową, [zobacz rozdz. 2.3](#page-18-0)
- 5. Sprawdzić połączenie z komputerem sterującym, [zobacz rozdz. 2.4](#page-19-0)
- 6. Zainstalować oprogramowanie na komputerze sterującym, [zobacz rozdz. 2.5](#page-20-0)

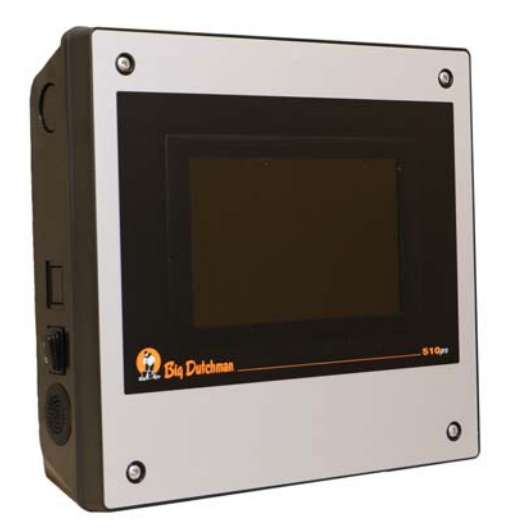

Rys. 2-1: Komputer sterujący 510*pro*

#### |i **NOTYFIKACJA!**

Instalację i konfigurację komputera sterującego może przeprowadzić wyłącznie technik serwisowy.

## <span id="page-11-1"></span>**2.1 Komputer sterujący: przydzielenie statycznego adresu IP**

1. Uruchomić komputer sterujący.

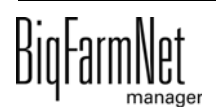

2. Na ekranie startowym kliknąć przycisk konfiguracji.

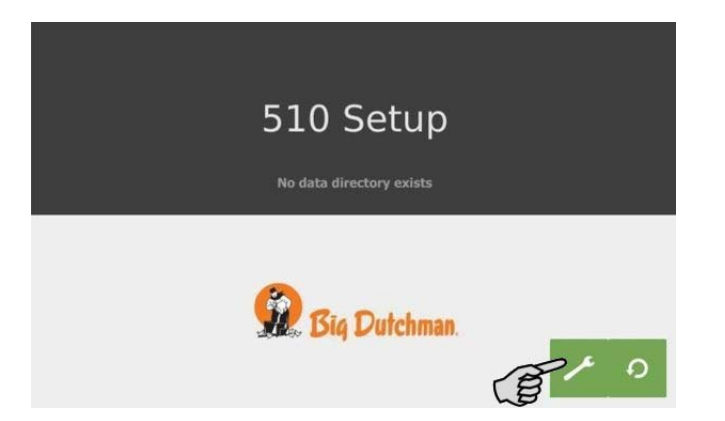

3. Nacisnąć **Network** (sieć).

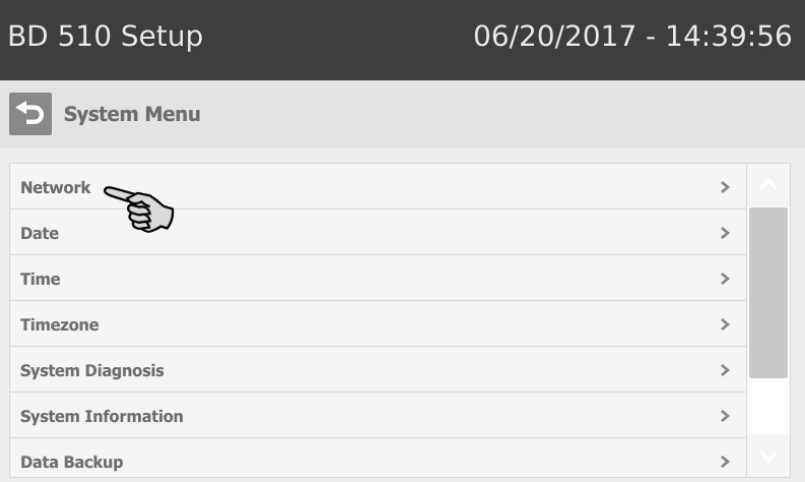

4. Zwrócić uwagę, by wybrane było **Select scheme** (wybierz schemat) > "STATIC" (statyczny) dla statycznego adresu IP.

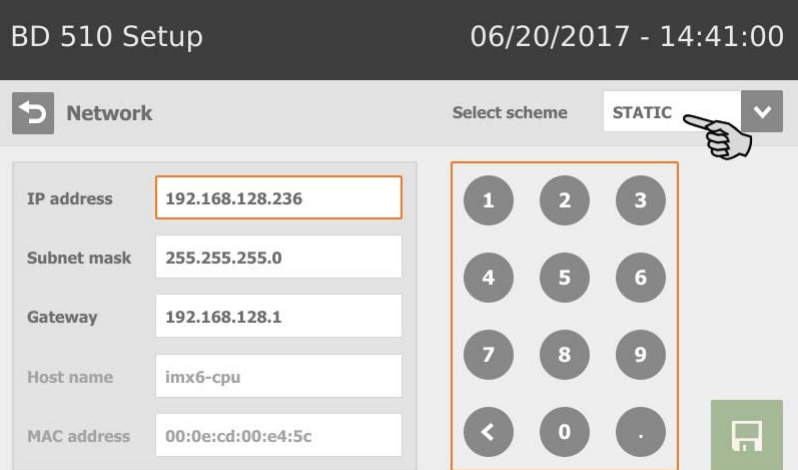

- 5. Wprowadzić **IP address** (adres IP), **Subnet mask** (maska podsieci) i **Gateway** (brama).
- 6. Zapisać wprowadzenie, klikając **.**

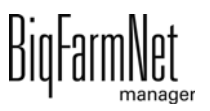

### <span id="page-13-0"></span>**2.2 Komputer z programem Manager: przydzielenie statycznego adresu IP**

#### <span id="page-13-1"></span>**2.2.1 Windows 7**

Komputerowi, na którym zainstalowany jest lub ma być zainstalowany BigFarmNet Manager, należy przydzielić statyczny adres IP. Poniższe kroki są oparte na systemie operacyjnym Windows 7.

- 1. W menu Start **kliknąć Panel sterowania**.
- 2. Następnie kliknąć **Centrum sieci i udostępniania**.
- 3. Kliknąć **Zmień ustawienia karty sieciowej**.

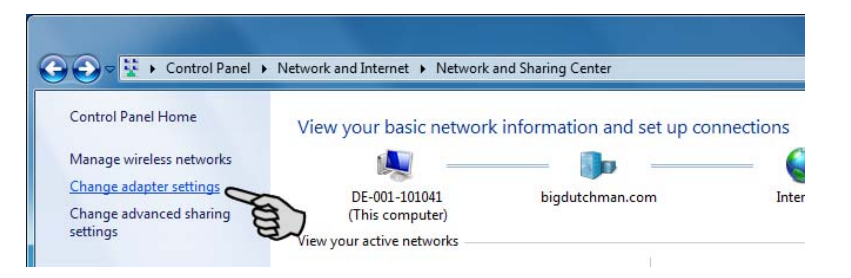

4. Kliknąć dwukrotnie **Połączenie lokalne**.

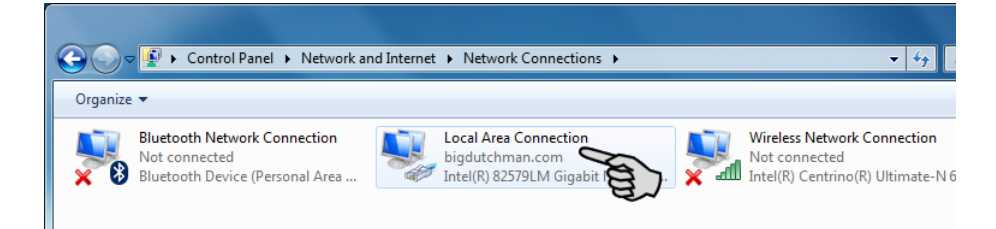

5. Kliknąć **Właściwości**.

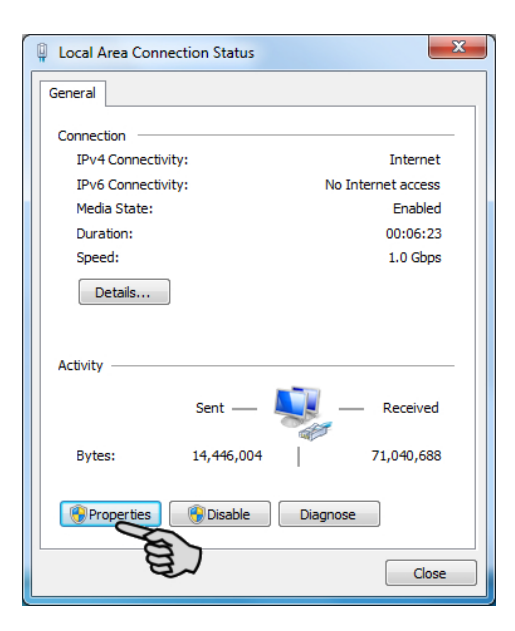

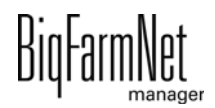

6. Wybrać **Protokół internetowy w wersji 4 (TCP/IPv4)** i kliknąć **Właściwości**.

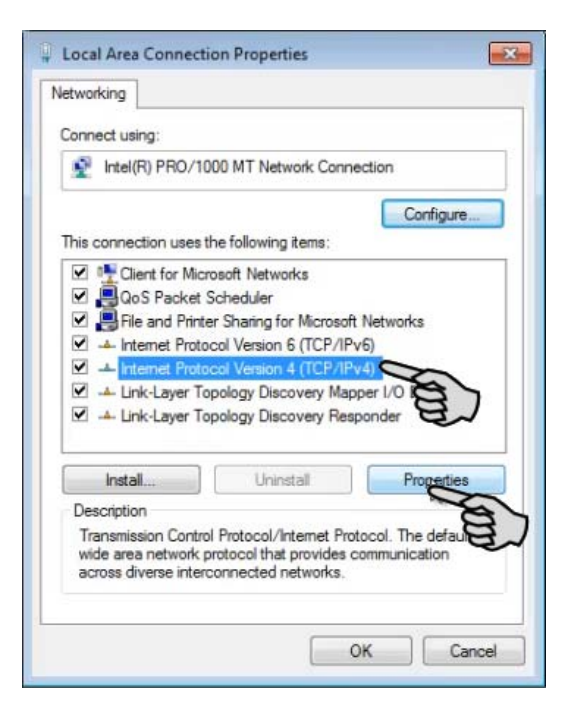

7. Wpisać statyczny adres IP.

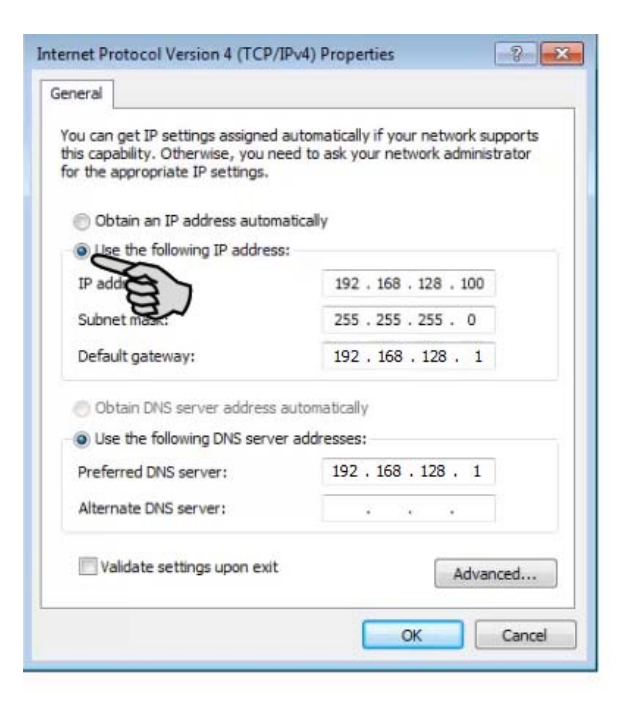

8. Wpisy zatwierdza się kliknięciem przycisku **OK**.

#### <span id="page-14-0"></span>**2.2.2 Windows 10**

Komputerowi, na którym zainstalowany jest lub ma być zainstalowany BigFarmNet Manager, należy przydzielić statyczny adres IP. Poniższe kroki są oparte na systemie operacyjnym Windows 10.

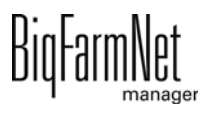

1. Poprzez pole wyszukiwania na pasku zadań wywołać **Panel sterowania**.

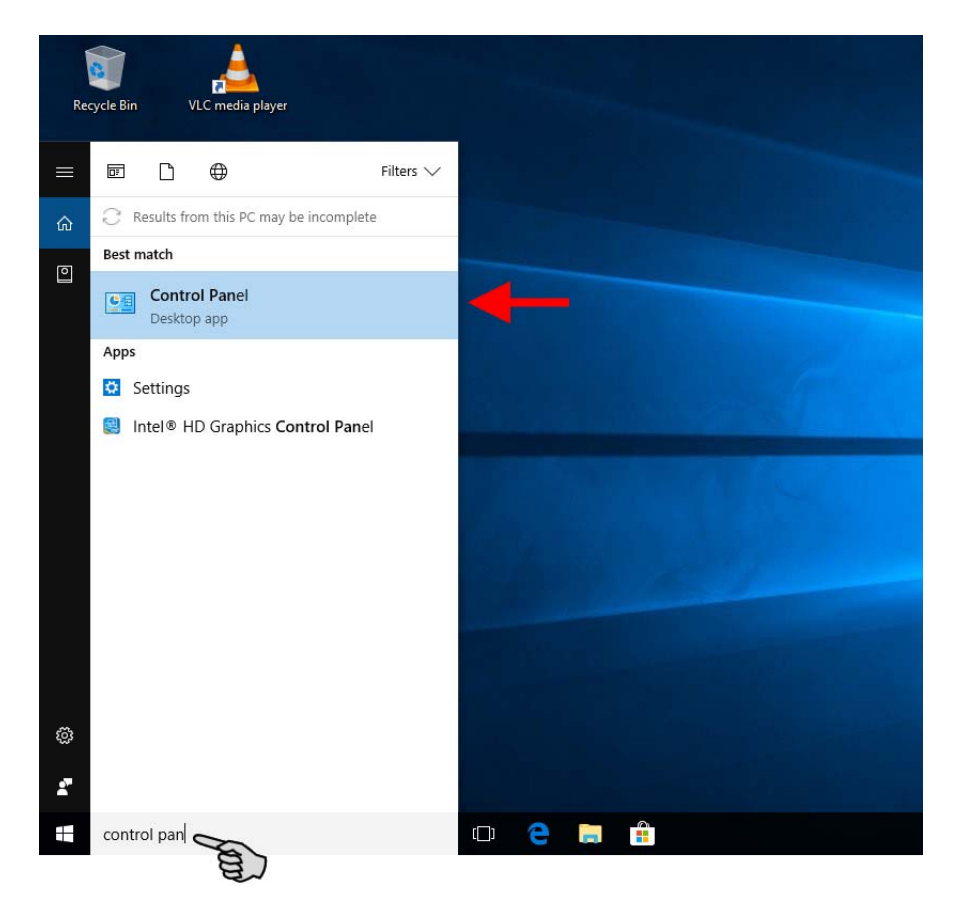

2. Następnie w kategorii **Sieć i Internet** kliknąć **Wyświetl stan sieci i zadania**.

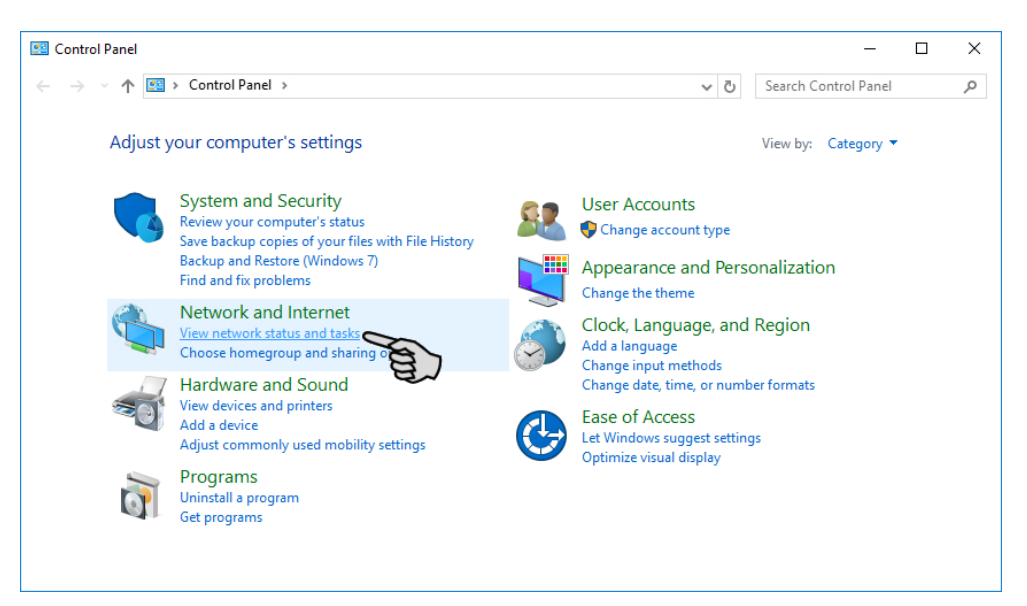

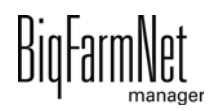

3. Kliknąć **Zmień ustawienia karty sieciowej**.

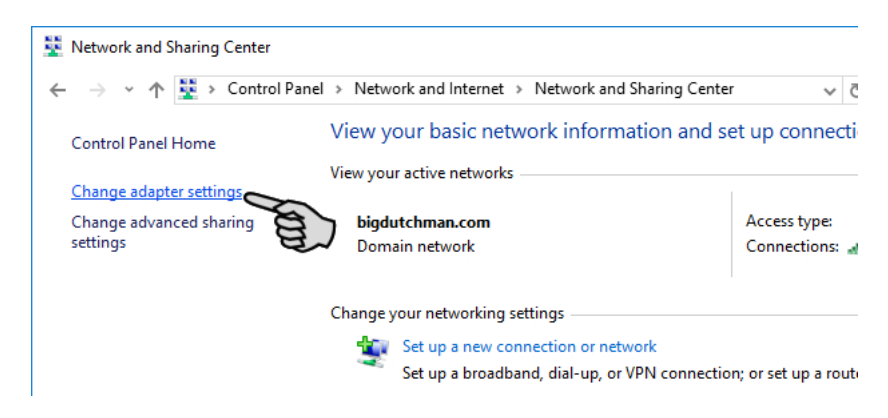

4. Kliknąć dwukrotnie **WLAN**.

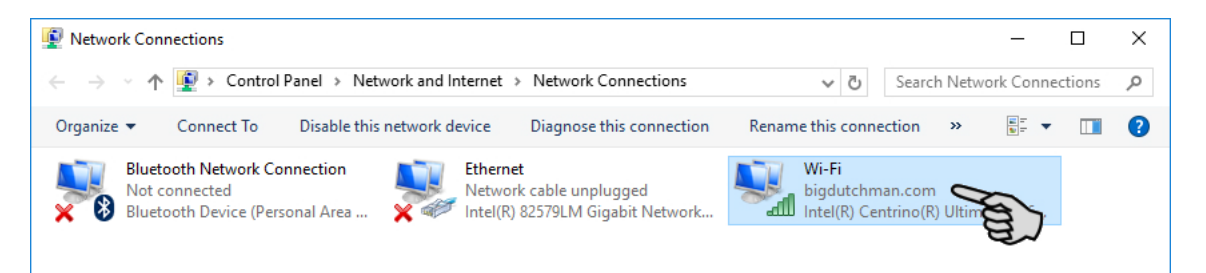

5. Kliknąć **Właściwości**.

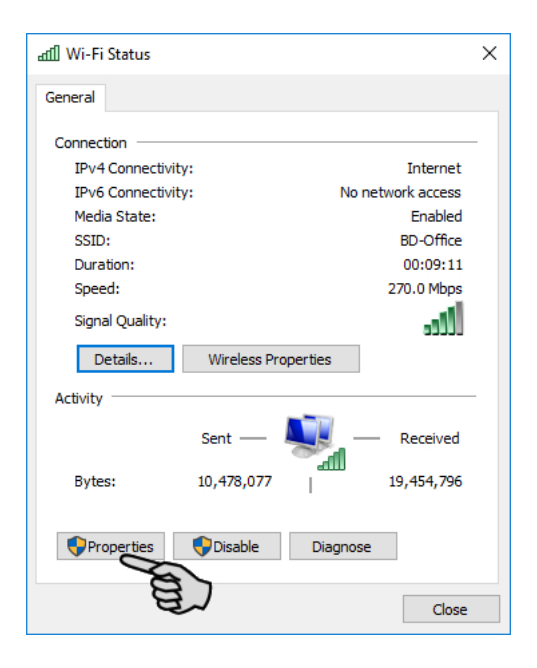

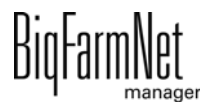

6. Wybrać **Protokół internetowy w wersji 4 (TCP/IPv4)** i kliknąć **Właściwości**.

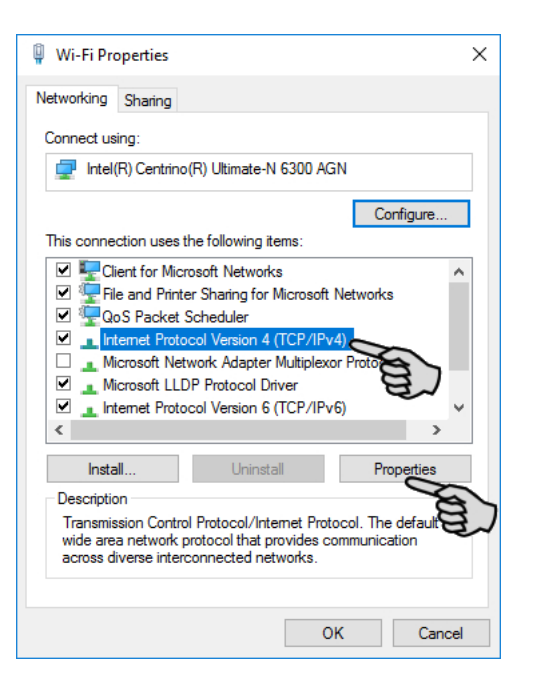

7. Wpisać statyczny adres IP.

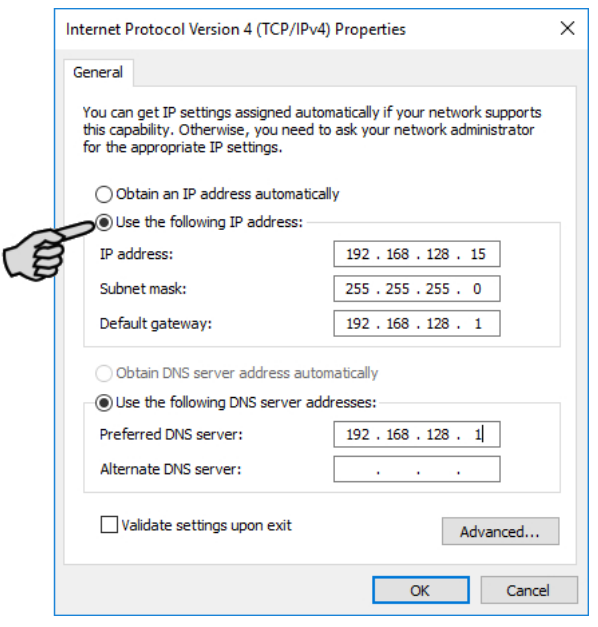

8. Wpisy zatwierdza się kliknięciem przycisku **OK**.

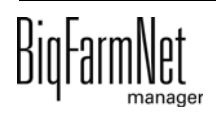

## <span id="page-18-0"></span>**2.3 Przyporządkowanie karty sieciowej**

Pytanie o kartę sieciową wyświetla się podczas pierwszego uruchomienia programu BigFarmNet Manager. Przyporządkowanie karty sieciowej można później zmienić w następujący sposób:

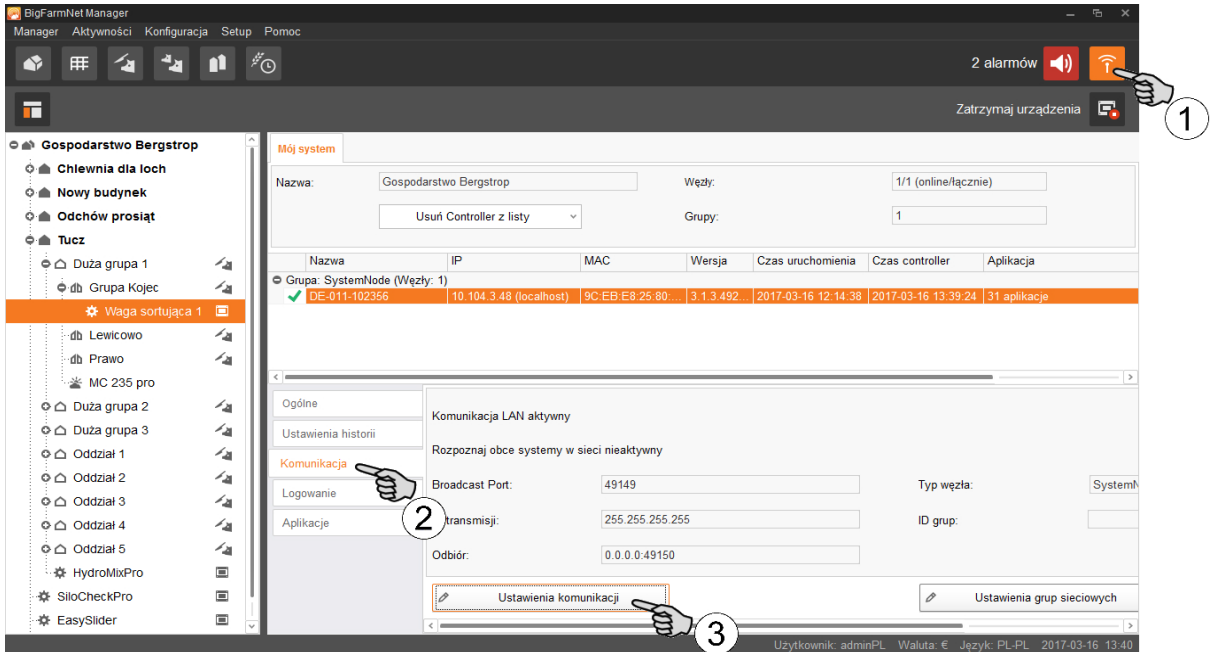

- 1. Kliknąć symbol sieci.
- 2. Kliknąć "Komunikacja".
- 3. Kliknąć "Ustawienia komunikacji".
- 4. Wybrać przypisany interfejs sieciowy. Pierwsze trzy obszary liczbowe adresu IP muszą przy tym zgadzać się z wprowadzonymi wcześniej dla komputera z programem Manager, [zobacz rozdz. 2.2](#page-13-0).

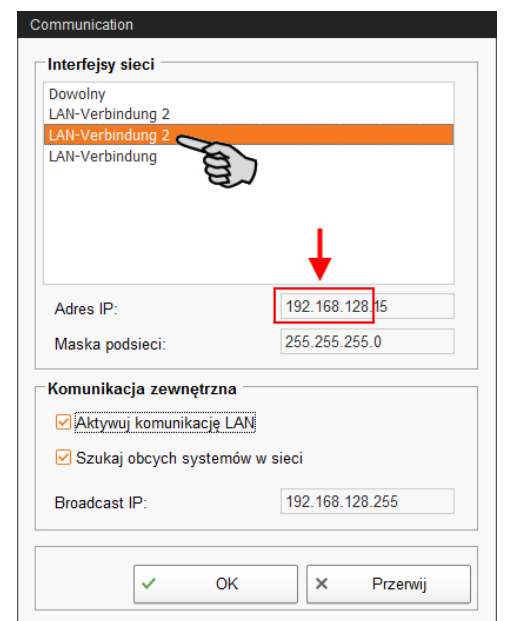

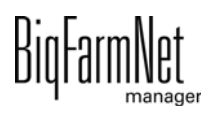

5. Kliknąć "OK", aby zachować ustawienia.

#### <span id="page-19-0"></span>**2.4 Kontrola połączenia z komputerem sterującym**

Należy użyć polecenia ping, aby sprawdzić dostępność komputera sterującego w sieci.

W konsoli tekstowej wpisać polecenie: ping <adres IP>

Przykład widoczny na zrzucie ekranu: ping 192.168.128.236

Po odpowiedzi komputera sterującego wyświetlone zostają cztery wiersze z następującymi informacjami:

- **•** adres IP
- **•** wielkość pakietu
- **•** wymagany czas
- **•** TTL (Time to Live)

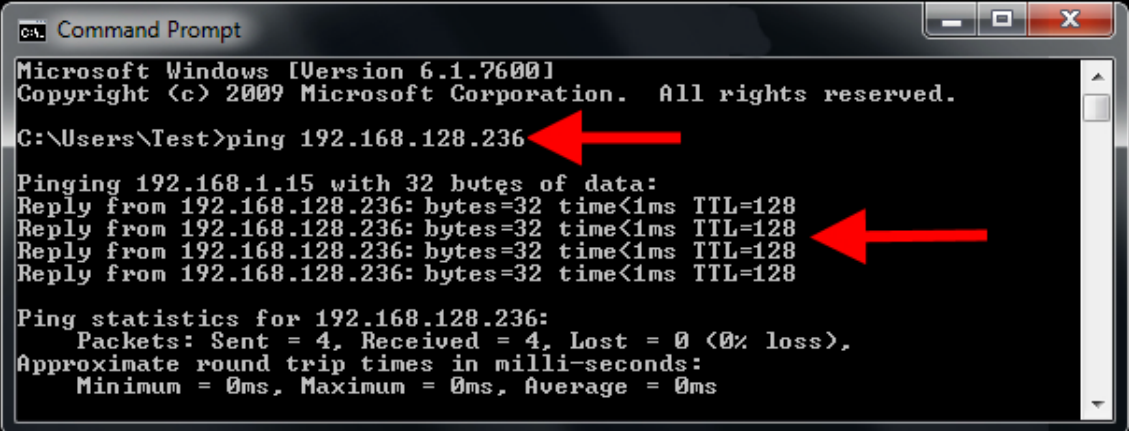

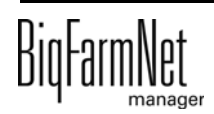

## <span id="page-20-0"></span>**2.5 Instalacja programu na komputerze sterującym**

W dostarczonym komputerze sterującym jest już zainstalowany system operacyjny. Odpowiednie oprogramowanie BigFarmNet należy dodatkowo zainstalować na komputerze sterującym.

1. W menu "Setup" kliknąć "Software installer".

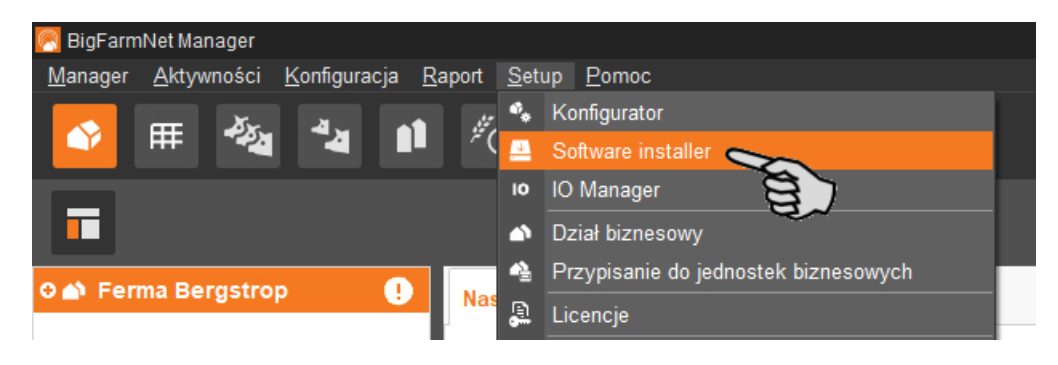

2. Wprowadzić adres IP komputera sterującego, na którym ma zostać zainstalowany program.

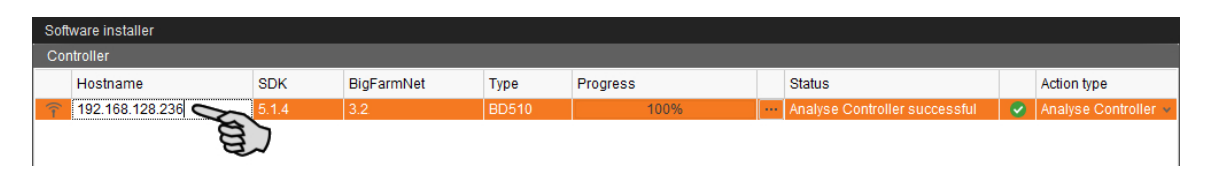

3. W razie potrzeby dodać wybraną liczbę komputerów sterujących poprzez kliknięcie przycisku "Add".

Dzięki temu można zainstalować program jednocześnie na wielu komputerach sterujących. Kliknięcie przycisku "Add" powoduje dodanie jednego komputera sterującego i zwiększenie adresu IP o 1. Adres IP można jednak dowolnie dostosować.

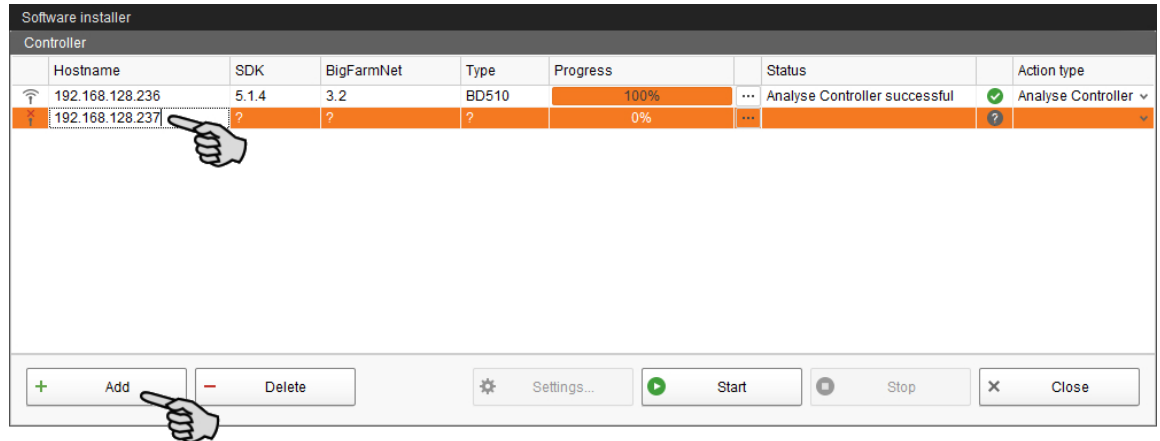

4. Poprzez kliknięcie wybrać komputer sterujący.

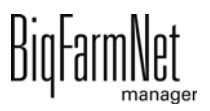

5. Na rozwijanej liście "Action type" i wybrać "New Installation".

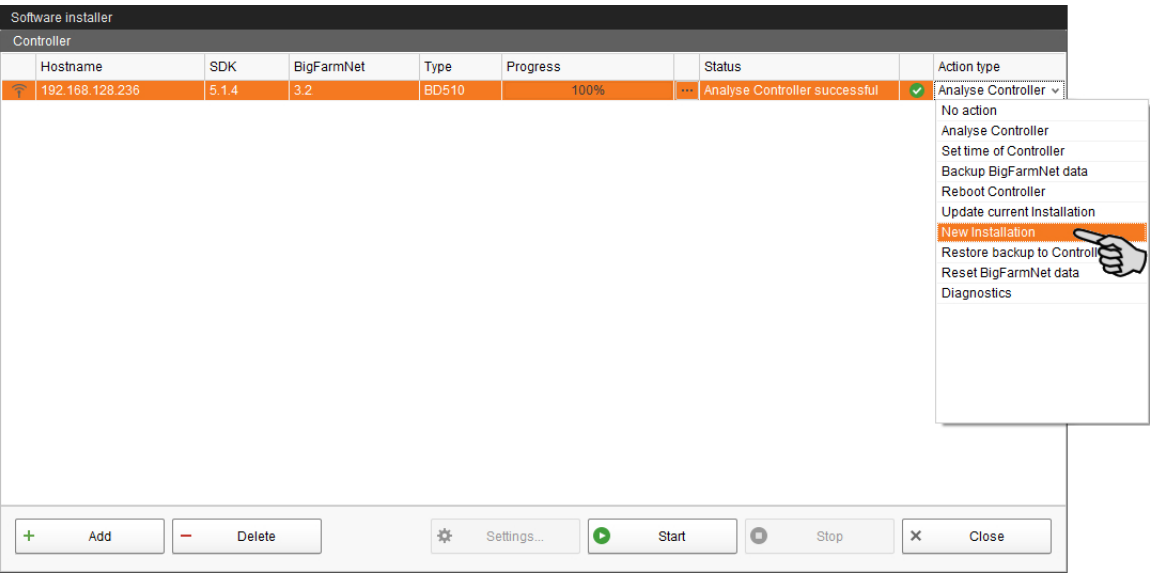

- 6. Kliknąć "Settings" na dolnym pasku poleceń okna dialogowego.
- 7. W "Software Package" (pakiet oprogramowania) skontrolować, czy podana ścieżka obejmuje instalację dla komputera sterującego 510*pro*.

#### **NOTYFIKACJA!**  $\vert \mathbf{i} \vert$

Porównać numer wersji oprogramowania. W przypadku aktualizacji numer wersji jest prawdopodobnie inny.

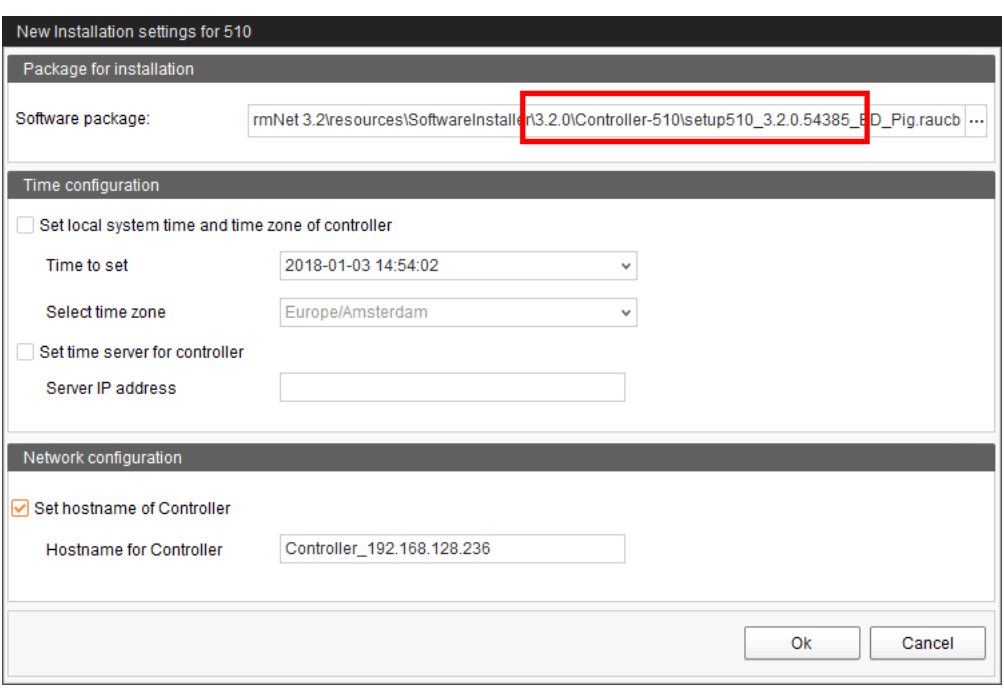

- 8. Potwierdzić wybór przyciskiem "OK".
- 9. Kliknąć "Start".

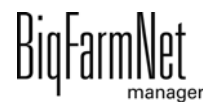

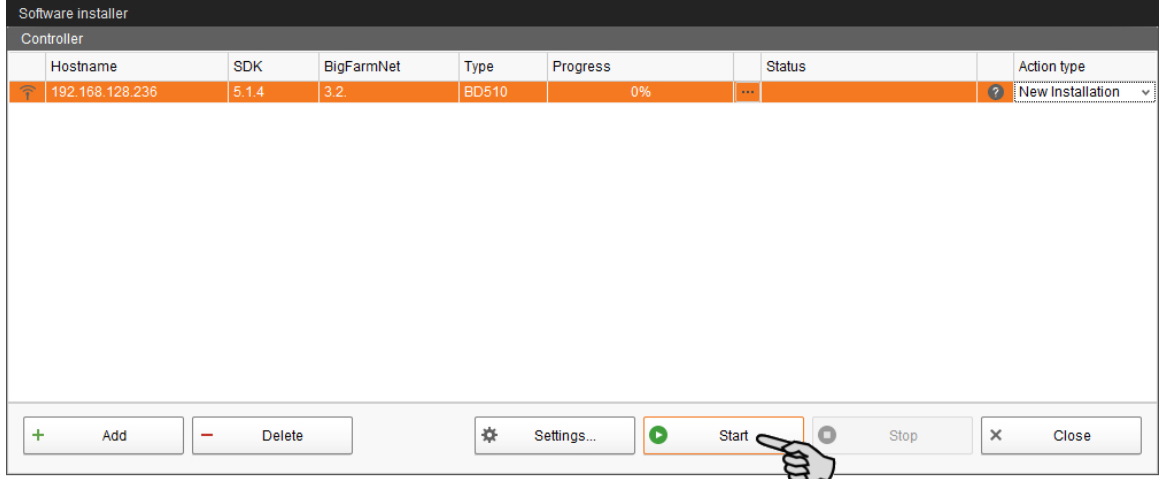

10. Potwierdzić pytanie bezpieczeństwa.

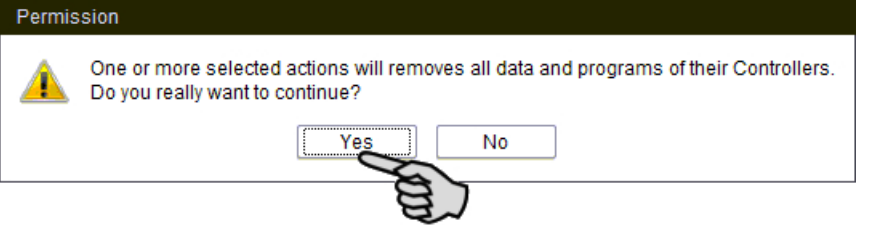

Proces instalacji może trwać kilka minut. Po kliknięciu **przed pojawia się informacja** o postępie procesu.

Po pomyślnie zakończonej instalacji, w kolumnie "Status" wyświetla się symbol  $\left(\mathbf{v}\right)$ 

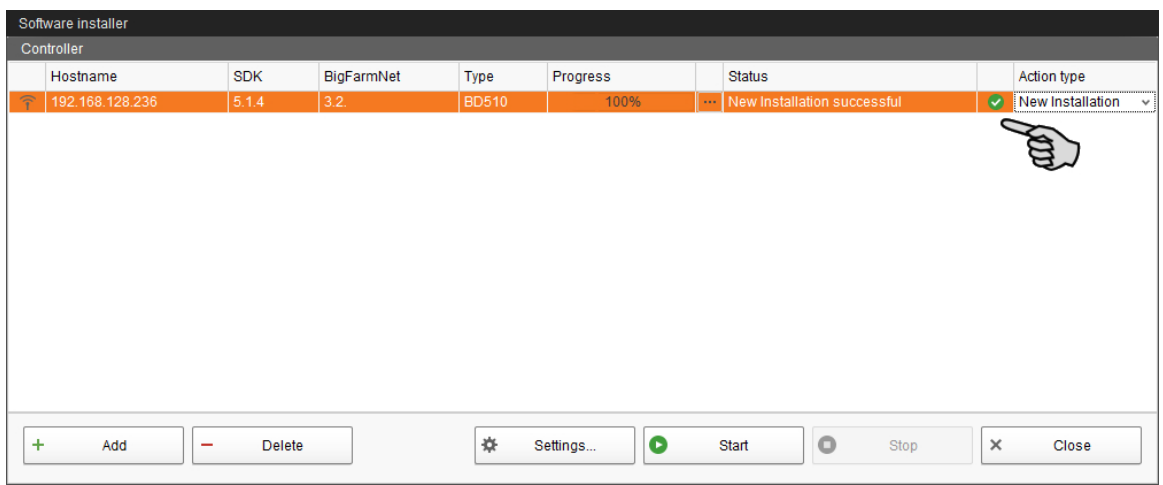

# <span id="page-23-0"></span>**3 Konfiguracja systemu**

## <span id="page-23-1"></span>**3.1 Dodawanie komputera sterującego i aplikacji**

#### $\|$  i **NOTYFIKACJA!**

Aby dodać komputer sterujący, należy utworzyć strukturę fermy z budynkami, oddziałami i kojcami, patrz podręcznik – "Instalacja i konfiguracja programu BigFarmNet Manager".

Niniejsza instrukcja opisuje w sposób chronologiczny następujące kroki:

- **•** Dodawanie komputera sterującego i aplikacji
- **•** Określanie komponentów i funkcji systemu w narzędziu Composer
- **•** Kopiowanie konfiguracji dla stacji TriSort z tymi samymi funkcjami
- 1. W menu "Setup" kliknąć "Konfigurator".

Otworzy się okno "Konfigurator".

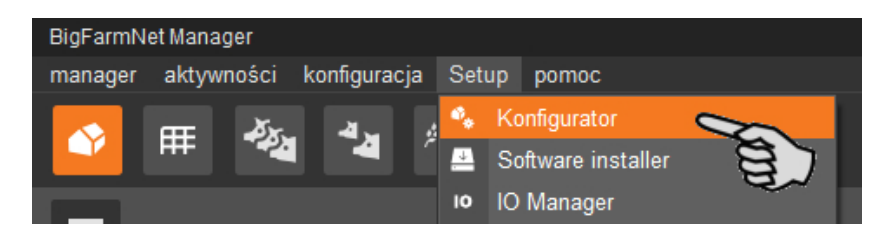

2. Kliknąć zakładkę "Komputer sterujący i aplikacje".

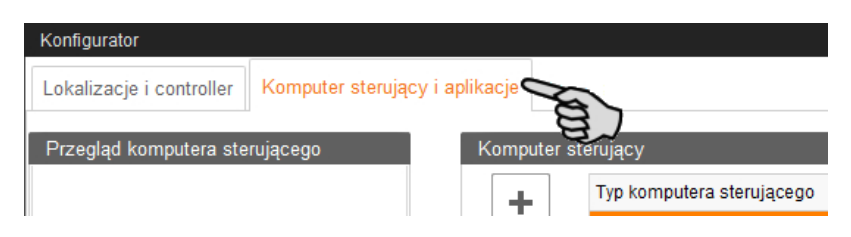

3. Na górze przy opcji "Komputer sterujący" wybrać odpowiedni komputer sterujący i kliknąć przycisk plus.

Komputer sterujący zostaje dodany z lewej strony pod "Przegląd komputera sterującego".

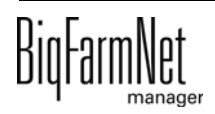

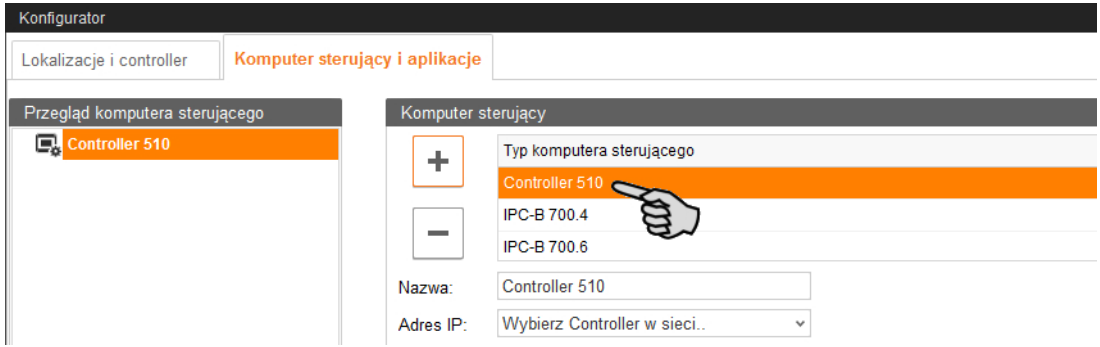

4. Nadać komputerowi nazwę.

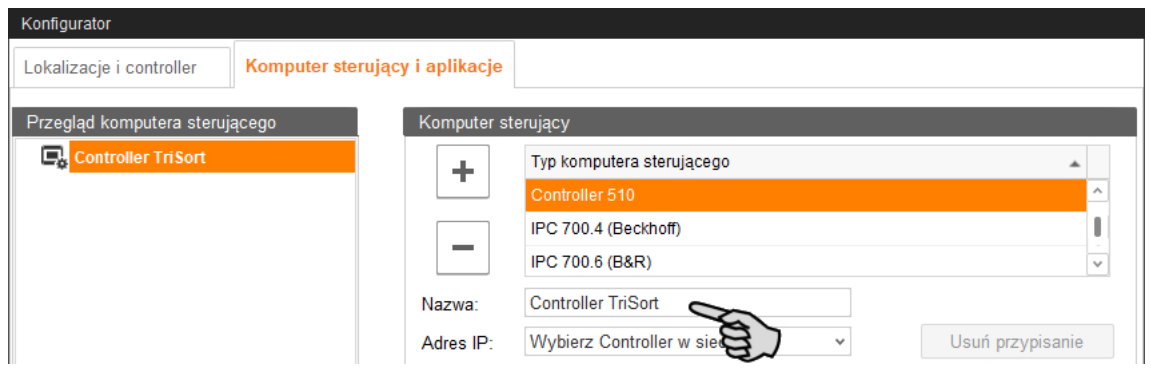

5. W dolnej części pod "Aplikacja dla..." wybrać miejsce, w którym system będzie użytkowany.

Wybór aplikacji zależy od wyboru lokalizacji.

Aplikację TriSort*pro* można dodać wyłącznie na poziomie "Kojec".

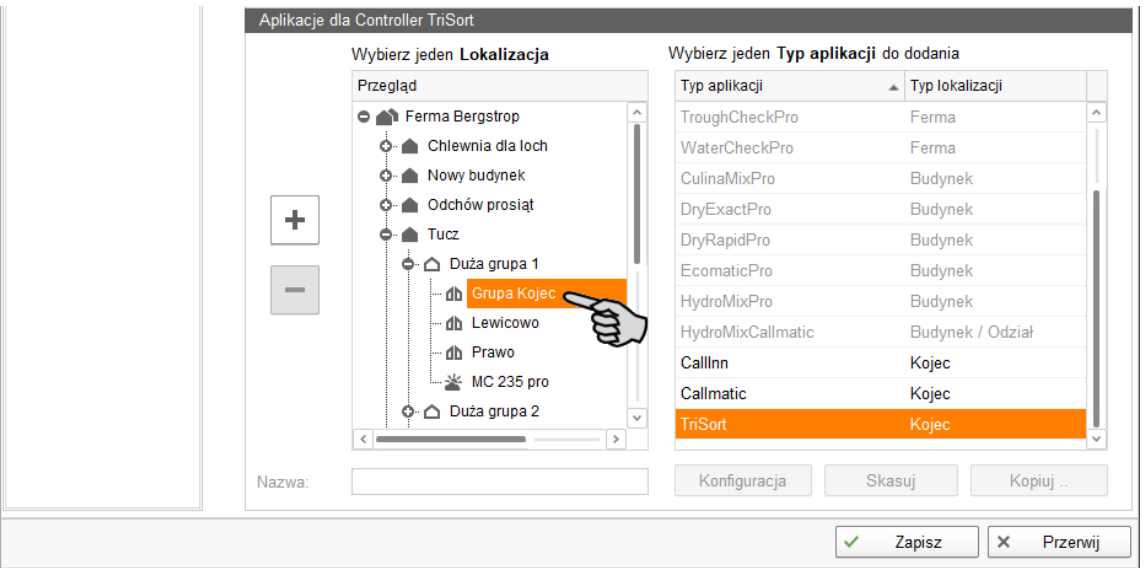

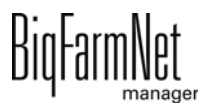

6. Wybrać odpowiednią aplikację z prawej tabeli i kliknąć na przycisk plus z lewej strony.

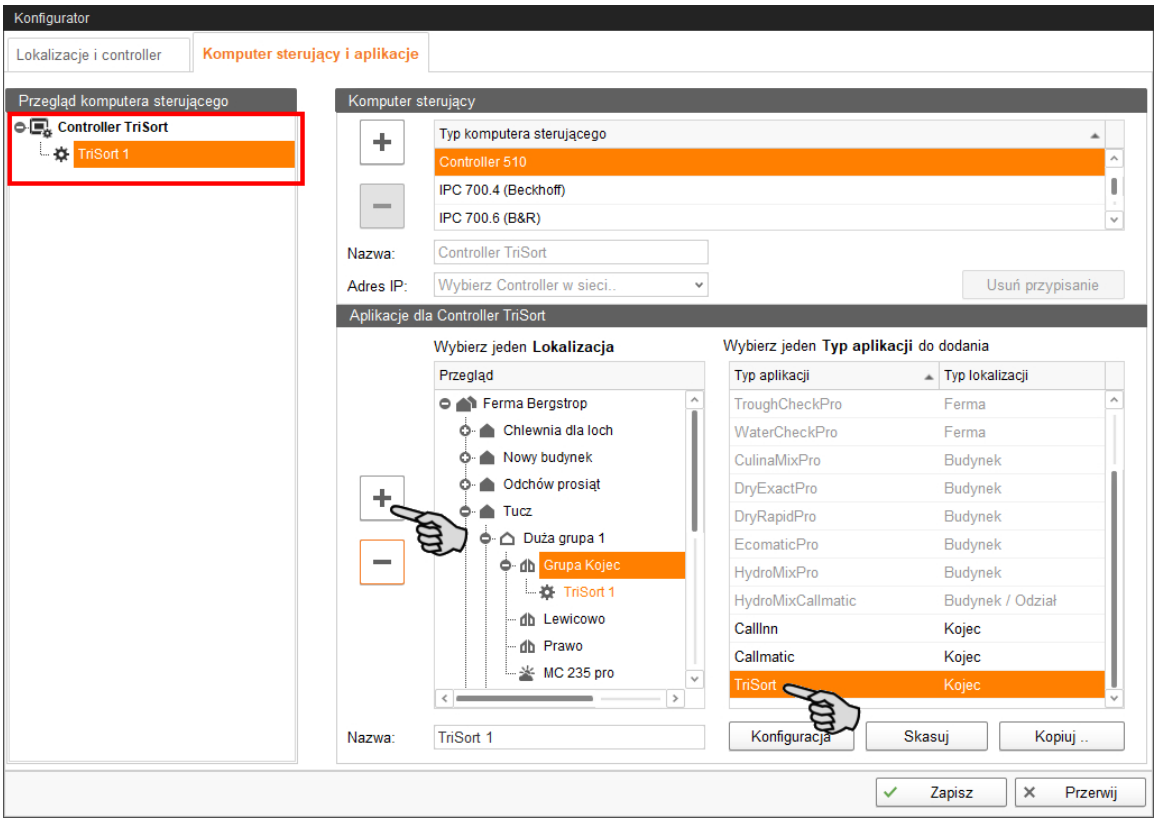

Wybrana aplikacja zostanie dodana do komputera sterującego z lewej strony pod "Przegląd komputera sterującego". Struktura na wyższym poziomie pokazuje komputer sterujący, a na niższym - przynależną aplikację.

7. Nadać aplikacji nazwę.

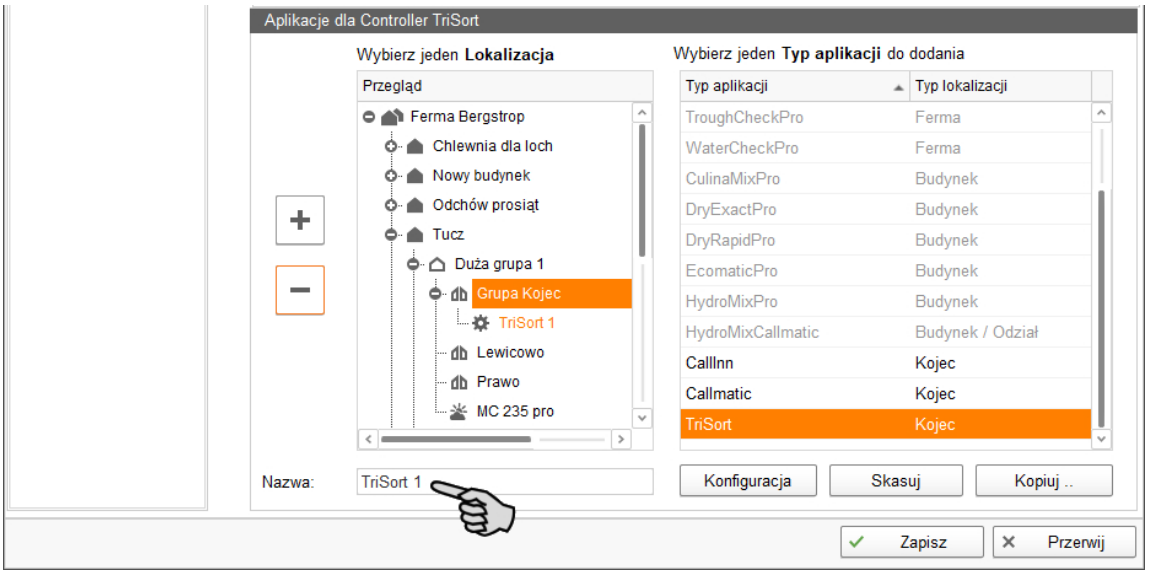

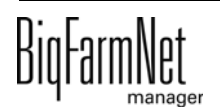

8. W razie potrzeby dodać kolejne aplikacje do komputera sterującego.

Do komputera sterującego można przyporządkować do 10 stacji TriSort.

- a) Wybrać nowy kojec.
- b) Jeżeli żądana aplikacja jest jeszcze zaznaczona, kliknąć przycisk plus.
- c) Nadać aplikacji nazwę.

Aplikacja zaznaczona w "Przegląd komputera sterującego" zostaje zaznaczona kolorem w przyporządkowanej lokalizacji.

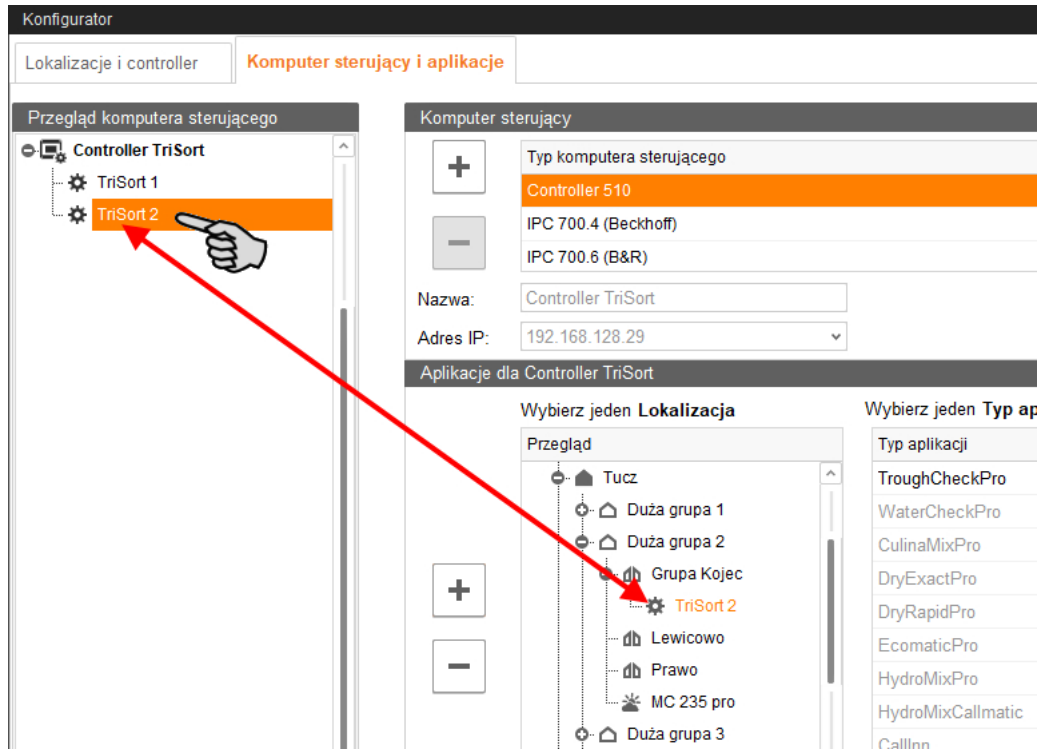

- 9. W lewej części pod "Przegląd komputera sterującego" kliknąć poziom komputera sterującego.
- 10. Przydzielić komputerowi adres IP, jeśli jest on znany.

Jeśli adres IP jeszcze nie został utworzony, to trzeba go wpisać później.

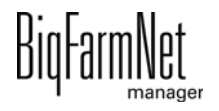

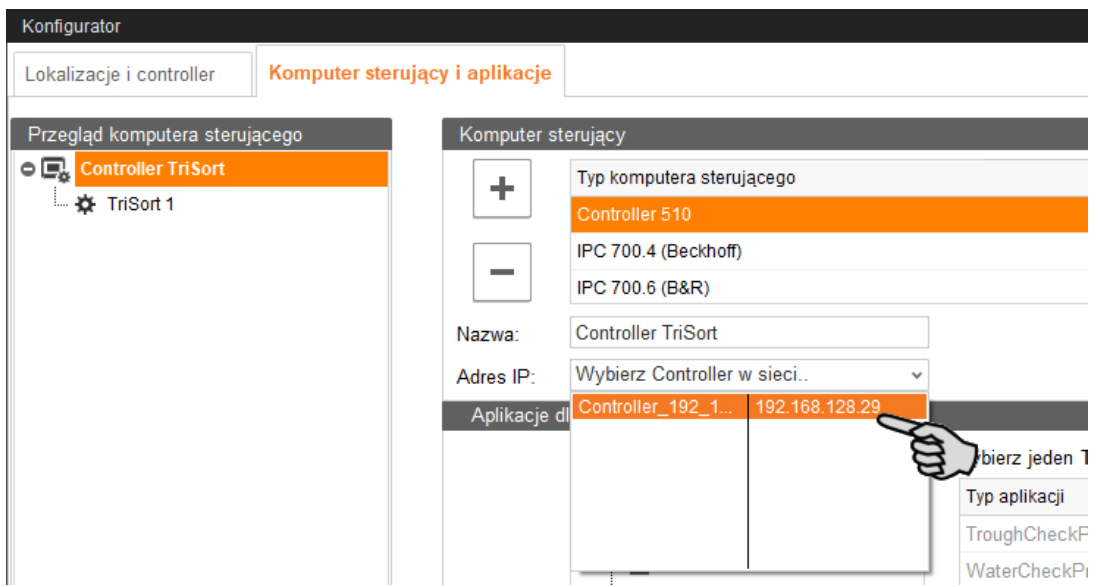

- 11. W części "Przegląd komputera sterującego" wybrać aplikację, aby skonfigurować ją zgodnie z zakresem funkcji systemu.
- 12. Kliknąć "Konfiguracja".

Zostaje otwarte okno dialogowe narzędzia Composer.

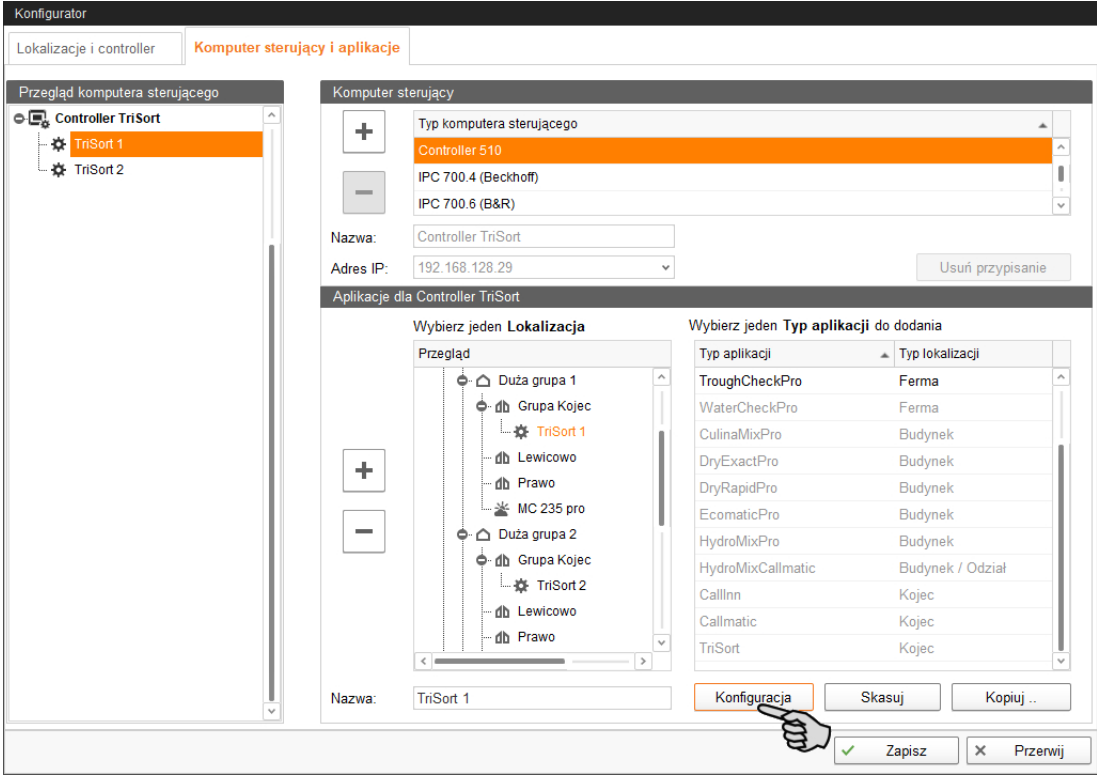

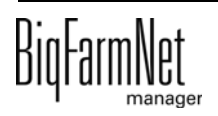

13. Kliknąć symbol plusa, aby wyświetlić podporządkowane parametry.

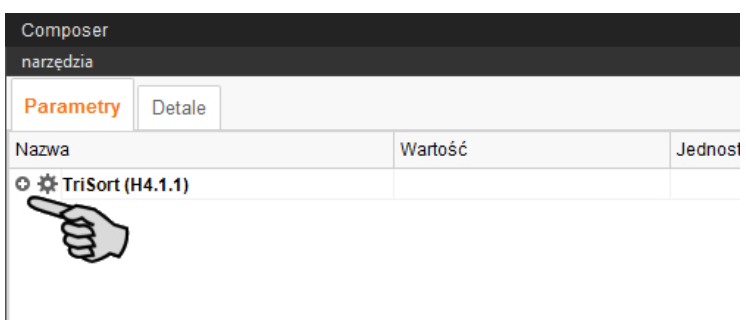

14. Wprowadzić ustawienia zgodne ze strukturą systemu. W razie potrzeby zmienić ustawione wstępnie wartości.

Parametry Detale Komentarz<br>Typ TriSort Nazwa Wartość Jednostka Interwal Tryb © ☆ TriSort (H4.1.1)  $\sqrt{2}$  Typ sortowania  $2$ -tory  $\sim$ **Typ TriSort**  $\sqrt{8}$  Karta IO BDP16DO16DI2R1W v Podaj kartę IO Podaj kierunek sortowania w przypadku Sortowanie w przypadku alarmu Prawa  $\vee$ - 2nakowanie kolorem  $\overline{\phantom{0}}$ Podaj ilość znakowań kolorem  $min: 0. makes: 2$ - Czujnik koloru Deaktywowany v Aktywuj/deaktywuj czujnik koloru Przekaźnik czasowy  $\overline{0}$  $min: 0. makes: 4$ Podai ilość przekaźników czasowych - Nviście awarvine Aktywui lub deaktywui wyiście awaryine aktwwowany ~ Komunikacja WetMix Komunikacja z WetMix Deaktywowany v

## Informacje dotyczące ustawienia wartości są dostępne w kolumnie "Komentarz". Poniżej znajduje się objaśnienie niektórych parametrów:

#### li. **NOTYFIKACJA!**

#### **Waga sortująca w przypadku alarmu**

W przypadku alarmu standardowo sortowanie następuje "w prawo". To ustawienie dotyczy również kierunku przejścia w przypadku awarii zasilania lub gdy komputer 510*pro* jest wyłączony.

**Aby zmienić standardowe ustawienia, należy odpowiednio dostosować przyłącze węży pneumatycznych i sprężyny!** Dopiero wówczas można zapewnić, że w przypadku awarii systemu, np. braku zasilania, zwierzęta zostaną skierowane do prawidłowego kojca. Jeżeli dostosowanie nie zostanie wykonane, w przypadku zakłócenia systemu może dojść do nadmiernego zapełnienia danego kojca!

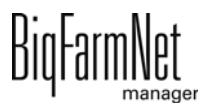

zapisz

 $\times$ 

skasui

- 15. Aby usunąć komponenty systemu, należy wykonać następujące czynności:
	- a) Wprowadzić nową liczbę (wartość mniejszą lub 0) i wcisnąć klawisz Enter. Otworzy się nowe okno dialogowe, w którym wyświetlą się komponenty systemu z odpowiednim przyporządkowaniem lokalizacji.
	- b) Wybrać obiekty przeznaczone do usunięcia i kliknąć przycisk "Dalej".

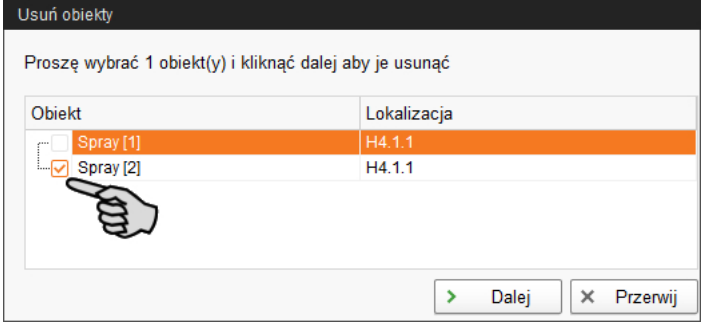

c) W następnym oknie potwierdzić usunięcie wyświetlonych obiektów poprzez kliknięcie przycisku "Usuń".

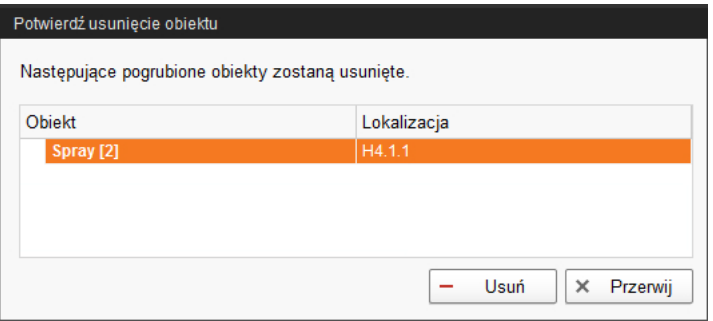

- 16. Następnie kliknąć na "Zapisz", aby zachować wszystkie ustawienia w narzędziu Composer.
- 17. Skopiować konfigurację określoną w narzędziu Composer i przenieść ją na inne stacje TriSort (aplikacje). Stacje TriSort muszą być przy tym wyposażone w te same funkcje.

Skonfigurowana aplikacja jest oznaczona za pomocą symbolu  $\ddot{\ddot{\Phi}}$ .

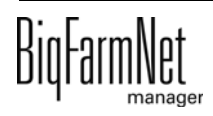

a) Wybrać skonfigurowaną aplikację i kliknąć "Kopiuj".

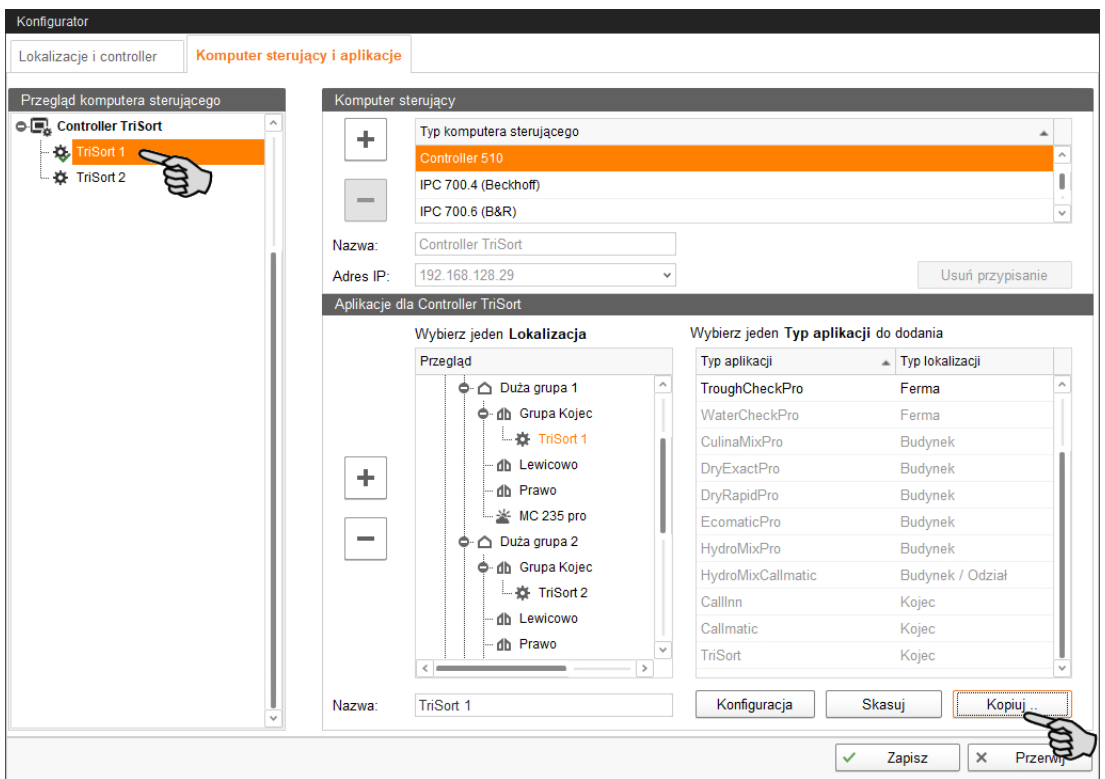

b) Wybrać stacje TriSort (aplikacje), do których ma zostać przeniesiona określona konfiguracja.

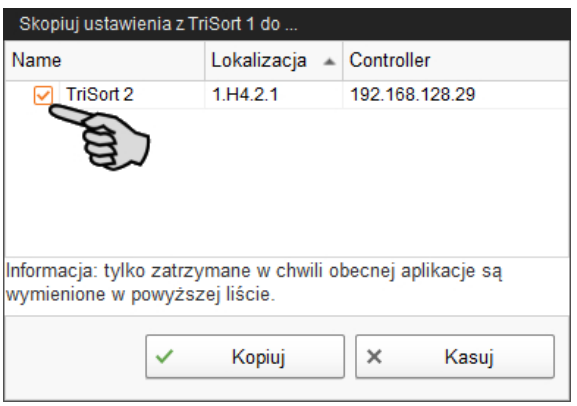

- c) Kliknąć opcję "Kopiuj".
- 18. Zapisać ustawienia poprzez kliknięcie przycisku "Zapisz" i potwierdzenie kolejnych okien dialogowych przyciskiem "OK".

#### <span id="page-30-0"></span>**3.2 Zmiana ustawień w narzędziu Composer**

W narzędziu Composer z reguły jednorazowo ustala się zakres funkcji zainstalowanego systemu. Narzędzie Composer można w celu wprowadzenia zmian w razie potrzeby wywołać później w następujący sposób:

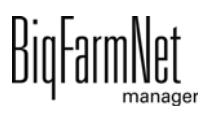

1. Kliknąć żądaną aplikację systemu w strukturze fermy.

**NOTYFIKACJA!**  $\mathbf{ii}$ 

Sprawdzić, czy aplikacja działa. Zatrzymać aplikację, klikając na górnym pasku . Stop

2. W menu "Setup" (Nastawa) kliknąć "Uruchom Composer...".

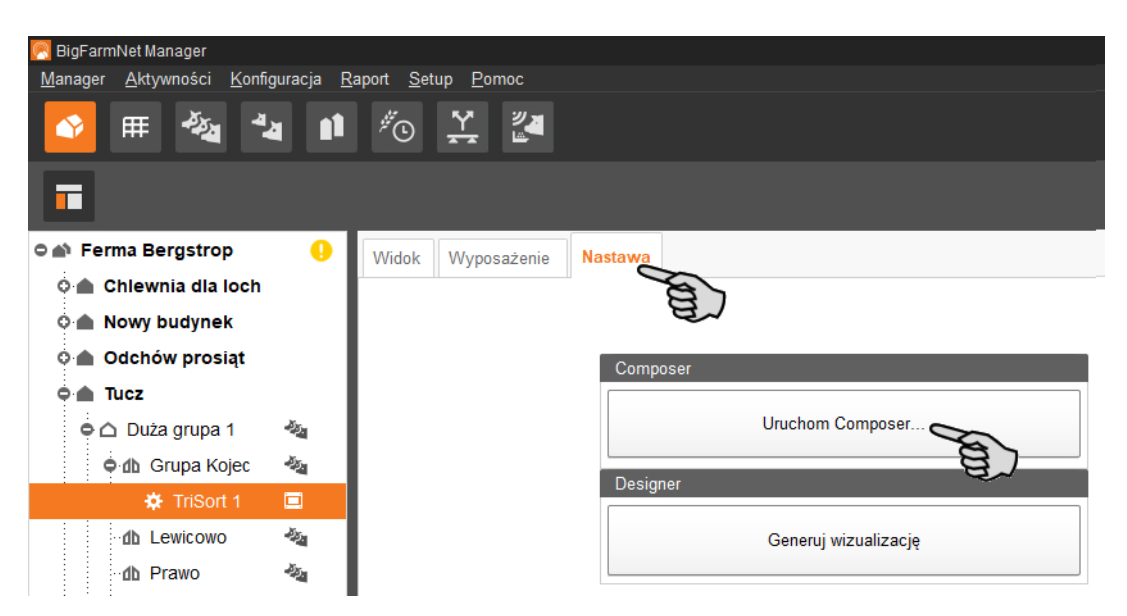

3. Wprowadzić ustawienia zgodne ze strukturą systemu. W razie potrzeby zmienić ustawione wstępnie wartości.

Informacje dotyczące ustawienia wartości są dostępne w kolumnie "Komentarz". Poniżej znajduje się objaśnienie niektórych parametrów:

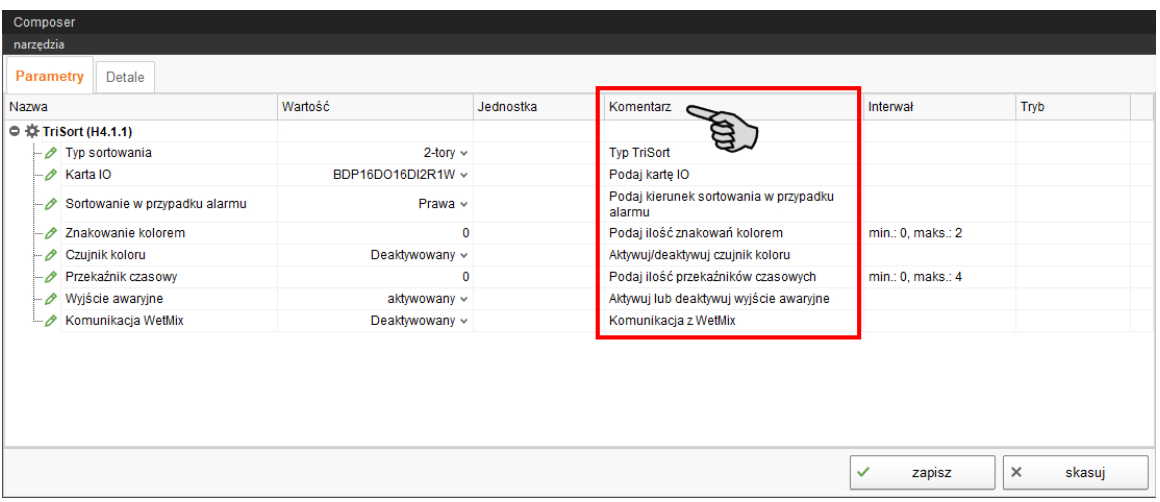

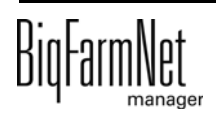

#### $\mathbf{1}$ **NOTYFIKACJA!**

#### **Waga sortująca w przypadku alarmu**

W przypadku alarmu standardowo sortowanie następuje "w prawo". To ustawienie dotyczy również kierunku przejścia w przypadku awarii zasilania lub gdy komputer 510*pro* jest wyłączony.

**Aby zmienić standardowe ustawienia, należy odpowiednio dostosować przyłącze węży pneumatycznych i sprężyny!** Dopiero wówczas można zapewnić, że w przypadku awarii systemu, np. braku zasilania, zwierzęta zostaną skierowane do prawidłowego kojca. Jeżeli dostosowanie nie zostanie wykonane, w przypadku zakłócenia systemu może dojść do nadmiernego zapełnienia danego kojca!

4. Następnie kliknąć na "Zapisz", aby zachować wszystkie ustawienia w narzędziu Composer.

W kolejnym oknie dialogowym wyświetla się żądanie ponownego uruchomienia komputera sterującego.

5. Potwierdzić wybór przyciskiem "OK".

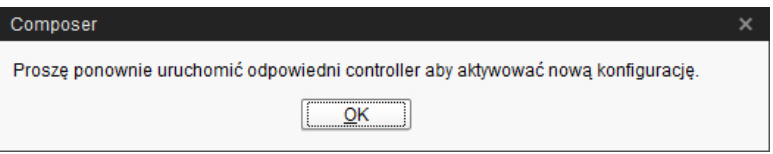

6. W menu "Setup" (Nastawa) kliknąć "Software installer" (instalator programu).

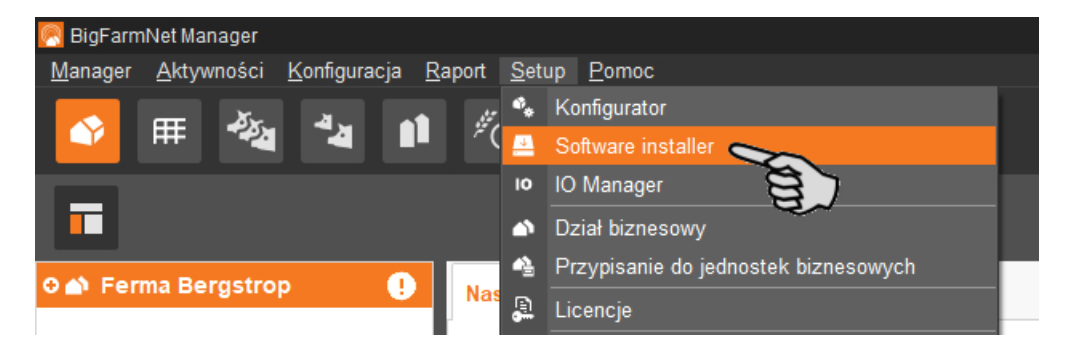

7. Poprzez kliknięcie wybrać komputer sterujący.

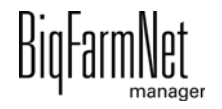

8. W menu "Action Type" (typ czynności) kliknąć odpowiednie pole wprowadzania i wybrać czynność "Reboot Controller" (uruchom ponownie kontroler).

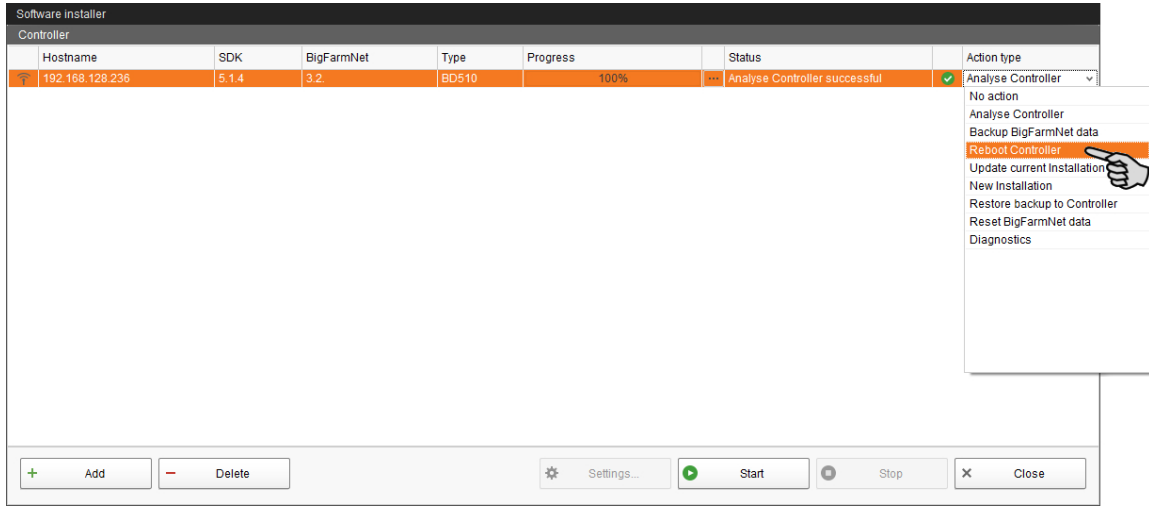

9. Kliknąć "Start".

#### ∣i **NOTYFIKACJA!**

Ten proces może potrwać kilka minut!

### <span id="page-33-0"></span>**3.3 Ustawianie IO-Manager**

W IO-Manager dokonuje się ustawień dla układu sterowania. Do funkcji systemu, które zostały wcześniej ustalone w narzędziu Composer, przydziela się karty IO.

- 1. Kliknąć żądaną aplikację systemu w strukturze fermy.
- 2. W menu "Setup" (Nastawa) kliknąć "IO Manager" (manager wejść/wyjść).

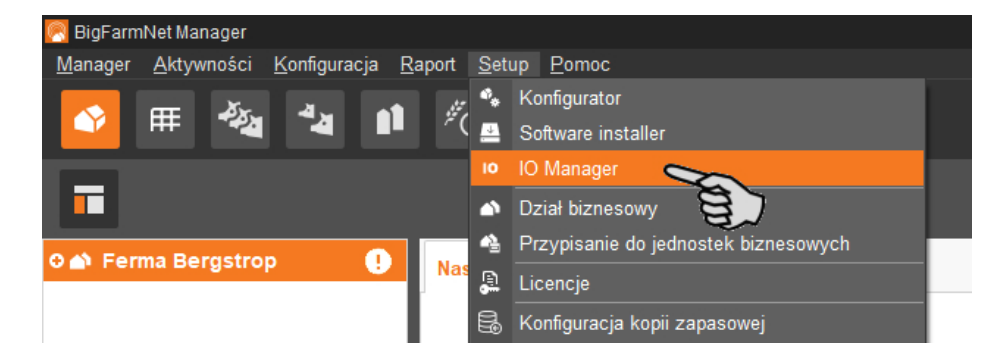

IO-Manager otwiera się w oknie aplikacji. W lewym obszarze, pod "Urządzenie" pokazywane są poszczególne urządzenia systemu. W prawym obszarze, pod "Kanał" pokazywane są kanały kart IO.

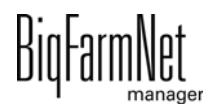

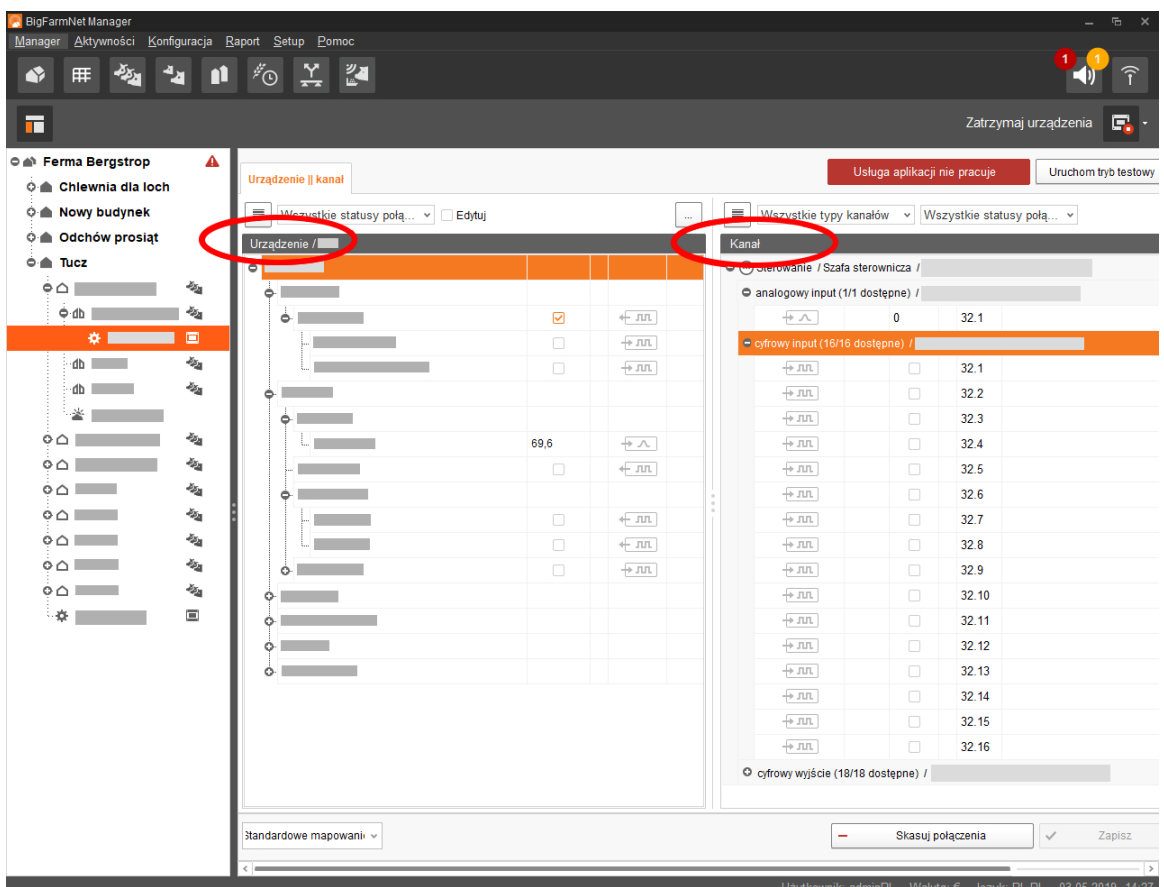

Widok w menedżerze IO można ustawić za pomocą górnego paska w następujący sposób:

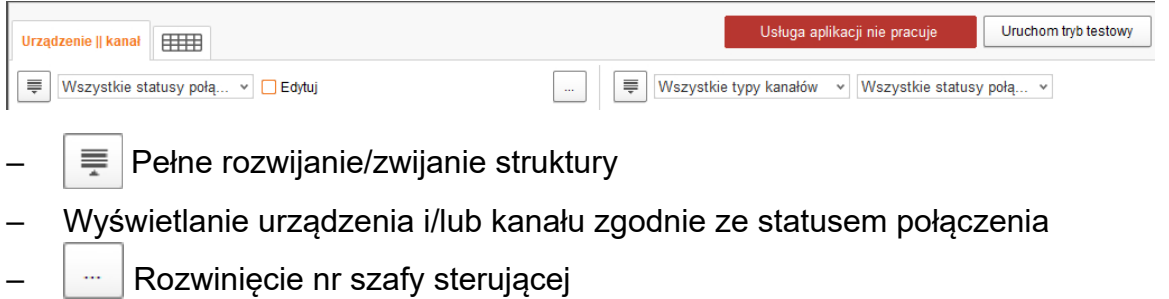

– Wyświetlanie kanału zgodnie z typem kanału

Złącza w urządzeniach i kartach IO są pokazywane pod następującymi symbolami:

- wyjście cyfrowe
- $+$   $-$  wejście cyfrowe
- wyjście analogowe
- $+$   $\sim$  wejście analogowe
- $+123$  wejście licznika
- $+$  lolol złącze szeregowe

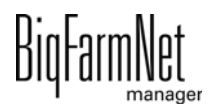

- połączone interfejsy są kolorowe: + JUL + JUL
- niepołączone interfejsy są wyszarzone:  $\leftarrow$  JUL  $\rightarrow$  JUL

#### <span id="page-35-0"></span>**3.3.1 Zmiana ID węzła**

Na dołączonym schemacie połączeń można znaleźć informacje, jaki adres CAN ma dane urządzenie. Adresy CAN należy nadać zgodnie ze schematem połączeń.

- 1. W kartach IO, które mają zostać przyporządkowane, sprawdzić, na jaki numer CAN-ID ustawiony jest przełącznik obrotowy danej karty (w szafie sterowniczej).
- 2. Klikając prawym przyciskiem myszy kartę IO (najwyższy poziom), otworzyć menu kontekstowe i kliknąć "Ustawienia węzła bus".

Otworzy się nowe okno dialogowe.

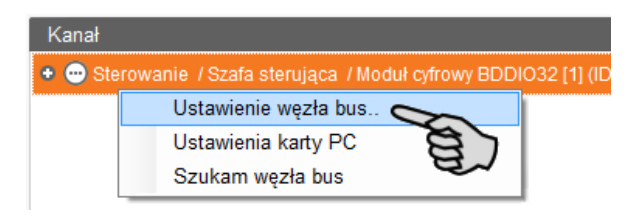

3. Kliknąć "Zmień" w wierszu "ID węzła" na pierwszej zakładce.

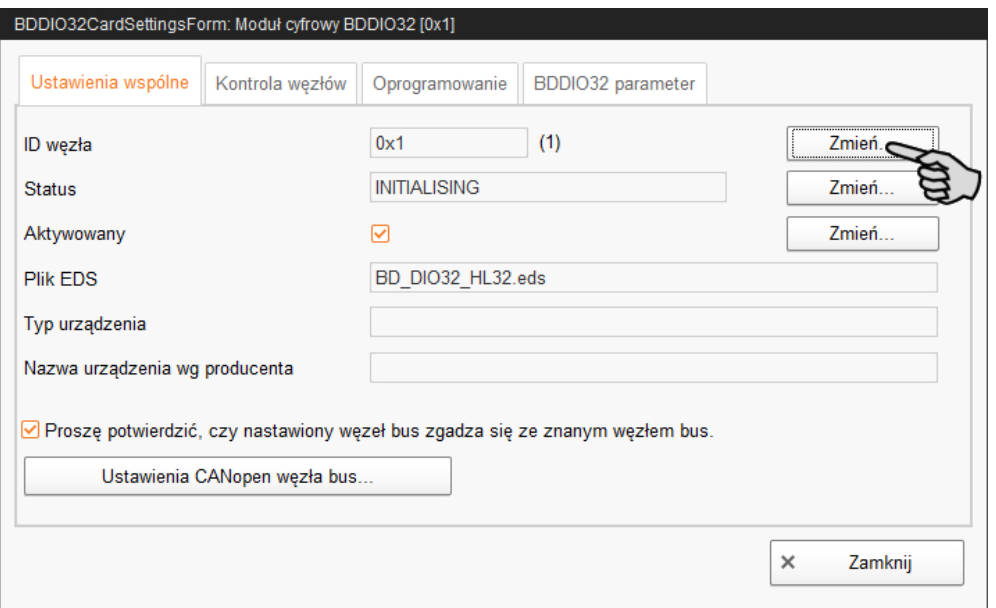

4. Wybrać nowe ID węzła i kliknąć "OK".

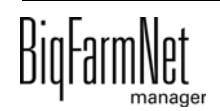
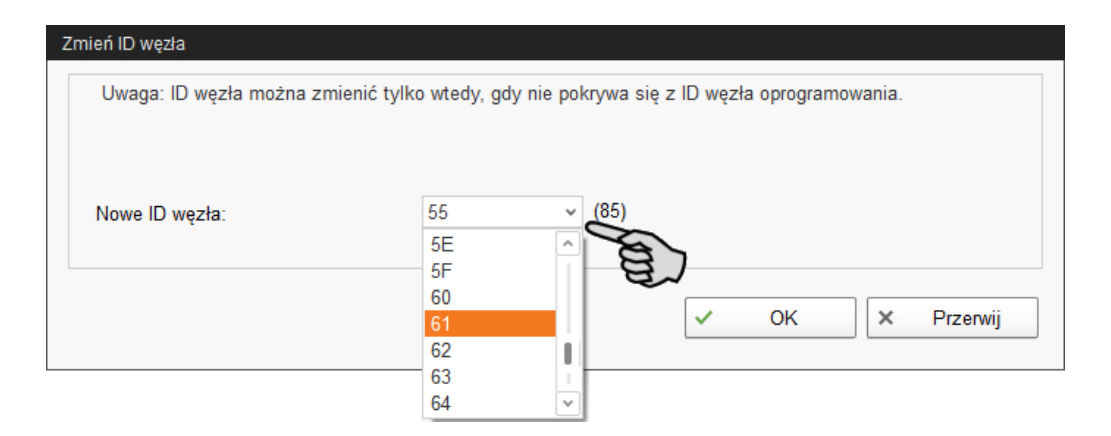

5. Potwierdzić pytanie bezpieczeństwa.

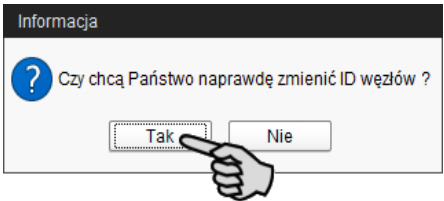

6. Kliknąć "Zamknij", aby zamknąć okno dialogowe.

## **3.3.2 Tworzenie połączeń**

Aby utworzyć wymagane połączenia wejść/wyjść, można wczytać standardowe przyporządkowanie lub ręcznie określić wszystkie połączenia.

### **Standardowe mapowanie**

Po okablowaniu zgodnie ze schematem ideowym, na dolnym pasku poleceń kliknąć na "Standardowe mapowanie".

Spowoduje to załadowanie standardowego mapowania, zapisanego w systemie zgodnie ze schematem ideowym. Funkcje systemu zostaną automatycznie przydzielone do kart IO.

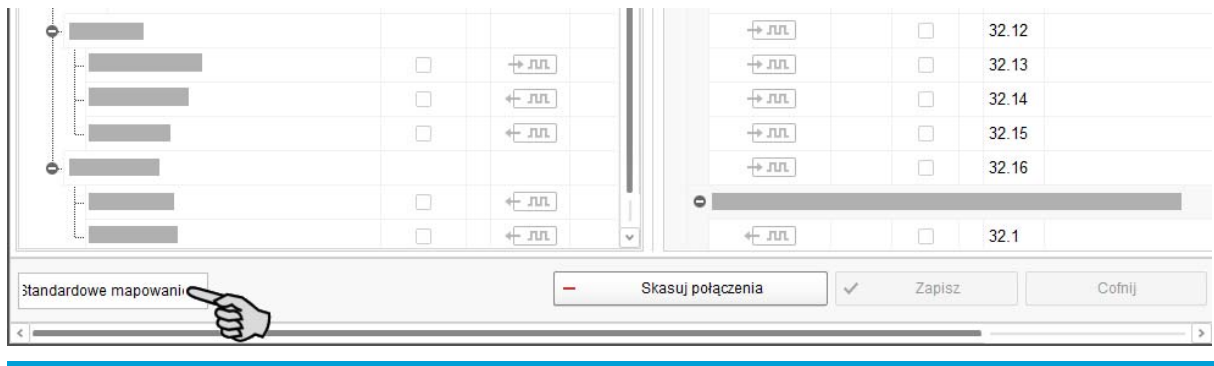

#### $\| \mathbf{i} \|$ **NOTYFIKACJA!**

Dlatego należy sprawdzić utworzone połączenia na podstawie załączonego schematu ideowego.

### **Przyporządkowanie ręczne**

1. W wymaganych miejscach w części "Kanał" zmienić jedno lub większą ilość wejść na wyjścia o napięciu zasilającym +24 V.

Wstępne ustawienie pokazuje najpierw tylko wejścia.

Ta funkcja jest dostępna w kartach IO typu BDDIO32 i BDDIO32LC.

a) Zaznaczyć jedno wejście lub większą liczbę wejść z wciśniętym przyciskiem Ctrl.

Edycja wielu elementów dotyczy tylko kanałów tego samego typu.

b) Kliknąć prawym przyciskiem myszy w zaznaczonym obszarze.

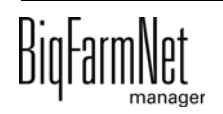

c) W menu kontekstowym wybrać "Zmień na wyjście" > " Przełączające +24 V", jeżeli ma być wyświetlane nowe wyjście +24 V.

LUB:

W menu kontekstowym "Zmień na wyjście" > "Przełączające masy", jeżeli ma być wyświetlane nowe wyjście masy.

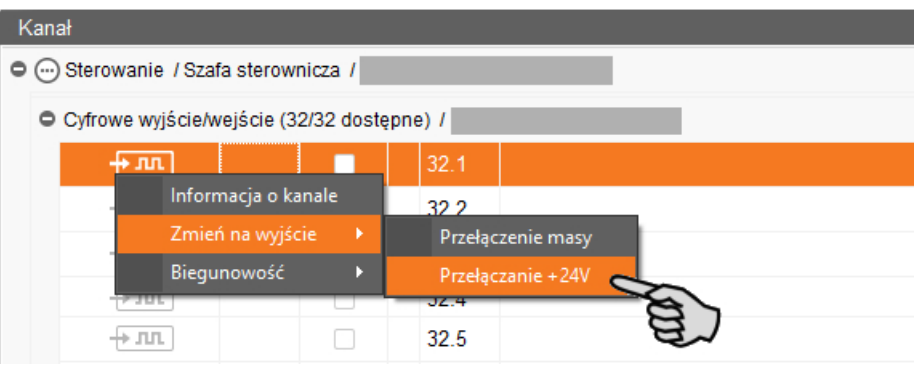

d) W razie potrzeby zmienić biegunowość sygnału poprzez kliknięcie w menu kontekstowym "Biegunowość" > "Odwrócona".

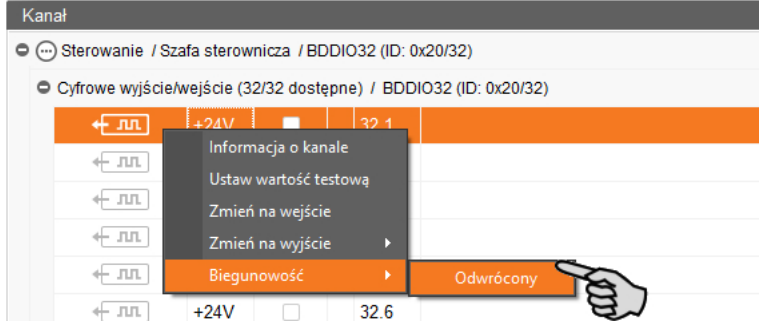

2. Wybrać jeden z poniższych wariantów połączenia interfejsów:

## **Wariant 1:**

- a) Kliknąć interfejs wybranego komponentu systemu i przytrzymać wciśnięty przycisk myszy.
- b) Przeciągnąć mysz z wciśniętym przyciskiem do interfejsu wybranego kanału i zwolnić przycisk.

Komponent systemu i kanał zostają ze sobą połączone. Symbole są prezentowane w kolorze  $\leftarrow \pi$ ,  $\leftarrow \pi$ .

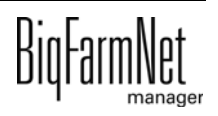

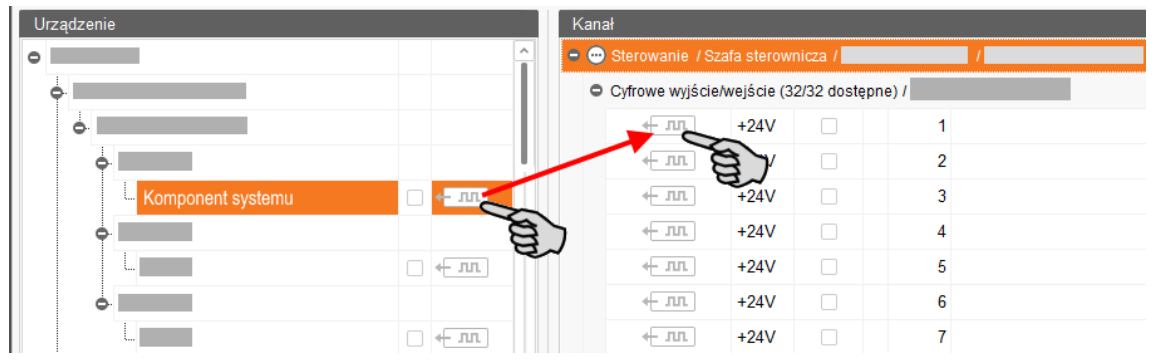

### **Wariant 2:**

- a) Aktywować na górnym pasku funkcję "Edytuj".
- b) Ponieważ interfejsy kart IO są ponumerowane, można wprowadzić odpowiedni numer przy interfejsie komponentu systemu.

Komponent systemu i kanał zostają ze sobą połączone. Symbole są prezentowane w kolorze  $\leftarrow \pi$ ,  $\leftarrow \pi$ .

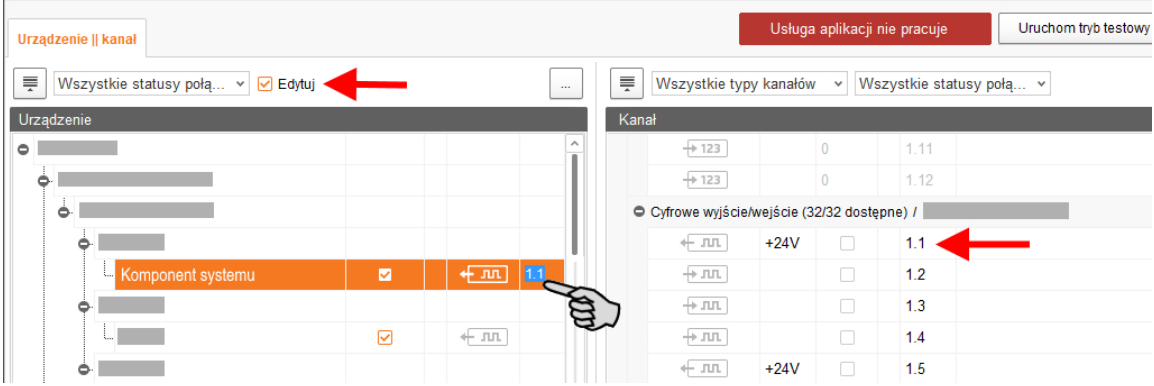

3. Jeśli dokonało się omyłkowego połączenia, należy kliknąć prawym przyciskiem myszy na odpowiedni symbol połączenia. Potem w menu kontekstowym kliknąć "Skasuj połączenie".

#### $\vert \mathbf{i} \vert$ **NOTYFIKACJA!**

Sprawdzanie połączenia:

Dwukrotnie kliknąć na dane urządzenie, co spowoduje zaznaczenie połączonego z nim kanału.

- 4. Po dokonaniu wszystkich połączeń, na dolnym pasku poleceń kliknąć na "Zapisz".
- 5. Następnie na górze w oknie kliknąć "Ponownie uruchom aplikację", aby włączyć układ sterowania.

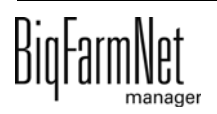

# **3.3.3 Tryb testowy**

W trybie testowym IO-Manager można włączać i wyłączać wszystkie urządzenia i w ten sposób sprawdzić prawidłowe ustawienie układu sterowania przed uruchomieniem.

#### $\sqrt{N}$ **PRZESTROGA!**

Tryb testowy może uruchamiać wyłącznie technik serwisowy. Urządzenia mogą zostać uruchomione przy podłączonym systemie. Zwrócić uwagę, aby w trybie testowym w obszarze systemu nie przebywały żadne osoby i zwierzęta.

Po zakończeniu dezaktywować tryb testowy.

1. Na górnym pasku kliknąć "Uruchom tryb testowy".

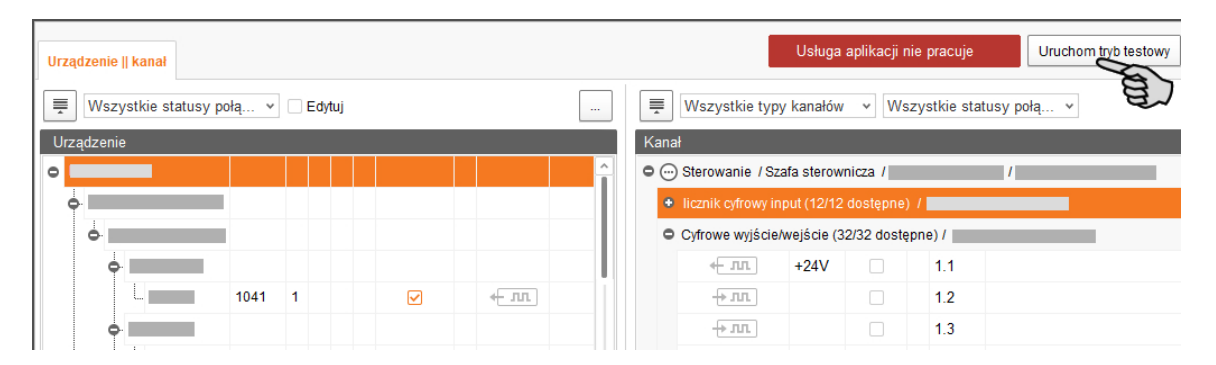

2. W obszarze "Urządzenie" dwukrotnie kliknąć symbol interfejsu urządzenia, który ma zostać włączony  $\leftarrow$   $\pi$ ,  $\leftarrow$   $\pi$ ,  $\leftarrow$ 

Połączony kanał zostanie odpowiednio zaznaczony.

3. Przy wybranym urządzeniu i wybranym kanale aktywować kliknięciem pole kontrolne.

Rzeczywiste urządzenie jest włączone.

Jeśli rzeczywiste urządzenie się nie włączy lub włączy się inne rzeczywiste urządzenie, należy skorygować połączenia w IO-Manager lub zamienić miejscami zaciski wyjść na karcie IO. Uważać przy tym na dołączony do schematu ideowego rysunek orientacyjny karty IO.

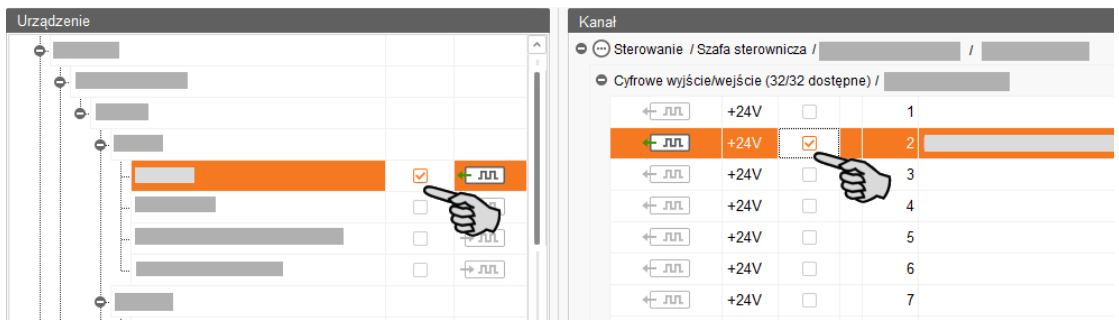

4. Wyłączyć urządzenie, usuwając kliknięciem ptaszka.

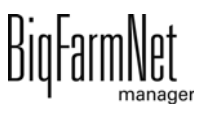

5. Zakończyć tryb testowy, klikając na górnym pasku na Zatrzymaj tryb testowy

# **3.3.4 Kalibracja wagi**

Po utworzeniu połączenia drążków wagowych z odpowiednią komorą ważącą można skalibrować wagę.

- 1. Prawym przyciskiem myszy kliknąć "Drążki wagowe" w części "Urządzenie".
- 2. Kliknąć w menu kontekstowym "Kalibruj".

Otwiera się nowe okno dialogowe.

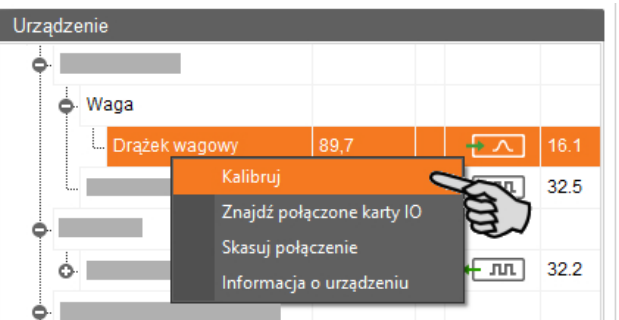

3. W celu kalibrowania kliknąć zakładkę "Kalibracja".

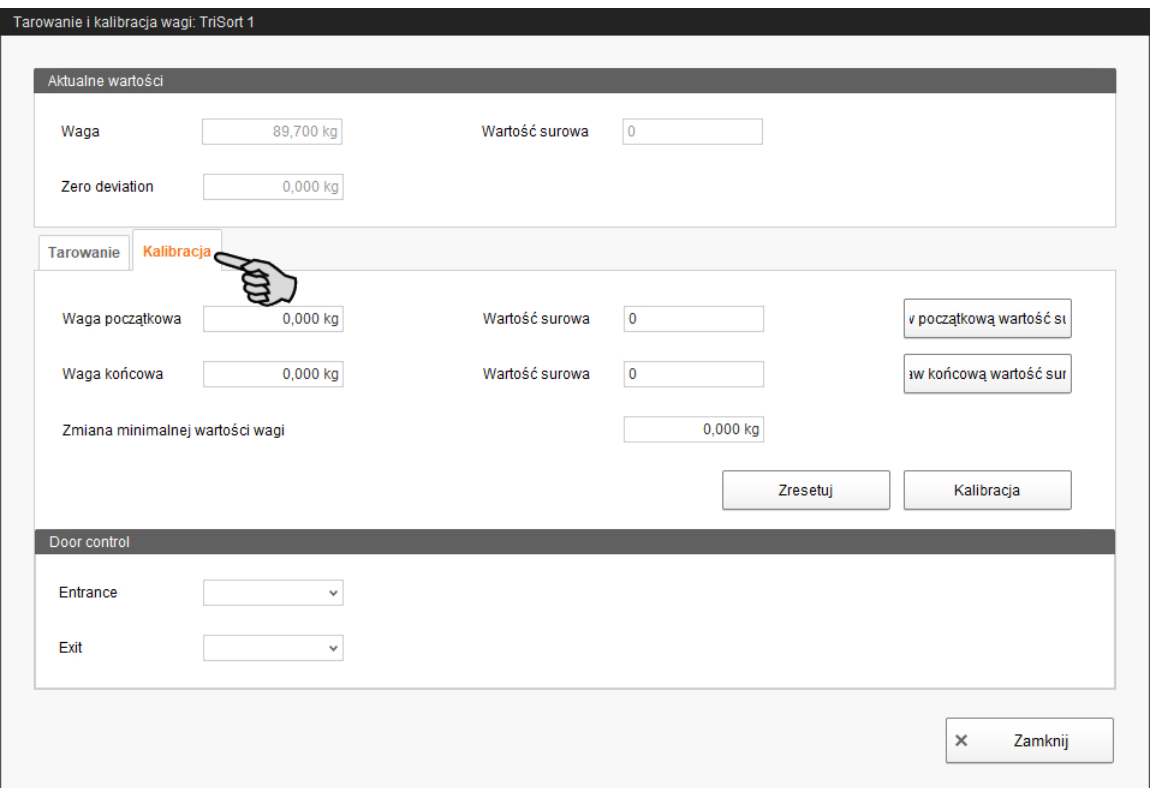

- 4. Wprowadzić **Wagę początkową** (standardowo wartość 0) i kliknąć przycisk "Ustaw początkową wartość surową".
- 5. W oknie **Waga końcowa** wpisać użyte obciążenie kalibracyjne.

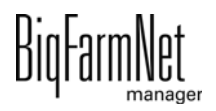

- 6. Obciążyć TriSort obciążeniem kalibracyjnym.
- 7. Kliknąć "Ustaw końcową wartość surową".
- 8. Usunąć obciążenie kalibracyjne.
- 9. Kliknąć przycisk "Kalibracja", aby zakończyć proces kalibracji.
- 10. Zamknąć okno dialogowe.

# **3.4 Przedstawienie systemu w programie Designer**

Designer jest programem do wizualizacji, który tworzy grafikę trójwymiarową TriSort odpowiednio do komponentów systemu ustawionych w narzędziu Composer. Grafika trójwymiarowa przedstawia aktywność TriSort podczas pracy, np. czy w TriSort znajduje się zwierzę.

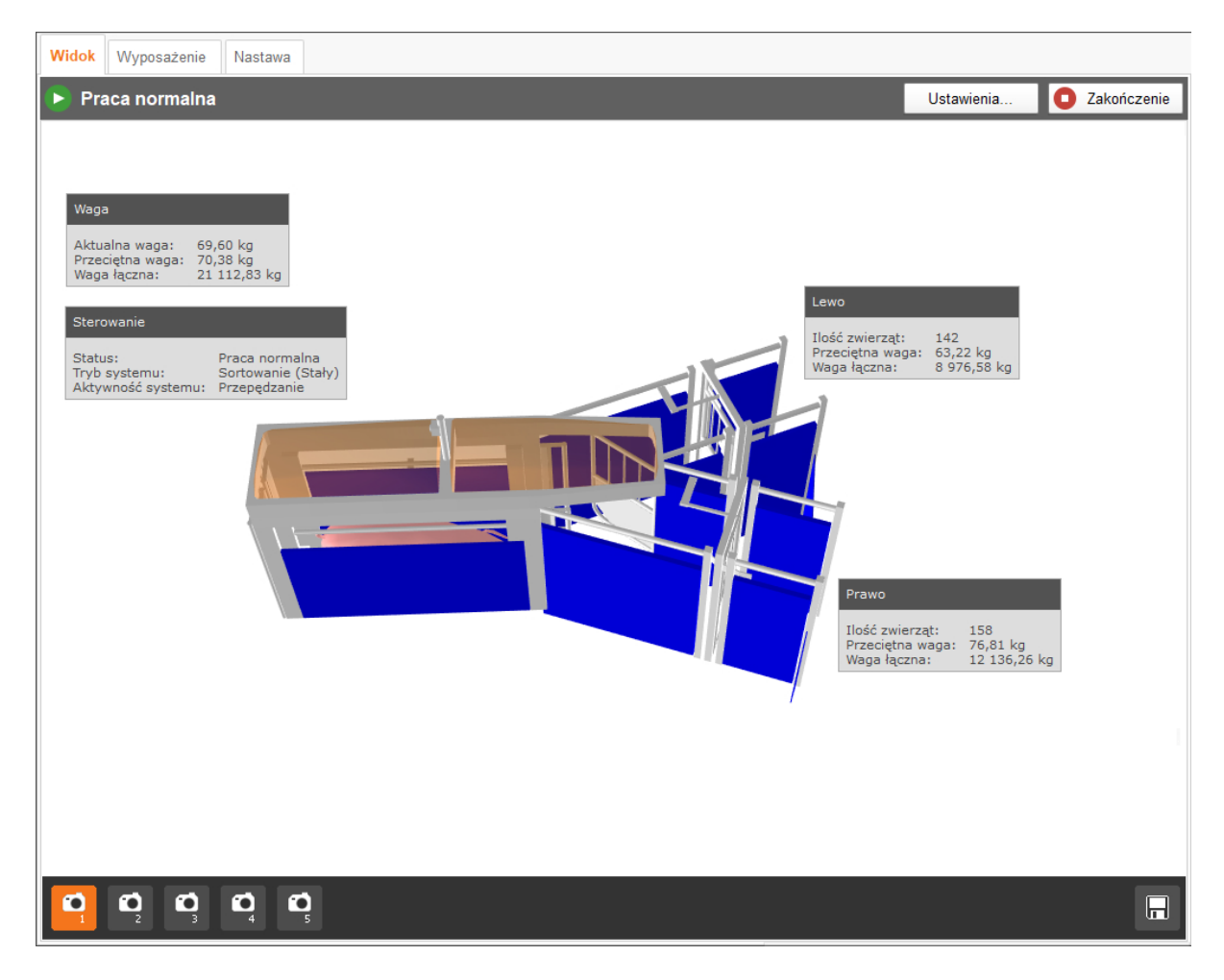

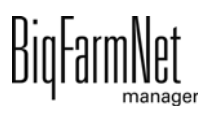

- 1. Kliknąć żądaną aplikację systemu w strukturze fermy.
- 2. W menu "Setup" (Nastawa) kliknąć przycisk "Generuj wizualizację".

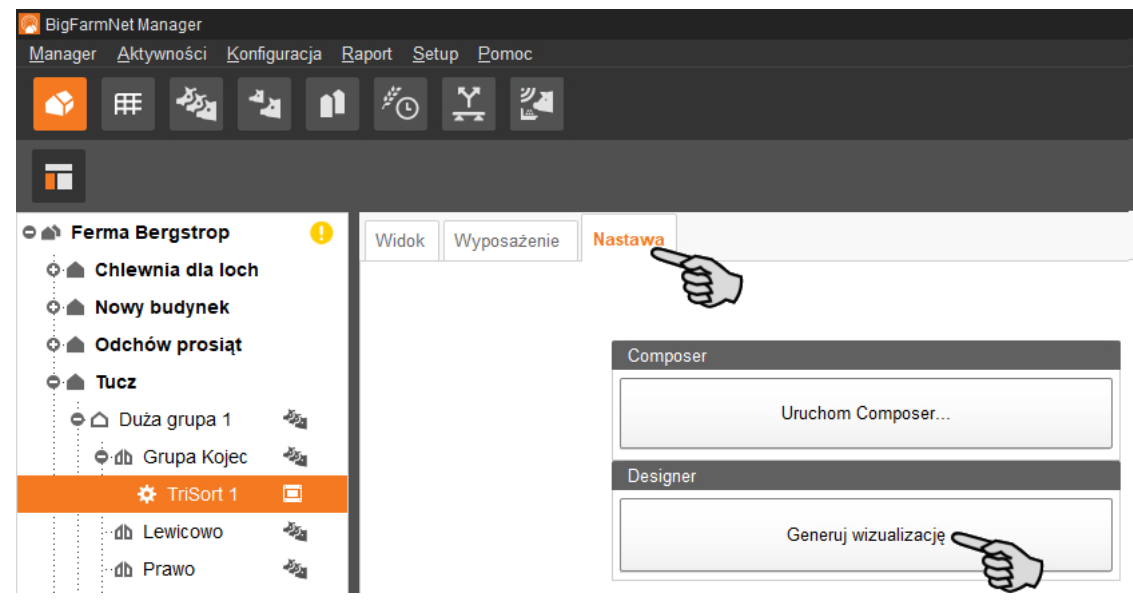

# <span id="page-43-0"></span>**3.5 Ustawienia widoku i jego zapisywanie**

#### **NOTYFIKACJA!**  $\mathbf{u}$

To, która z poniżej podanych funkcji ma zastosowanie do danej myszki, zależy od ustawień myszki w systemie Windows.

Można zapisać do 5 różnych widoków: jeden widok na symbol kamery. Zapisane widoki można również później wyświetlić w oknie "Widok".

1. Kliknąć na dolnym pasku jeden z symboli aparatu.

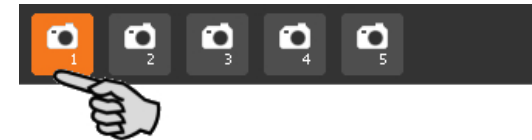

- 2. Ustawić widok w następujący sposób:
	- **Powiększanie lub pomniejszanie:** Przekręcić kółko myszki do przodu i do tyłu.
	- **Zmiana perspektywy:** Kliknąć lewym przyciskiem myszki wolny obszar okna i przytrzymać wciśnięty przycisk myszki. Przy wskaźniku myszy wyświetla się symbol aparatu. Poruszyć myszkę, aby zmienić perspektywę.
	- **Przesunięcie w prawo lub w lewo:** Wcisnąć i przytrzymać klawisz Shift i przekręcić kółko myszki do przodu i do tyłu.

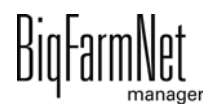

– **Przesunięcie do góry lub do dołu:** Wcisnąć i przytrzymać klawisz Ctrl i przekręcić kółko myszki do przodu i do tyłu.

LUB

Po wciśnięciu kółka myszy można grafikę (dwuwymiarową) przesuwać w każdym kierunku.

3. Zapisać widok, klikając symbol dyskietki po prawej stronie dolnego paska.

O  $\bullet$  $\bullet$ O 日

4. Aby wyświetlić zapisany widok, kliknąć odpowiedni symbol aparatu.

# **3.6 Sterowanie ręczne komponentami systemu**

Za pomocą trójwymiarowej grafiki utworzonej w programie Designer można ręcznie sterować TriSort poprzez aktywowanie i dezaktywowanie pojedynczych komponentów systemu.

#### **NOTYFIKACJA!** ۱i

Podczas ręcznego sterowania użytkownik działa na własne ryzyko i odpowiada za szkody pośrednie! Podczas ręcznego sterowania wyłączona jest eksploatacja systemu za pomocą programu sterującego (aplikacji)!

Ręczne sterowanie można wykorzystać na przykład do kontroli działania aktywnie sterowanych komponentów systemu takich jak bramki lub spraye.

#### $\sqrt{N}$ **PRZESTROGA!**

Ręczne sterowanie wykonywać bardzo ostrożnie:

- **•** Zwrócić uwagę, aby w obszarze systemu nie przebywały żadne osoby i zwierzęta!
- **•** Nie włączać sprayów i zaworu pneumatycznego na zbyt długo. W stanie podłączonym lub otwartym nie obowiązuje ograniczenie czasowe!
- **•** Drzwi wejściowych i bramki sortującej nie otwierać jednocześnie i na zbyt długo! Istnieje ryzyko przepełnienia sekcji selekcji i karmienia.
- 1. Kliknąć żądaną aplikację systemu w strukturze fermy.
- 2. W oknie "Widok" kliknąć "Ręcznie".

#### li. **NOTYFIKACJA!**

Sprawdzić, czy aplikacja działa. Zatrzymać aplikację, klikając na górnym pasku Stop .

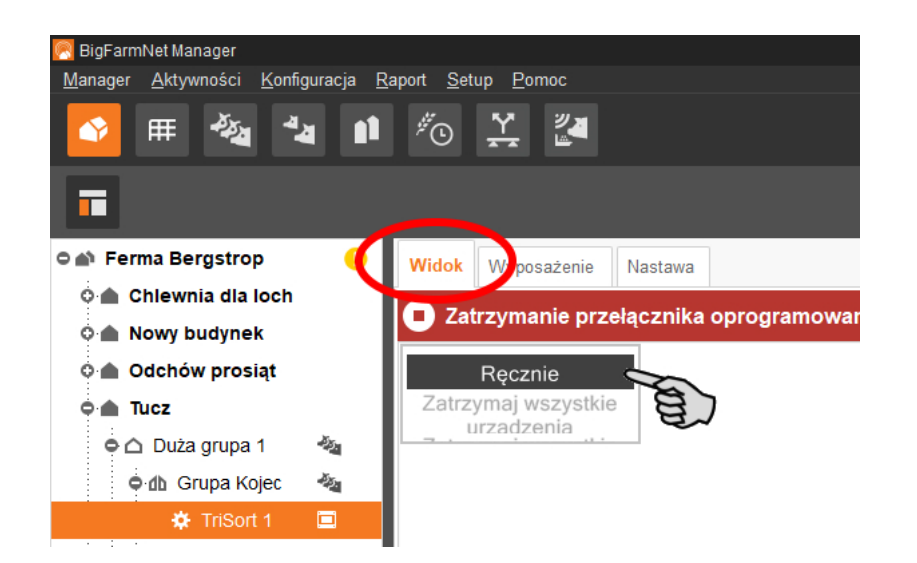

- 3. W razie potrzeby ustawić widok, [zobacz rozdz. 3.5](#page-43-0), lub ponownie wyświetlić zapisane widoki za pomocą symboli aparatu.
- 4. Po kliknięciu trójwymiarowej grafiki wszystkie komponenty systemu, którymi można sterować ręcznie, zostają wyświetlone po lewej stronie okna aplikacji.
- 5. Aktywować lub dezaktywować wybrany komponent systemu za pomocą przypisanego przycisku.

Ręczne ustawienie komponentu systemu jest odpowiednio wizualizowane na trójwymiarowej grafice, w razie potrzeby komponenty systemu zostają oznaczone kolorem. Poniższe grafiki pokazują na przykład ustawienia jednych otwartych i jednych zamkniętych drzwi wejściowych.

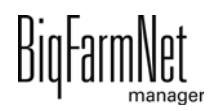

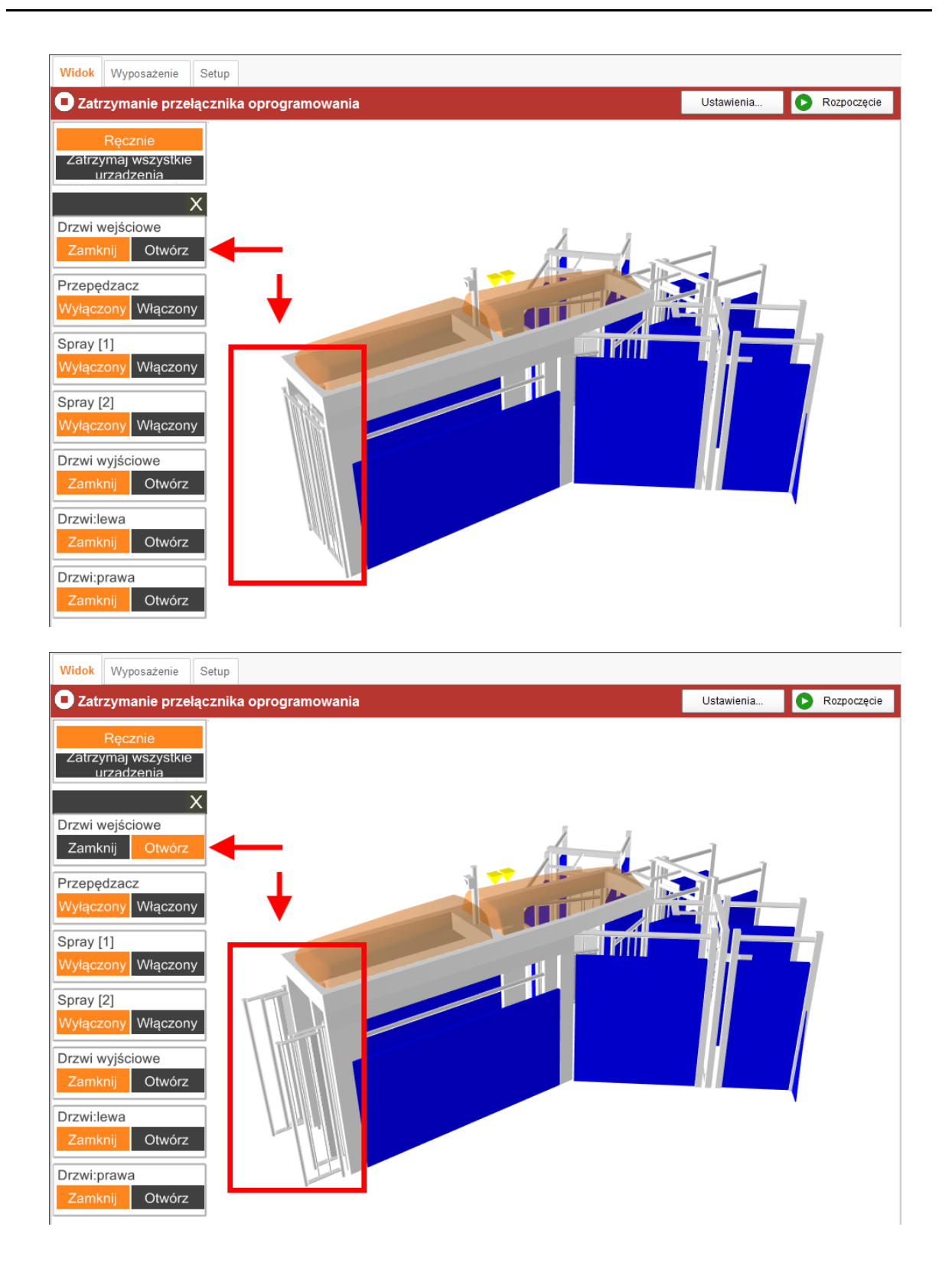

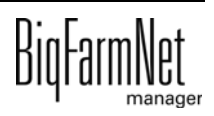

# **4 Konfiguracja aplikacji TriSort***pro*

1. Kliknąć żądaną aplikację systemu w strukturze fermy.

**NOTYFIKACJA!** ۱i Sprawdzić, czy aplikacja działa. Zatrzymać aplikację, klikając na górnym pasku Stop .

2. W oknie "Wyposażenie" kliknąć "Ustawienia...".

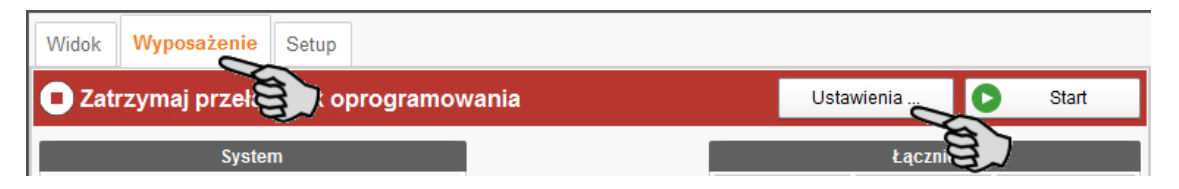

Okno dialogowe ustawień otwiera się. Zawiera ono wszystkie ustawienia komponentów systemu, które zostały wcześniej określone w narzędziu Composer. Ustawienia są umieszczone w grupach i w razie potrzeby mają wstępnie ustawione wartości. Poszczególne parametry zostały objaśnione w poniższych rozdziałach.

Zapisywanie wykonać dopiero wtedy, gdy wszystkie ustawienia w zakładkach są określone. Funkcja "Zapisz" dotyczy całego okna dialogowego ustawień. Zapisane zmiany mają natychmiastowy wpływ na system(y).

#### ۱i. **NOTYFIKACJA!**

Dostępne tooltip! Poruszyć wskaźnikiem myszy nad polem wprowadzania danych lub parametrami w nagłówku w celu uzyskania dokładniejszego opisu.

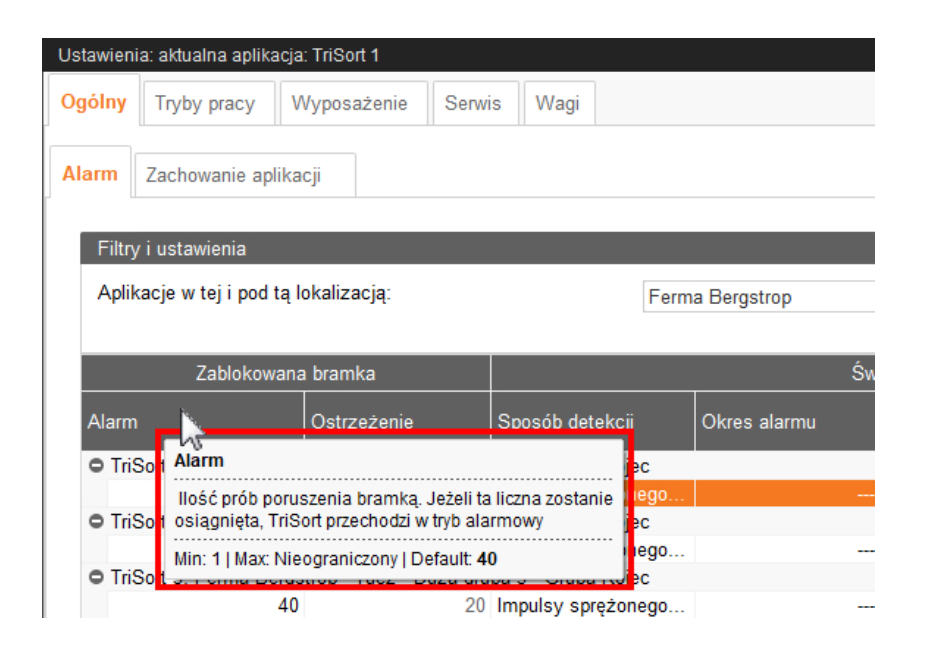

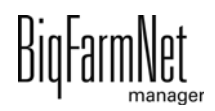

# **4.1 Kopiowanie ustawień systemu**

Jeżeli kilka systemów (aplikacji) tego samego typu ma mieć te same ustawienia, można wykonać ustawienia dla jednego systemu i przenieść je na inne systemy. Funkcja kopiowania jest stale dostępna w oknie dialogowym ustawień.

W tym celu należy:

- 1. Przeprowadzić ustawienia dla jednego systemu.
- 2. W górnym obszarze okna kliknąć przycisk "Kopiuj ustawienia...".

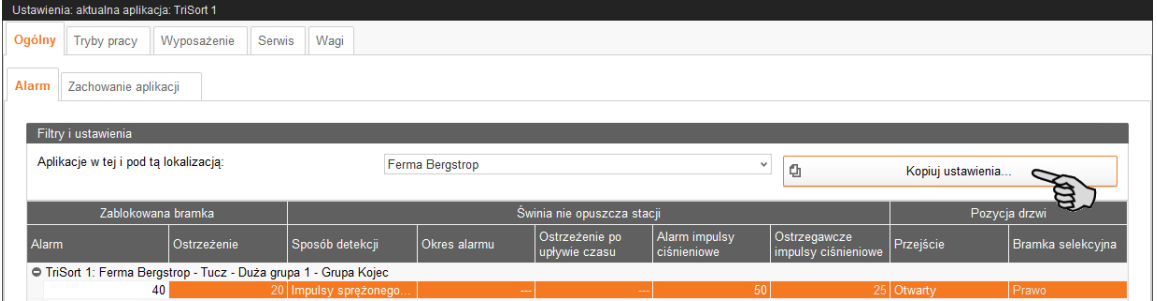

3. W następnym oknie wybrać system, z którego mają być przejęte ustawienia.

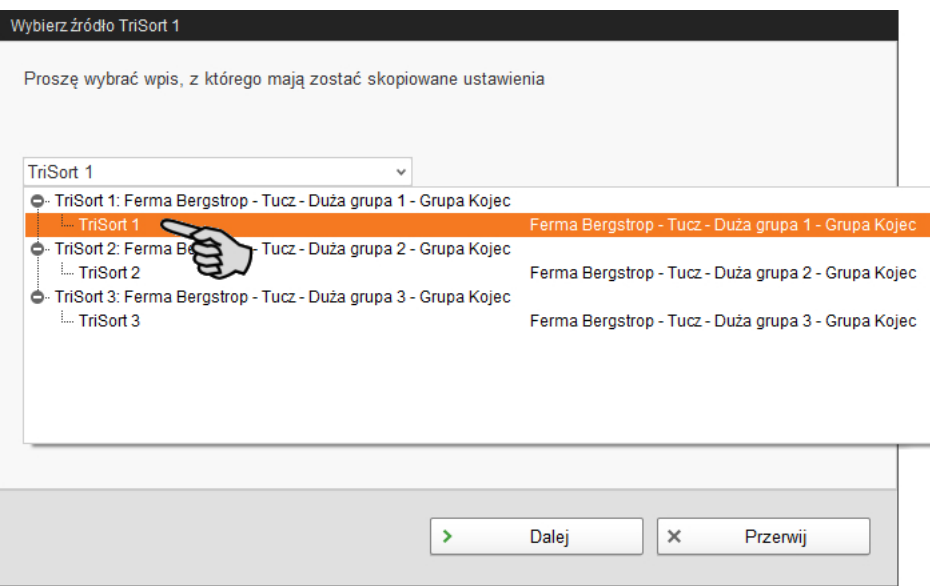

4. Kliknąć "Następny".

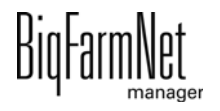

5. W następnym oknie wybrać wszystkie systemy, dla których ustawienia mają być przejęte.

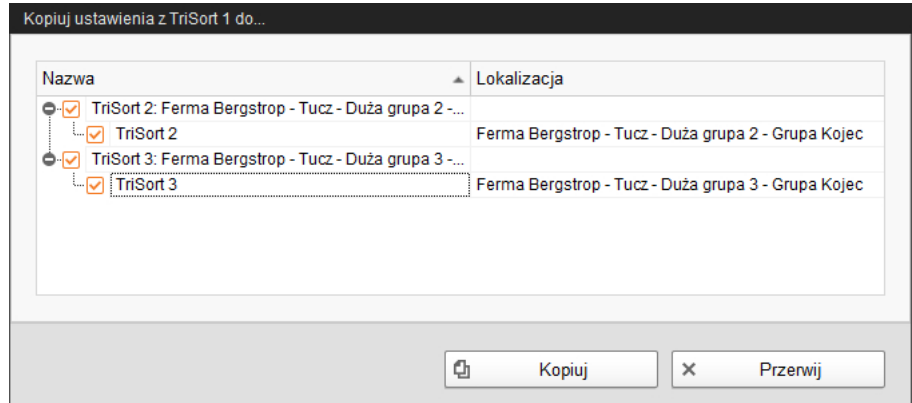

6. Kliknąć "Kopiuj" i ustawienia zostają przejęte dla wybranych systemów.

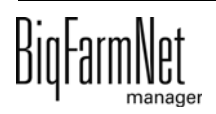

# **4.2 Alarm**

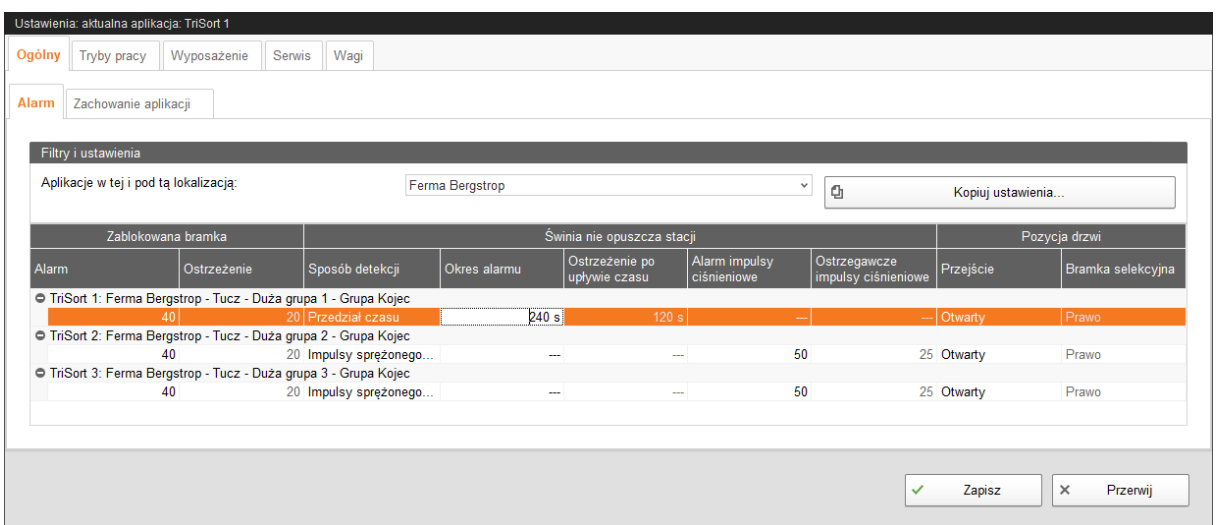

## **Zablokowana bramka**

Należy określić dla zablokowanych bramek liczbę nieudanych prób zamknięcia, po których wyświetlany jest alarm. Liczba prób zamknięcia dla wyzwolenia ostrzeżenia stanowi automatycznie połowę liczby prób zamknięcia zdefiniowanej dla alarmu.

## **Świnia nie opuszczająca stacji**

Jeżeli zwierzę wzbrania się przed opuszczeniem stacji TriSort, zostaje wygenerowane ostrzeżenie i alarm. Należy najpierw wybrać **Sposób detekcji** takiego zwierzęcia:

- **Impulsy ciśnieniowe:** Jeżeli jeden impuls ciśnieniowy nie wystarczy do wyprowadzenia wzbraniającego się zwierzęcia ze stacji TriSort, w części **Alarm impulsy ciśnieniowe** należy określić liczbę impulsów ostrzegawczych, które w przypadku braku oczekiwanego rezultatu wyzwalają alarm. Wyzwolenie ostrzeżenia wymaga połowy tej liczby.
- **Czas:** W części **Okres alarmu** należy określić maksymalny czas przebywania zwierzęcia w stacji TriSort. Jeżeli zwierzę pozostaje w stacji po upływie tego czasu, zostaje wyzwolony alarm. Wyzwolenie ostrzeżenia wymaga połowy tej liczby.

## **Pozycja drzwi**

Określić, czy bramka wyjściowa (**Przejście**) podczas alarmu ma zostać otwarta czy zamknięta. Dodatkowo określić pozycję **bramki selekcyjnej** podczas alarmu.

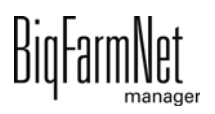

# **4.3 Zachowanie aplikacji**

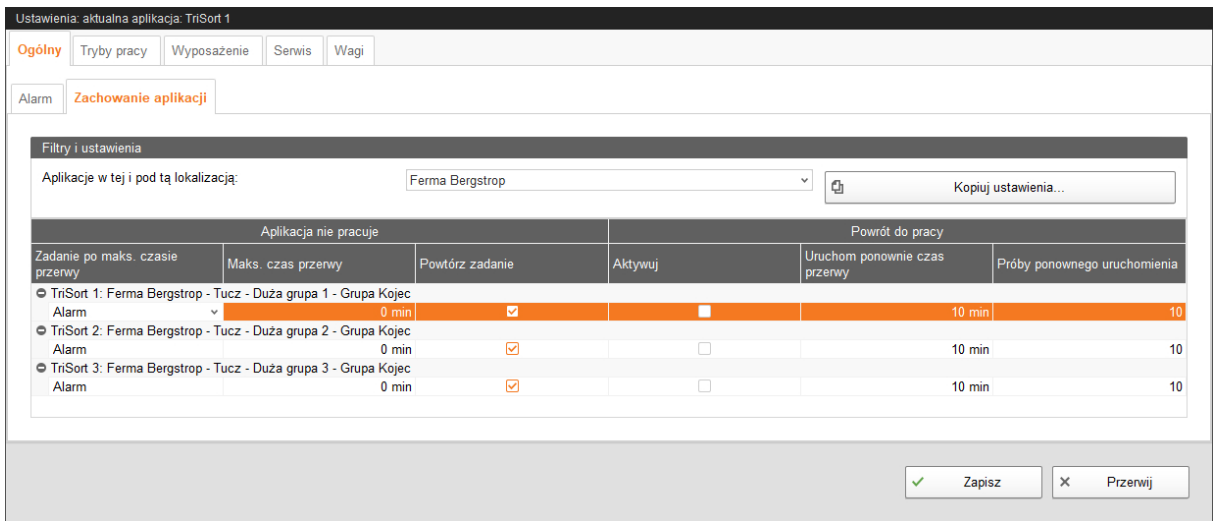

### **Aplikacja nie pracuje**

- **Zadanie po maks. czasie przerwy** stanowi alarm, ostrzeżenie lub brak zadania ("Nie").
- **Maks. czas przerwy:** Jeżeli aplikacja jest nieużywana dłużej niż przez podany w tym miejscu czas (przerwa lub zakłócenie), w zależności od ustawienia **Zadanie po maks. czasie przerwy** zostaje wyświetlony alarm lub ostrzeżenie. Czas wynoszący 0 minut oznacza brak maksymalnego czasu przerwy.
- **Powtórz zadanie:** Jeżeli ten parametr jest aktywny, działanie (alarm, ostrzeżenie lub brak działania) jest powtarzane po każdym upłynięciu maksymalnego czasu przerwy.

### **Powrót do pracy**

Za pomocą tego ustawienia należy określić, czy aplikacja ma samoczynnie wznowić pracę po przerwie lub zakłóceniu. Jeżeli ustawienie zostanie aktywowane, należy określić **Czas przerwy**, który odczekuje aplikacja przed ponownym uruchomieniem, oraz maksymalną liczbę **Prób** ponownego uruchomienia. Przed każdą próbą ponownego uruchomienia musi zawsze upłynąć dany czas przerwy.

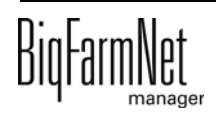

# **4.4 Tryby pracy**

# <span id="page-52-0"></span>**4.4.1 Sortowanie**

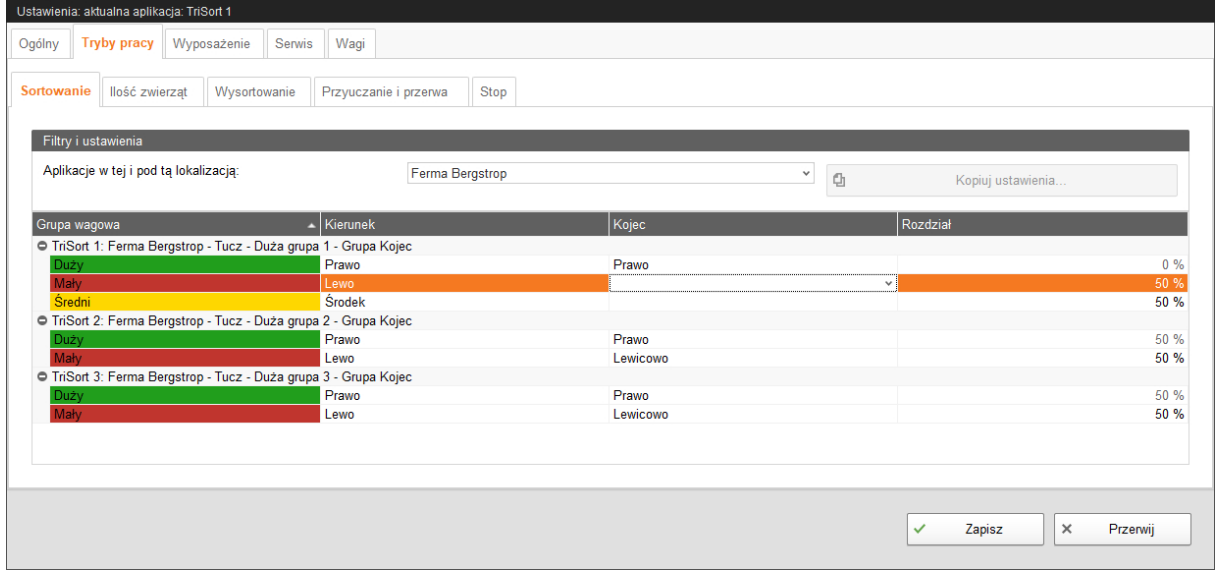

Określić dla każdej grupy wagowej kierunek wyjścia i odpowiedni kojec. Po wybraniu trybu "Sortowanie (odsetek)" należy określić kojce dla podziału procentowego.

# <span id="page-52-1"></span>**4.4.2 Wysortowanie**

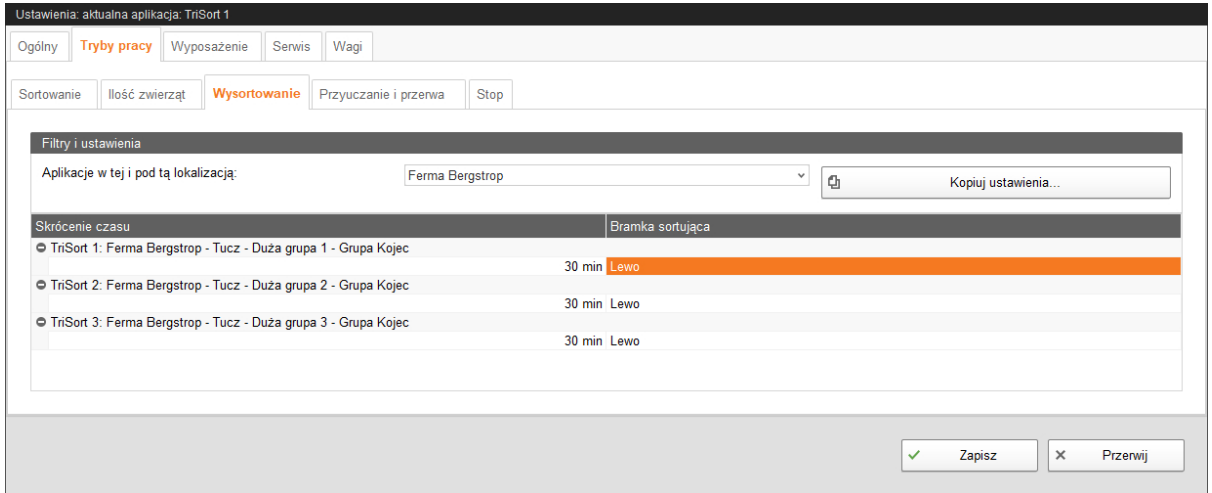

W części Wysortowanie należy za pomocą opcji **Skrócenie czasu** określić, po jakim czasie waga początkowa zostaje zmniejszona o 1 kg. Dodatkowo określić pozycję **bramki sortującej**.

Zwierzęta skierowane podczas wysortowania do określonego kojca należy później w zależności od przebiegu w systemie wysiedlić lub przesiedlić.

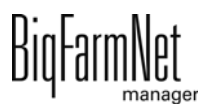

#### ۱i **NOTYFIKACJA!**

Tryb Wysortowanie przy sortowaniu 3-kierunkowym może być uruchomiony jednocześnie z trybem **Sortowanie (Stały)** lub **Sortowanie (Krzywa)**. Podczas sortowania zostają wysortowane zwierzęta, które spełniają kryteria wysortowania.

# **4.4.3 Ilość zwierząt**

DIUTUIIIINEL

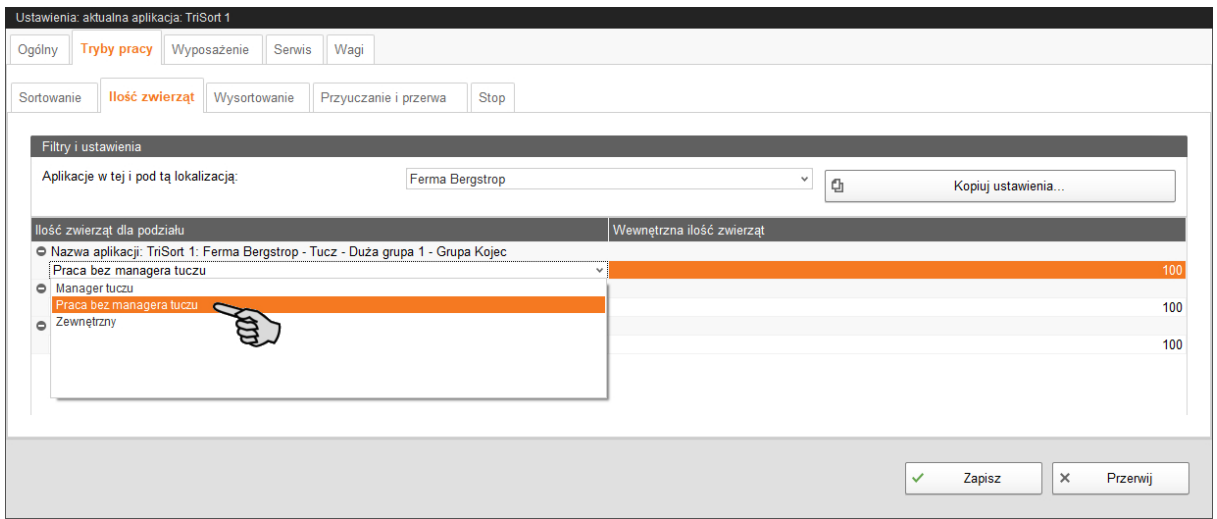

W oknie **Tryb działania** > **Ilość zwierząt** należy określić, czy TriSort ma działać z zarządzaniem świniami (manager tuczu) oraz czy w razie potrzeby ma być podłączone zewnętrzne zarządzanie świniami. Ręczne wprowadzanie ilości zwierząt jest możliwe tylko w trybie bez zarządzania świniami.

W przypadku połączenia z WetMIX ręczne wprowadzanie liczby zwierząt musi być przekazywane dalej. W tym celu w oknie "Wyposażenie" > "Akcje" należy kliknąć "Aktualizuj liczbę zwierząt".

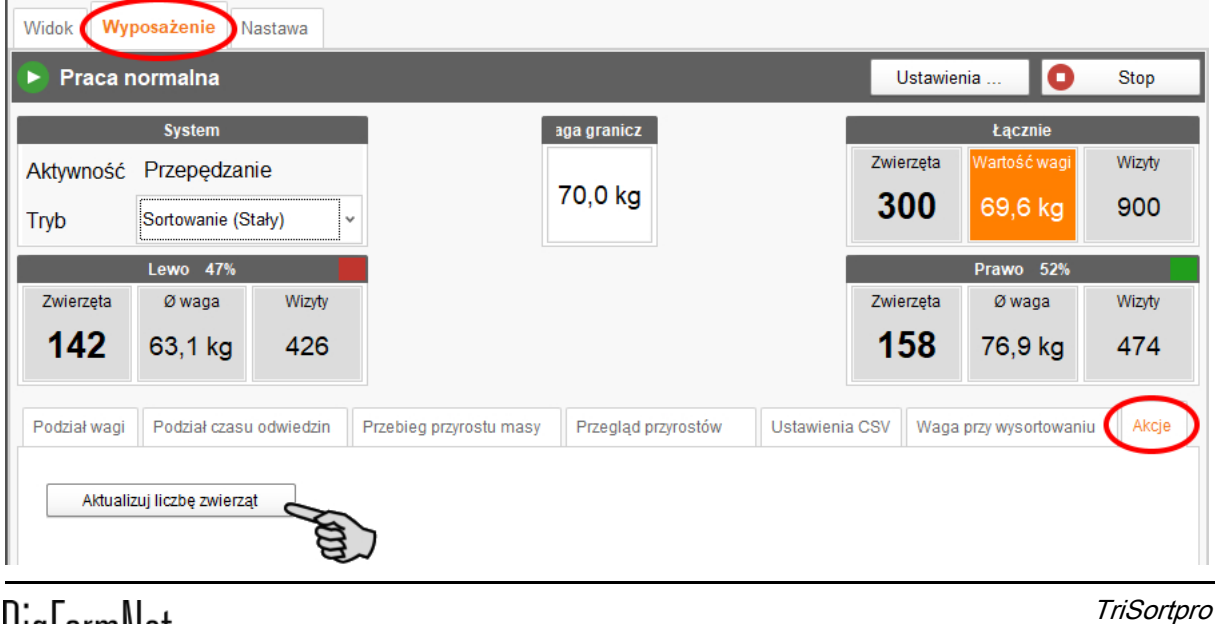

Wydanie: 04/19 99-97-4268 PL

# <span id="page-54-0"></span>**4.4.4 Przyuczanie i przerwa**

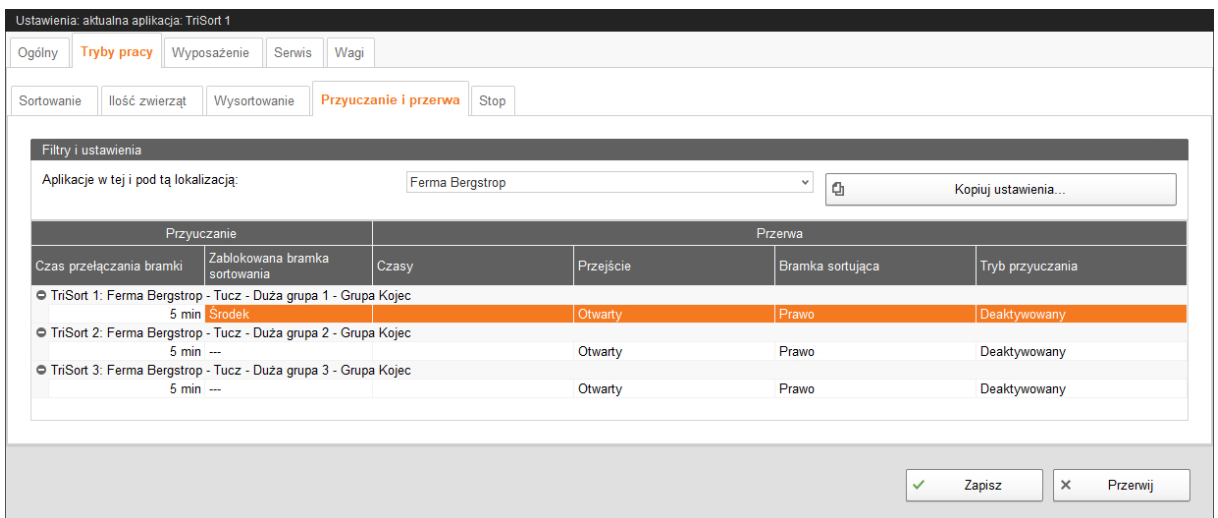

Przyuczanie służy do przyzwyczajenia zwierząt do urządzenia TriSort. Przyuczanie można aktywować w ustawieniu **Przerwa** lub jako tryb **Przyuczanie**.

## **Przyuczanie (tryb)**

Po upływie **Czasu przełączania bramki** bramka sortująca wychyla się z jednej pozycji do kolejnej, niezależnie od tego, czy zwierzę weszło na urządzenie TriSort.

Ustawienie **Zablokowana bramka sortowania** dotyczy tylko sortowania 3 kierunkowego. Za pomocą tego ustawienia można zablokować określone wyjście. Zazwyczaj zostaje zablokowane środkowe wyjście.

### **Przerwa**

Za pomocą przycisku "Dodaj" w części **Czasy** utworzyć jedną lub więcej przerw poprzez określenie czasu rozpoczęcia i zakończenia. Podczas przerw można aktywować lub dezaktywować **Tryb przyuczania**.

Jeżeli tryb przyuczania jest nieaktywny, w części określić pozycję **Bramki sortującej** oraz zamknięcie lub otwarcie **Przejścia** w czasie przerwy.

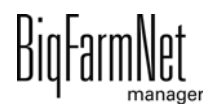

# **4.4.5 Stop**

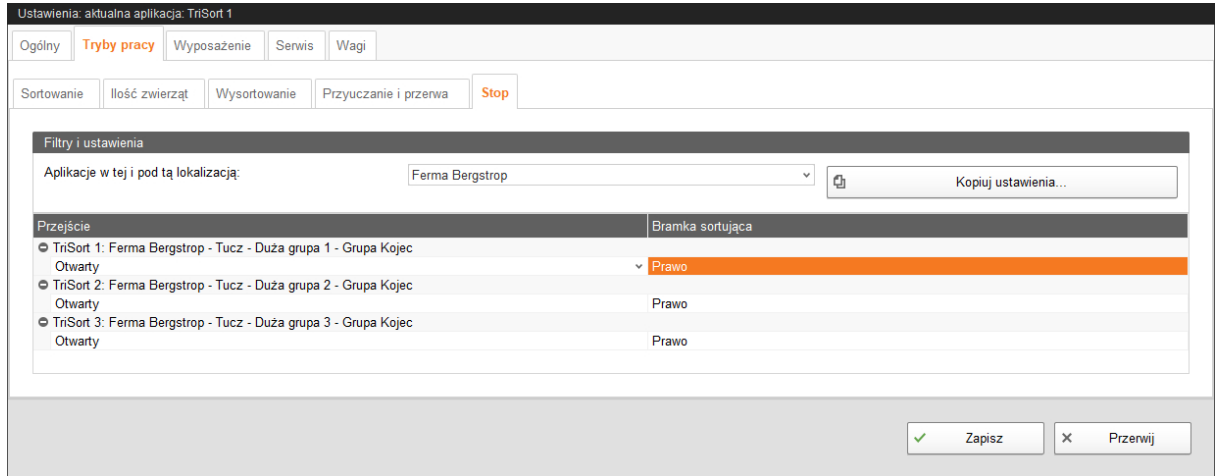

Określić, czy drzwi wejściowe i wyjściowe (**Przejście**) przy zatrzymanym systemie mają pozostać otwarte czy zamknięte oraz określić pozycję bramki sortującej.

# **4.5 Wyposażenie**

# **4.5.1 Waga**

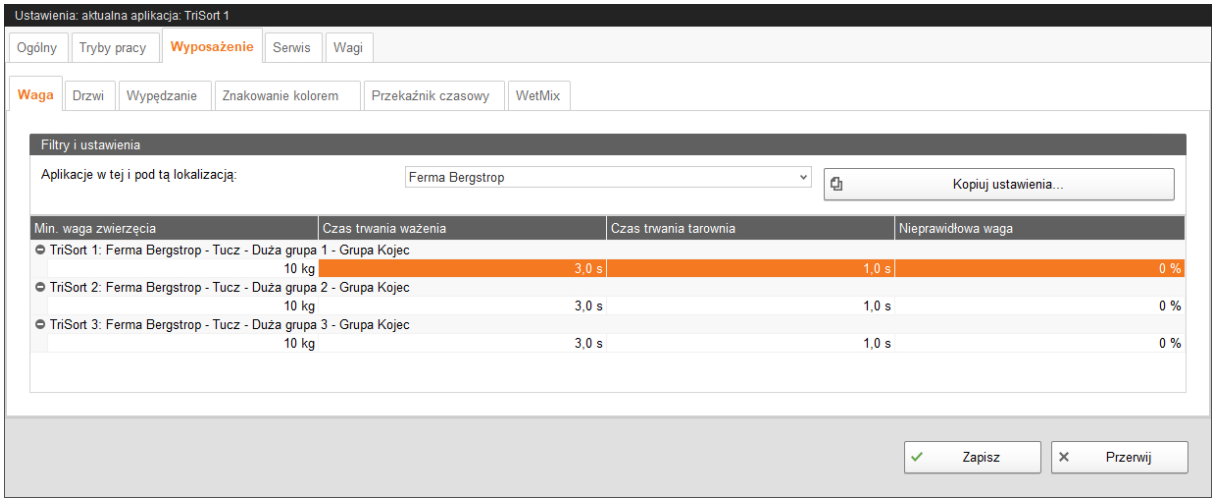

### **Minimalna waga zwierzęcia**

Minimalna waga zwierzęcia to wartość graniczna, od której zwierzę będzie wykrywane na wadze.

### **Czas trwania ważenia**

Czas trwania ważenia powinien wynosić co najmniej 1 sekundę (zalecany czas ważenia to co najmniej 3 sekundy). W czasie trwania ważenia waga wykonuje wiele pomiarów. Ustalona waga jest wartością średnią z tych pomiarów.

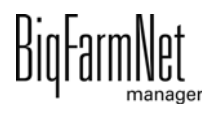

### **Czas trwania tarowania**

Gdy zwierzę zejdzie z wagi, zostaje ona wyrównana w czasie tarowania i automatycznie wyzerowana. Do przeprowadzenia tego procesu wystarczy 1 sekunda.

### **Nieprawidłowa waga**

Ważenia nieważne nie zostają uwzględnione w obliczeniach średniej wagi w ciągu dnia. Nie zostaje utworzony ani alarm, ani ostrzeżenie. Liczba nieważnych ważeń jest wyświetlana w oknie aplikacji w części "Wyposażenie" > "Podział wagi": **Wizyty**. Ta funkcja jest nieaktywna, jeżeli nie zostanie wprowadzona żadna wartość.

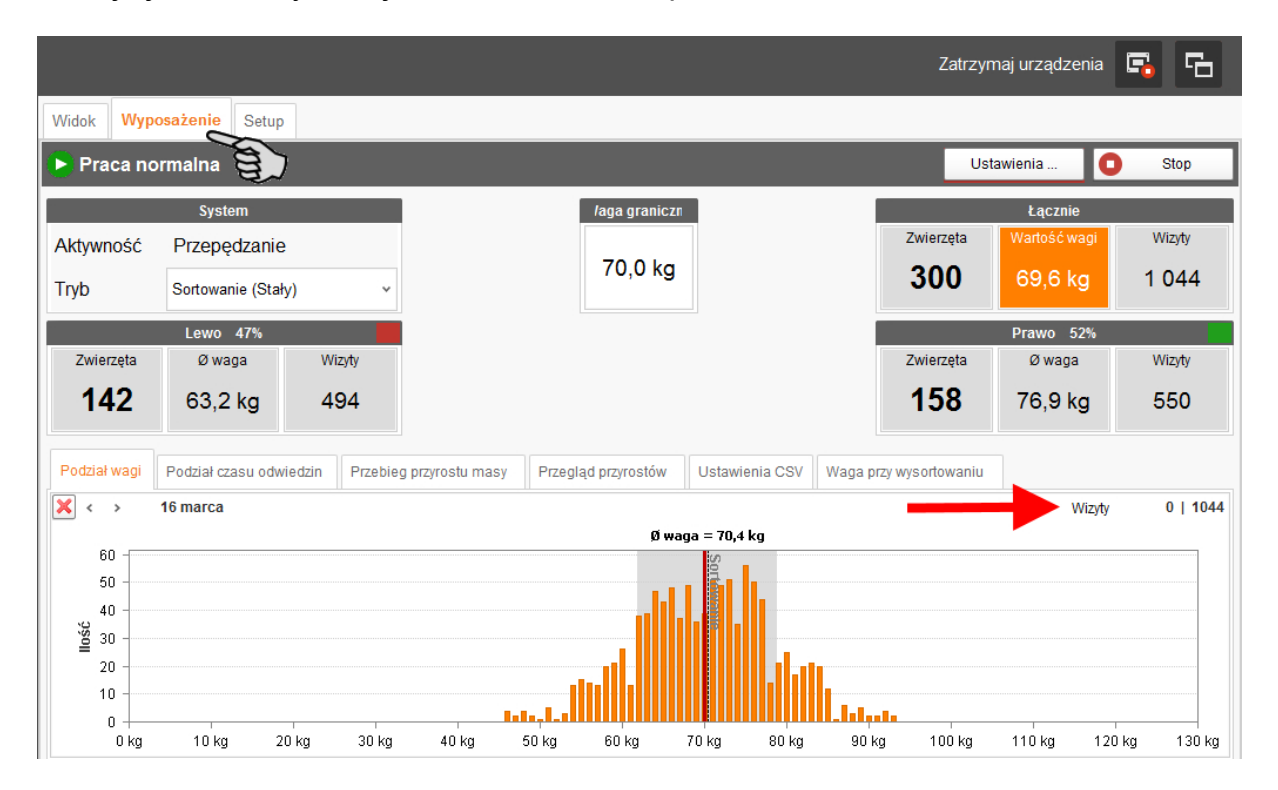

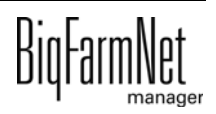

# **4.5.2 Drzwi**

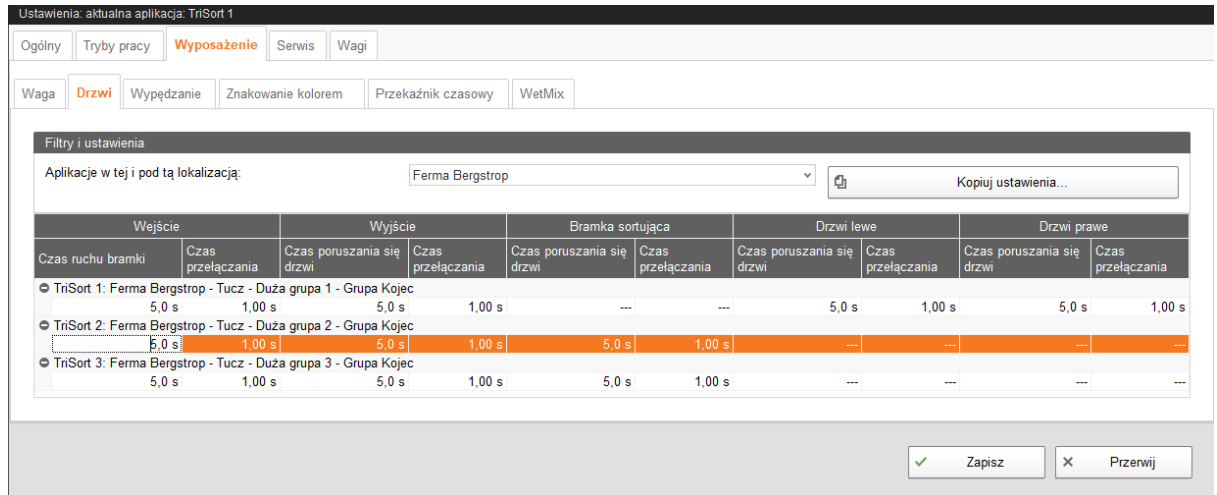

Po aktywacji bramki, w **czasie poruszania się drzwi** musi zostać osiągnięta pozycja końcowa bramki (całkowicie otwarta / zamknięta). Czujniki kontrolują daną pozycję końcową bramki. Jeśli bramka nie znajdzie się w położeniu końcowym w czasie poruszania się drzwi, zostaje ona odchylona na czas ustawiony w części **Czas przełączania**.

## **4.5.3 Wypędzanie**

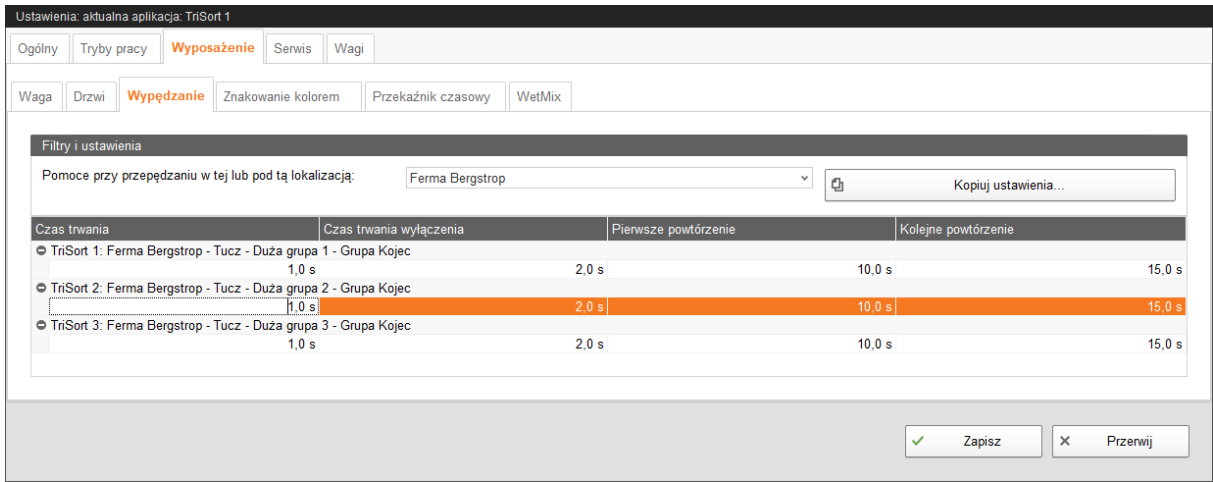

Jeżeli pomimo impulsu ciśnieniowego po ważeniu zwierzę wzbrania się przed opuszczeniem urządzenia TriSort, można określić kolejne impulsy ciśnieniowe w danych odstępach.

### **Czas trwania włączenia (czas do przepędzenia)**

Czas trwania pierwszego impulsu ciśnieniowego po ważeniu.

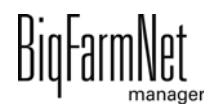

# **Czas trwania wyłączenia (czas pomiędzy przepędzeniami)**

Jeśli zwierzę nie zejdzie z urządzenia TriSort po pierwszym impulsie ciśnieniowym, w krótkich odstępach czasu następują 3 kolejne impulsy ciśnieniowe. Ten odstęp czasu określić w części czas trwania wyłączenia.

## **Pierwsze powtórzenie**

Czas przerwy do wyzwolenia pierwszego z 3 kolejnych impulsów ciśnieniowych.

## **Kolejne powtórzenie**

Po pierwszych 3 impulsach ciśnieniowych można określić inny czas przerwy dla kolejnego powtórzenia.

## **Przykład przepędzania zwierzęcia**

"Ustawienia" > "Wyposażenie" > "Przepędzanie":

- **•** Czas trwania włączenia = 1 sekunda
- **•** Czas trwania wyłączenia = 2 sekundy
- **•** Pierwsze powtórzenie = 60 sekund
- **•** Kolejne powtórzenie = 15 sekund

"Ustawienia" > "Ogólne" > "Alarm":

**• Świnia nie opuszczająca stacji** > **Sposób detekcji**: "Impulsy ciśnieniowe" > **Impulsy ciśnieniowe (alarm)** = 50

Przebieg:

- 1. Po ważeniu zawór ciśnieniowy jest otwierany na 1 sekundę (czas trwania włączania), aby wypędzić zwierzę z urządzenia TriSort.
- 2. Jeśli zwierzę nie schodzi z wagi sortującej, po 60 sekundach zawór ciśnieniowy otwiera się jeszcze 3-krotnie w odstępach 2 sekund każdorazowo na 1 sekundę.
- 3. Jeśli zwierzę nadal nie schodzi z wagi sortującej, po 15 -sekundowej przerwie uruchamiane są kolejne 3 impulsy ciśnieniowe.
- 4. Jeśli zwierzę nie zeszło z wagi sortującej po 25 powtórzeniach, zostaje wyświetlone ostrzeżenie. Jeśli zwierzę nie zeszło z wagi sortującej po 50 powtórzeniach, zostaje uruchomiony alarm.

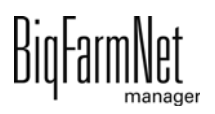

# **4.5.4 Spray kolorowy**

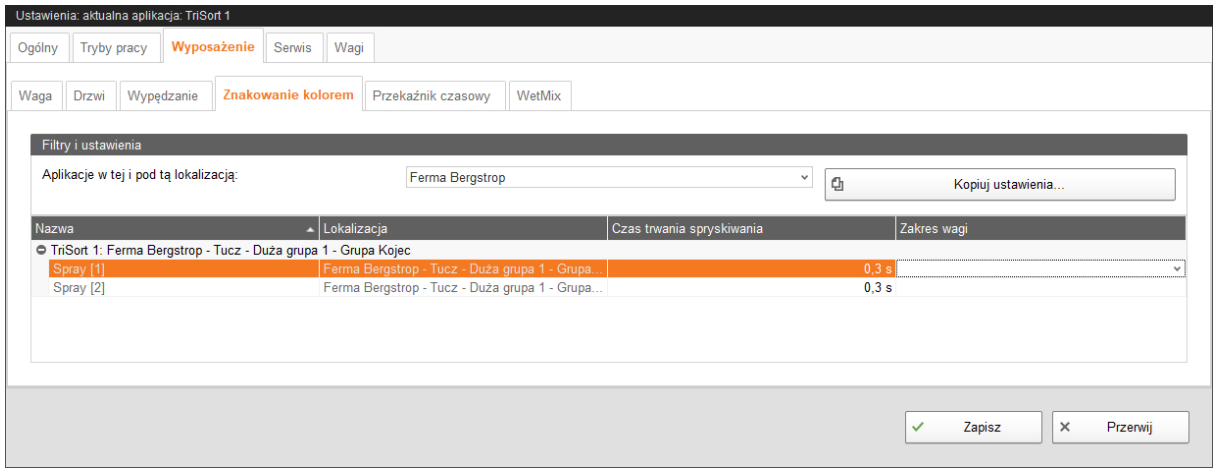

Za pomocą parametru **Czas trwania spryskiwania** ustawić ilość nanoszonej farby. W części **Zakres wagi** określić, które zwierzęta mają być oznaczone kolorem poprzez ustalenie jednego lub większej liczby zakresów wagi za pomocą opcji "Dodaj". Ograniczyć zakres wagi wartościami **Początek** i **Koniec**.

# **4.5.5 WetMIX**

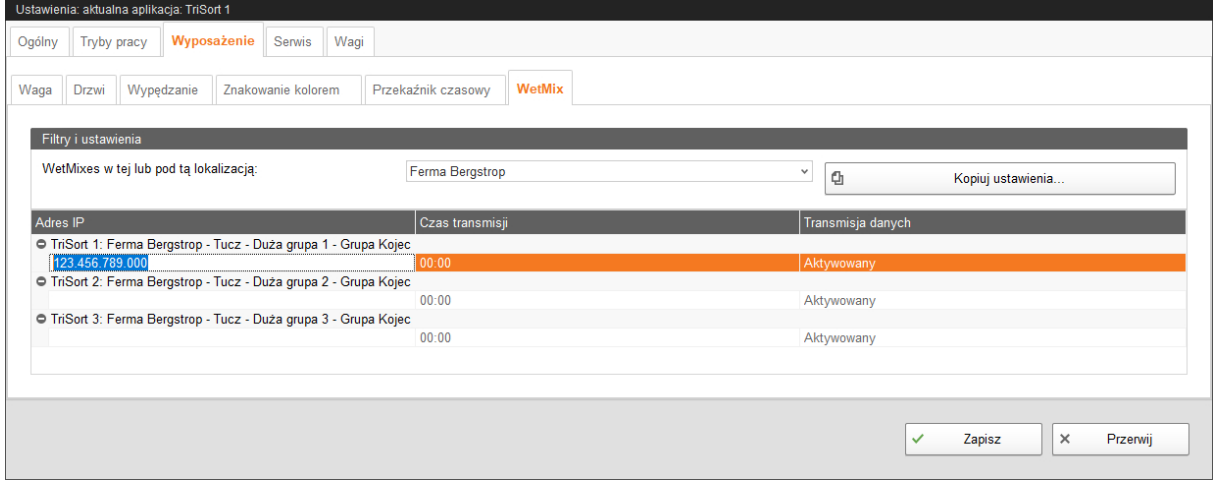

Jeżeli komunikacja z WetMIX jest nawiązana i aktywowana w narzędziu Composer, można wprowadzić **adres IP** komputera do żywienia na mokro urządzenia WetMIX.

W oknie **Czas transmisji** określić godzinę przeniesienia danych do WetMIX. Jeżeli danego dnia średnia waga jest inna, następuje dostosowanie żywienia na następny dzień za pomocą urządzenia WetMIX.

Pomimo aktywowanej komunikacji z WetMIX można dezaktywować **transmisję danych**.

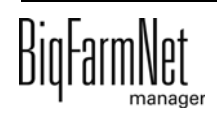

# **4.5.6 Przekaźnik czasowy**

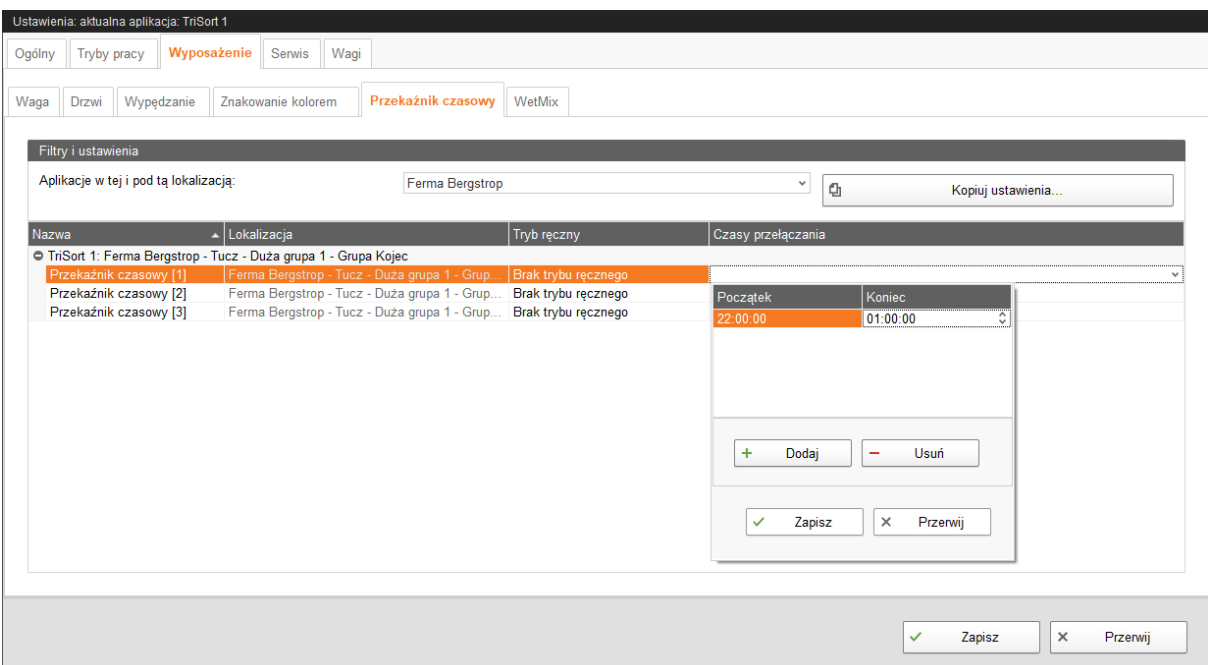

Za pomocą **przekaźnika czasowego** można w określonym czasie aktywować wyjście. W przypadku użycia wielu przekaźników czasowych należy nadać każdemu przekaźnikowi unikalną nazwę. Określić jeden lub większą liczbę czasów przełączania poprzez ustalenie wartości **Początek** i **Koniec** za pomocą przycisku "Dodaj".

# **4.6 Serwis**

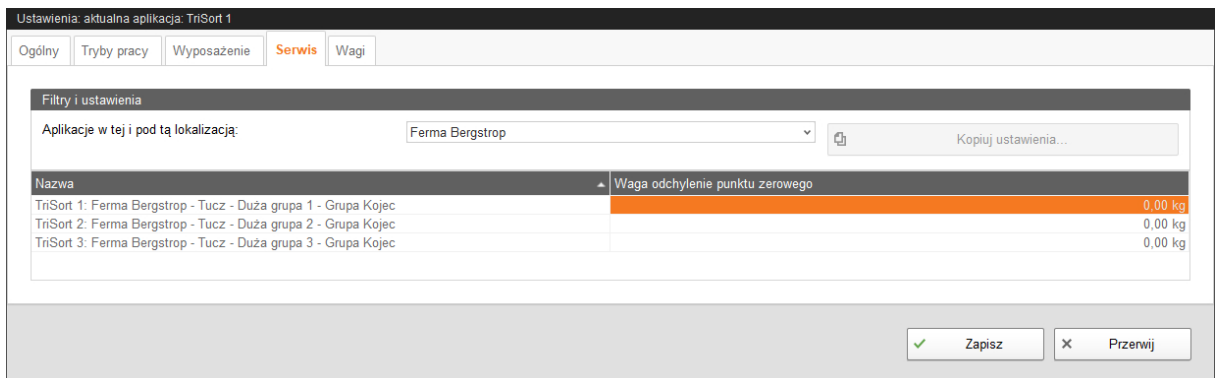

Funkcja **Serwis** kontroluje wagę. Po każdym ważeniu waga jest tarowana i ponownie zerowana. Jeżeli wystąpi odchylenie, jest ono rejestrowane. Parametr **Waga odchylenia punktu zerowego** pokazuje różnicę pomiędzy punktem zerowym podczas kalibracji i aktualnym punktem zerowym. Jeżeli odchylenie jest większe niż 3 kg, należy sprawdzić, czy proces ważenia nie jest zakłócony np. przez zanieczyszczenie. Po wyczyszczeniu ponownie skalibrować wagę.

# **4.7 Wagi**

W zakładce **Wagi** można przeprowadzić tarowanie i kalibrowanie wagi dla każdego TriSort.

1. Kliknąć przy wybranym systemie "Kalibrowanie".

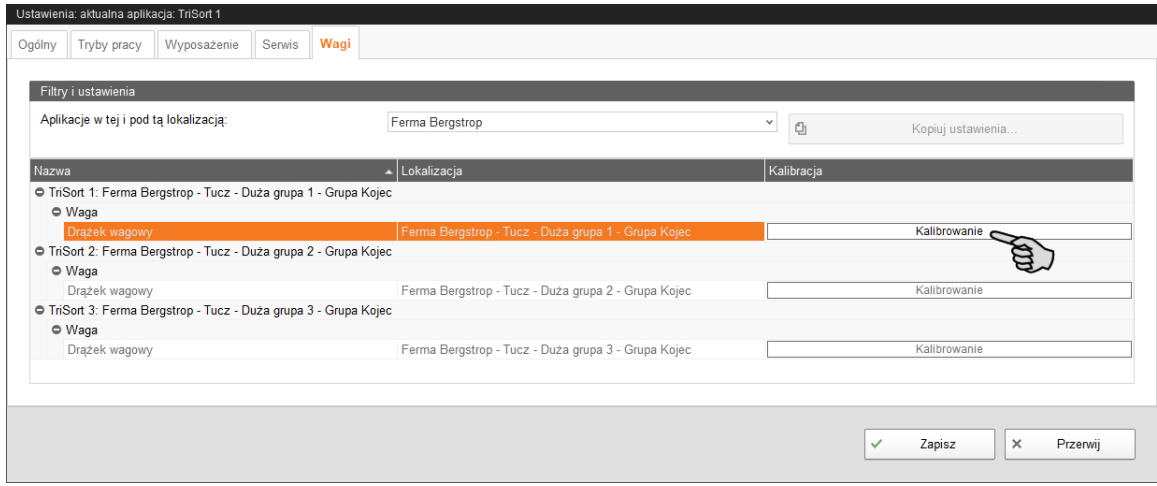

2. W celu kalibrowania kliknąć zakładkę "Kalibracja".

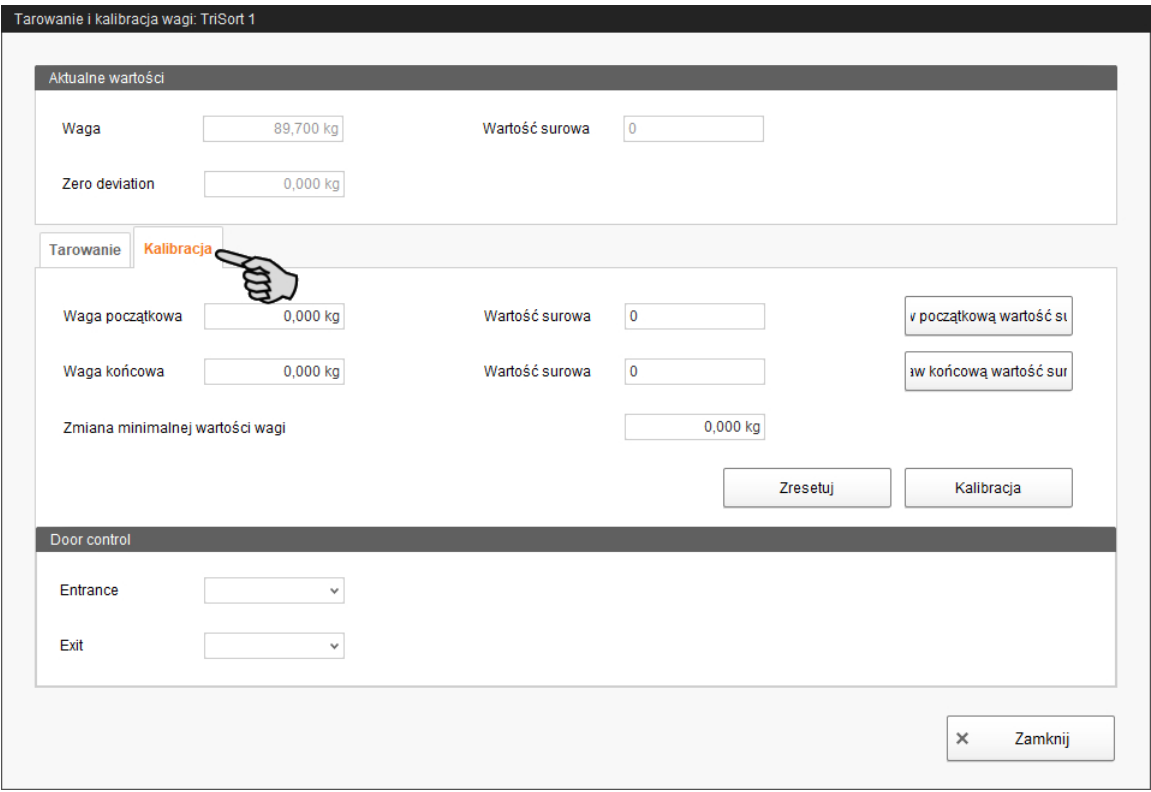

- 3. Wprowadzić **Wagę początkową** (standardowo wartość 0) i kliknąć przycisk "Ustaw początkową wartość surową".
- 4. W oknie **Waga końcowa** wpisać użyte obciążenie kalibracyjne.

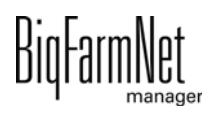

- 5. Obciążyć TriSort obciążeniem kalibracyjnym.
- 6. Kliknąć "Ustaw końcową wartość surową".
- 7. Usunąć obciążenie kalibracyjne.
- 8. Kliknąć przycisk "Kalibracja", aby zakończyć proces kalibracji.
- 9. Zamknąć okno dialogowe.

# **4.8 Okno "Wyposażenie"**

Okno "Wyposażenie" pokazuje procesy sortowania i wybranych wag TriSort. Waga TriSort może pracować w różnych trybach. Widok zmienia się w zależności od wybranego trybu.

# **4.8.1 Tryb Przyuczanie**

Przyuczanie służy do przyzwyczajenia zwierząt do urządzenia TriSort. W tym trybie drzwi wejściowe i wyjściowe są otwarte i bramki sortujące są uruchamiane w określonych odstępach czasu.

Tryb **Przyuczanie** można wybrać w oknie Wyposażenie. Dalsze ustawienia można znaleźć w [rozdz. 4.4.4 "Przyuczanie i przerwa"](#page-54-0).

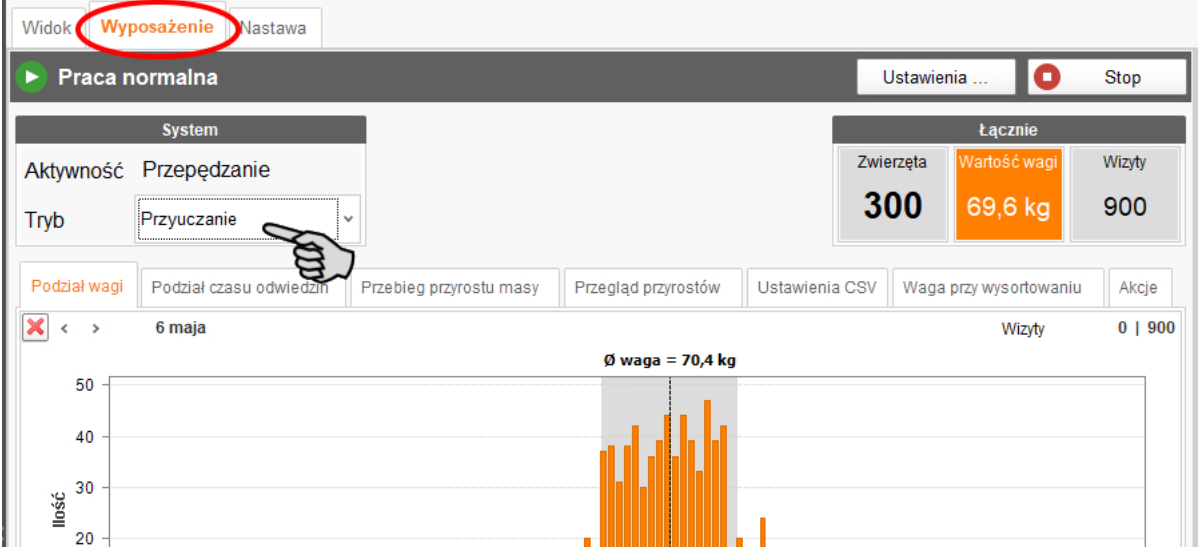

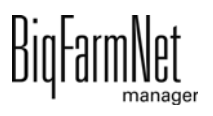

# **4.8.2 Tryb – Sortowanie (Stały)**

W trybie **Sortowanie (Stały)** określić w oknie aplikacji wagę graniczną dla sortowania zwierząt. Zwierzęta, których waga jest większa lub mniejsza od tej wagi, są sortowane w lewo, w prawo lub na środek. To ustawienie można znaleźć w "Ustawienia" > "Sortowanie", [rozdz. 4.4.1 "Sortowanie".](#page-52-0)

### **Przykład zastosowania:**

### **Sortowanie 2-kierunkowe w trybie Sortowanie (Stały)**

W tym przykładowym zastosowaniu warunkiem jest, że

- **•** waga TriSort jest gotowa do pracy,
- **•** platforma ważąca jest skalibrowana,
- **•** skonfigurowane komponenty systemu odpowiadają systemowi.

Aby wykonać sortowanie 2-kierunkowe ze stałą wagą graniczną, należy dokonać następujących ustawień:

- 1. Kliknąć żądaną aplikację systemu w strukturze fermy.
- 2. W oknie "Wyposażenie" wybrać tryb **Sortowanie (Stały)**.

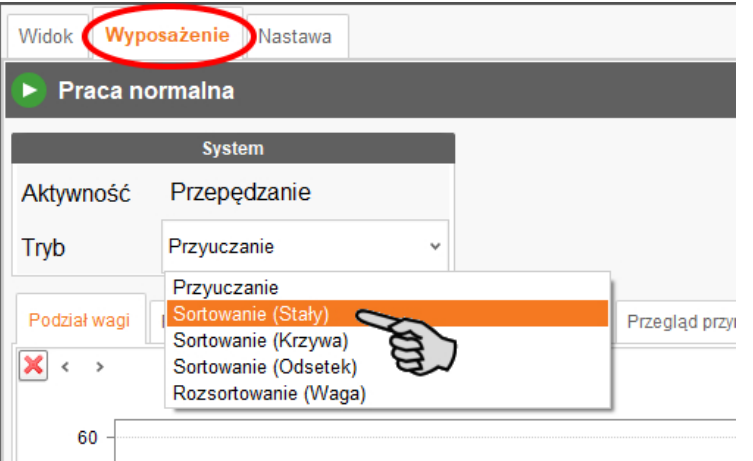

3. Określić stałą wagę graniczną dla obydwu kierunków sortowania.

Przykład:

- Wszystkie zwierzęta ważące mniej niż 70 kg są kierowane na lewo.
- Wszystkie zwierzęta ważące ponad 70 kg są kierowane na prawo.

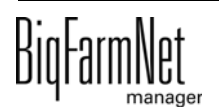

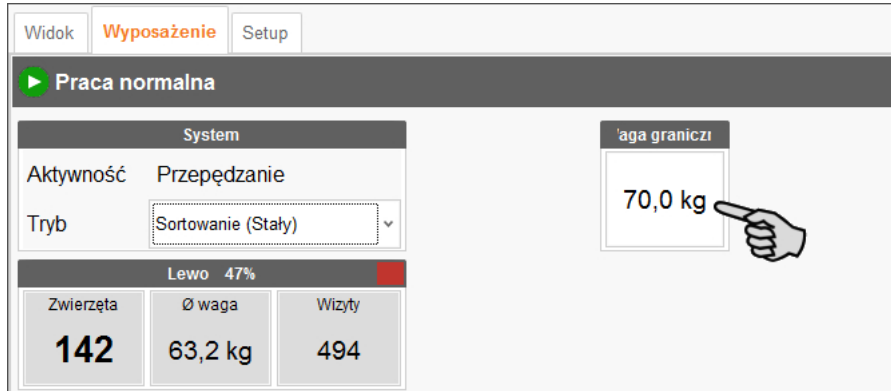

4. Kliknąć przycisk "Ustawienia".

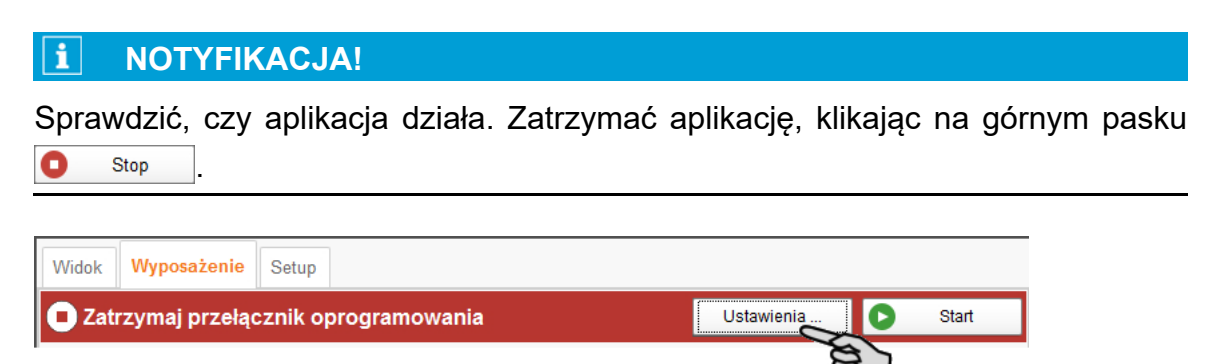

5. W części "Tryby pracy" > "Sortowanie" określić kojce do sortowania.

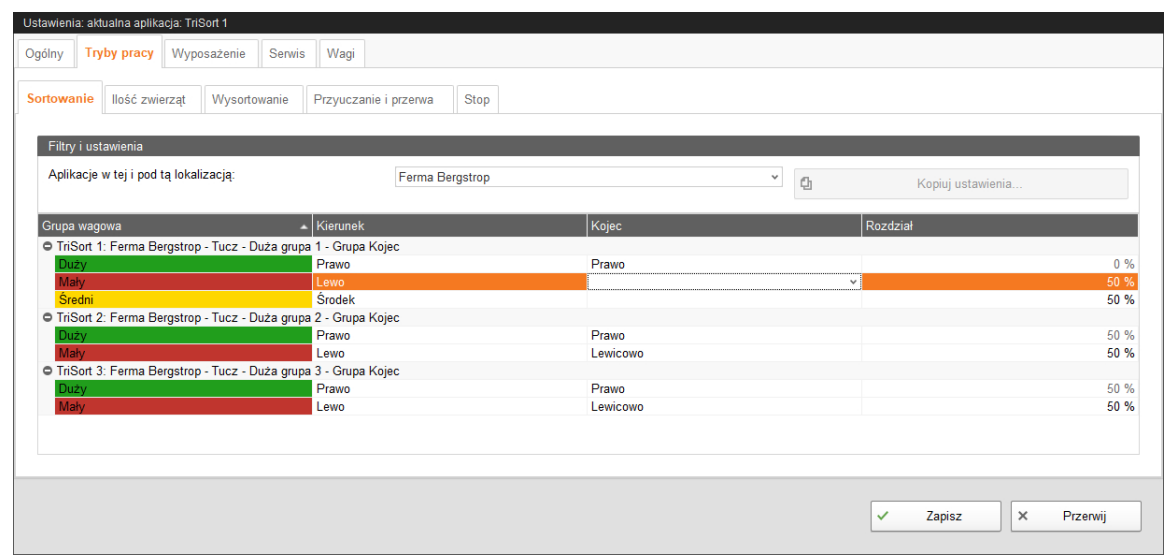

- 6. Zapisać ustawienia poprzez kliknięcie przycisku "Zapisz".
- 7. Kliknąć "Start", aby ponownie uruchomić system.

Waga TriSort sortuje teraz zgodnie z przykładowymi wartościami.

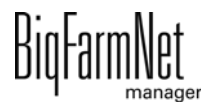

## **4.8.3 Tryb – Sortowanie (Krzywa)**

W trybie **Sortowanie (Krzywa)** na podstawie zmiany wagi zostaje automatycznie obliczona waga graniczna na kolejny dzień. Zwierzęta, których waga jest większa lub mniejsza od tej wagi, są sortowane w lewo, w prawo lub na środek. To ustawienie można znaleźć w "Ustawienia" > "Sortowanie", [rozdz. 4.4.1 "Sortowanie".](#page-52-0)

### **Przykład zastosowania:**

### **Sortowanie 2-kierunkowe w trybie Sortowanie (Krzywa)**

W tym przykładowym zastosowaniu warunkiem jest, że

- **•** waga TriSort jest gotowa do pracy,
- **•** platforma ważąca jest skalibrowana,
- **•** skonfigurowane komponenty systemu odpowiadają systemowi.

Aby wykonać sortowanie 2-kierunkowe w trybie **Sortowanie (Krzywa)**, należy dokonać następujących ustawień:

- 1. Kliknąć żądaną aplikację systemu w strukturze fermy.
- 2. W zakładce "Wyposażenie" wybrać tryb **Sortowanie (Krzywa)**.

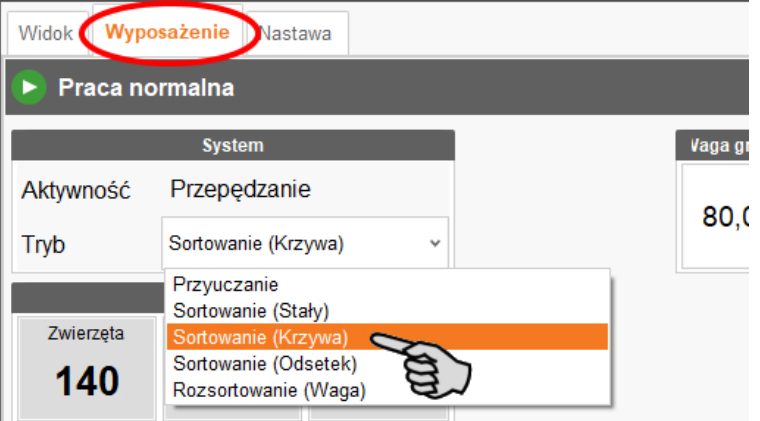

- 3. Wpisać wagę początkową.
	- Wszystkie zwierzęta, których waga jest mniejsza od obliczonej wagi granicznej, są kierowane na lewo.
	- Wszystkie zwierzęta, których waga jest większa od obliczonej wagi granicznej, są kierowane na prawo.

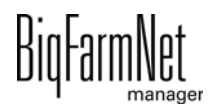

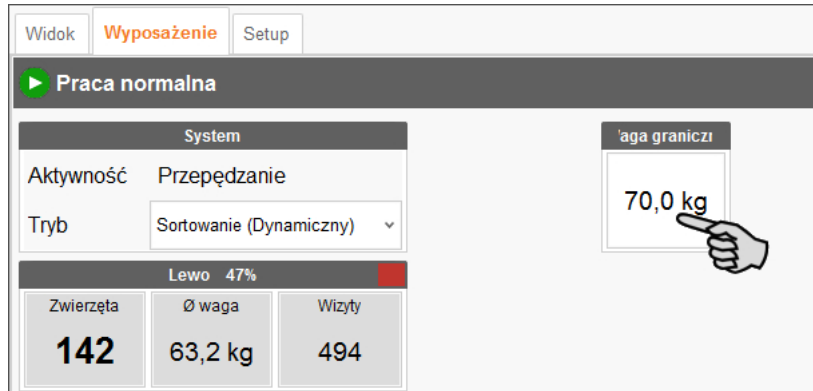

4. Kliknąć przycisk "Ustawienia".

#### $\mathbf{u}$ **NOTYFIKACJA!**

Sprawdzić, czy aplikacja działa. Zatrzymać aplikację, klikając na górnym pasku  $\bullet$ Stop .

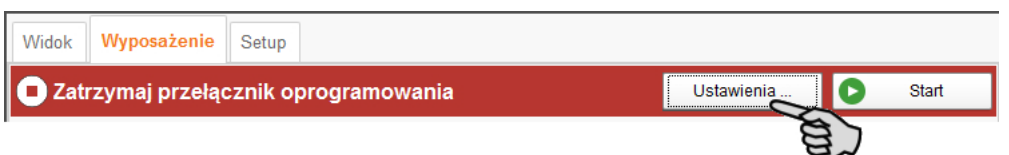

5. W części "Tryby pracy" > "Sortowanie" określić kojce do sortowania.

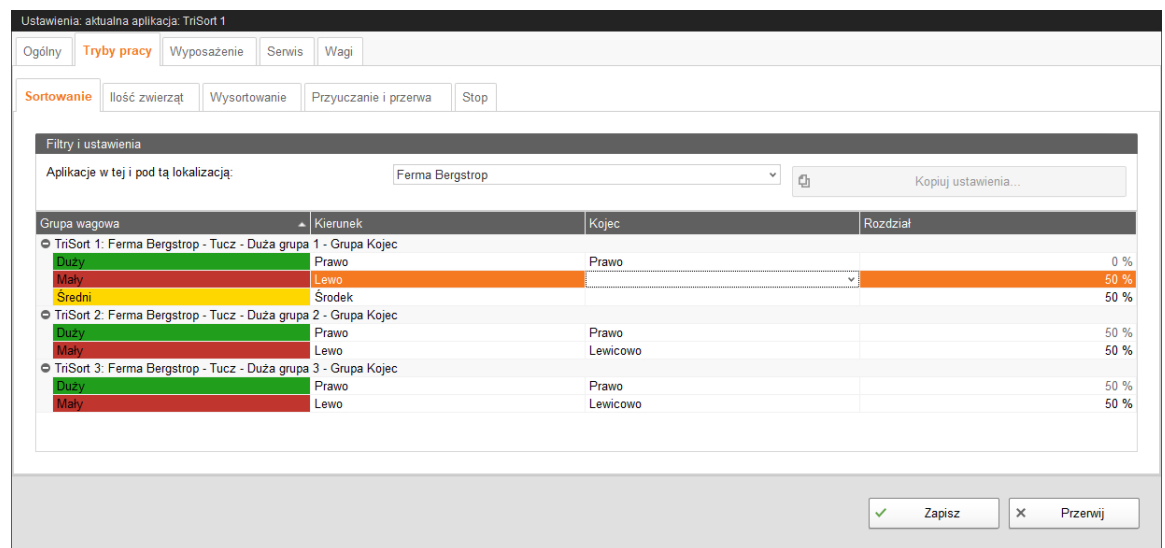

- 6. Zapisać ustawienia poprzez kliknięcie przycisku "Zapisz".
- 7. Kliknąć "Start", aby ponownie uruchomić system.

Waga TriSort sortuje teraz zgodnie z przykładowymi wartościami.

# **4.8.4 Tryb – Sortowanie (Odsetek)**

W trybie **Sortowanie (Odsetek)** zwierzęta są rozdzielane do danych kojców w lewo i prawo na podstawie danych procentowych. To ustawienie można znaleźć w "Ustawienia" > "Sortowanie", [rozdz. 4.4.1 "Sortowanie".](#page-52-0)

Przykład: Przy podziale 50% – 50% zwierzęta zostają według wagi podzielone w połowie do lewego i prawego kojca. Przy podziale 70 % – 30% waga graniczna zostaje automatycznie obliczona tak, aby zwierzęta były dzielone odpowiednio do wartości procentowych.

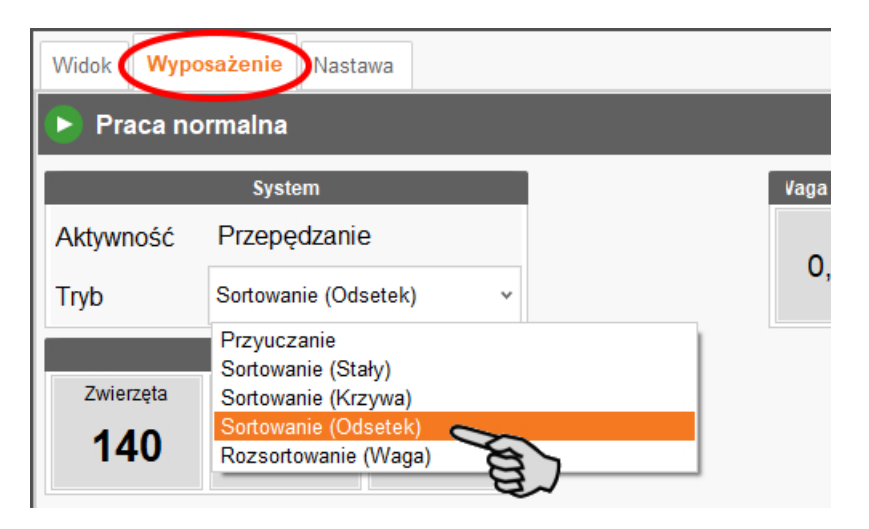

# <span id="page-67-0"></span>**4.8.5 Tryb – Rozsortowanie (Waga)**

W trybie **Rozsortowanie (Waga)** zostaje rozsortowana określona liczba zwierząt o ustalonej średniej wadze. Liczbę zwierząt oraz średnią wagę można określić w oknie aplikacji za pomocą poniższych parametrów:

**• Maks. ilość zwierząt**

Podać, ile zwierząt ma być maksymalnie wysortowanych.

**• Start**

Waga sortująca rozpoczyna wysortowanie zwierząt od wagi określonej w oknie **Start** (waga początkowa). Dzięki temu w pierwszej kolejności wysortowane zostają najcięższe zwierzęta. Waga początkowa każdorazowo po upłynięciu czasu redukcji jest zmniejszana o 1 kg, aż zostanie osiągnięta waga końcowa lub zostanie wysortowana żądana liczba zwierząt.

Czas zredukowany obowiązuje tylko w przypadku wysortowania według wagi.

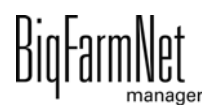

# **• Koniec**

Waga nie wysortuje zwierząt o wadze poniżej wartości **Koniec** (waga końcowa). Waga początkowa każdorazowo po upłynięciu czasu redukcji jest zmniejszana o 1 kg, aż zostanie osiągnięta waga końcowa.

Dalsze ustawienia można znaleźć w [rozdz. 4.4.2 "Wysortowanie"](#page-52-1).

# **Przykład zastosowania:**

# **Sortowanie 3-kierunkowe w trybie Rozsortowanie (Waga)**

Poniżej opisano, które ustawienia należy wprowadzić dla sortowania 3-kierunkowego. W tym przykładowym zastosowaniu warunkiem jest, że

- **•** waga sortująca jest gotowa do pracy,
- **•** platforma ważąca jest skalibrowana,
- **•** skonfigurowane komponenty systemu odpowiadają systemowi.

# **Sytuacja wyjściowa**

Mają zostać wysortowane zwierzęta odpowiednie do uboju o wadze powyżej 100 kg. W przewidzianym do tego kojcu zmieści się 20 zwierząt. Zwierzęta mają zostać wysortowane za pomocą bramki sortującej "Środek".

W grupie może się jednak znajdować więcej zwierząt ważących ponad 100 kg niż żądana liczba 20 zwierząt. Jeśli w grupie znajduje się np. 40 zwierząt ważących ponad 100 kg, może się zdarzyć, że zostaną wysortowane najlżejsze z tych 40 zwierząt.

Aby wysortować tylko najcięższe z tych 40 zwierząt, należy postępować w następujący sposób:

- 1. Kliknąć żądaną aplikację systemu w strukturze fermy.
- 2. W zakładce "Wyposażenie" wybrać tryb **Rozsortowanie (Waga)**.

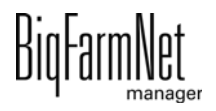

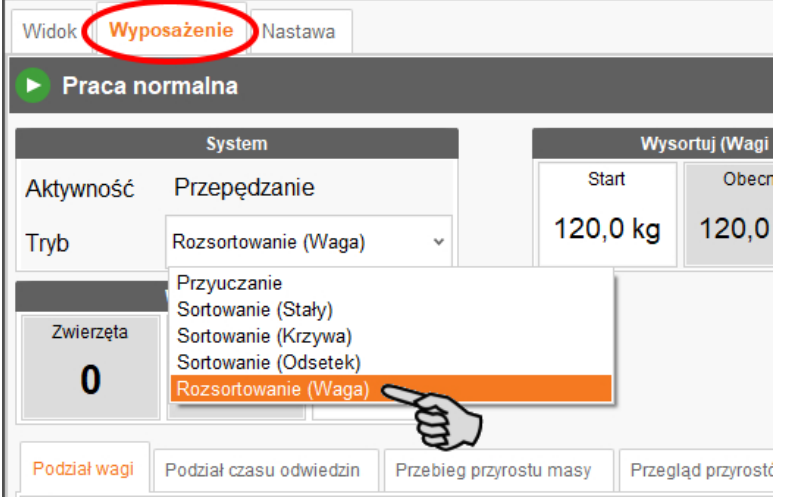

- 3. Wprowadzić następujące wartości zgodnie z poniższym przykładem:
	- Start (waga graniczna): 120 kg
	- Koniec (waga graniczna): 100 kg
	- Maks. ilość zwierząt: 20

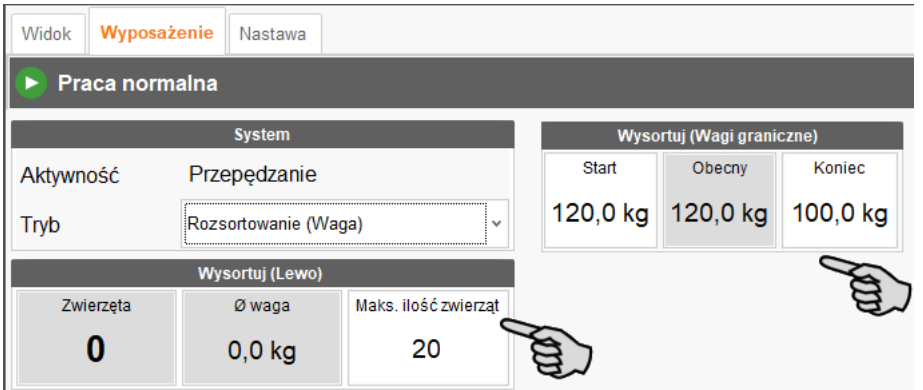

4. Kliknąć przycisk "Ustawienia".

#### $\vert \mathbf{i} \vert$ **NOTYFIKACJA!**

Sprawdzić, czy aplikacja działa. Zatrzymać aplikację, klikając na górnym pasku Stop . c

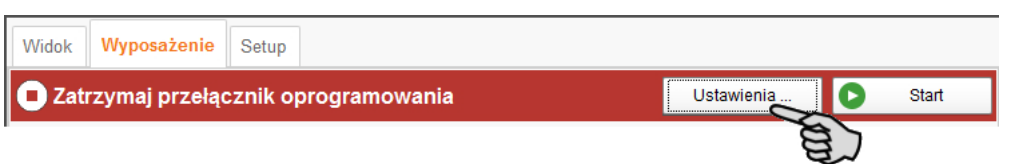

- 5. W części "Tryby pracy" > "Rozsortowanie" wprowadzić następujące ustawienia zgodnie z poniższym przykładem:
	- Czas zredukowany: 30 min
	- Bramka wysortowania: Środek

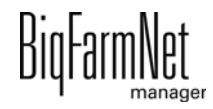

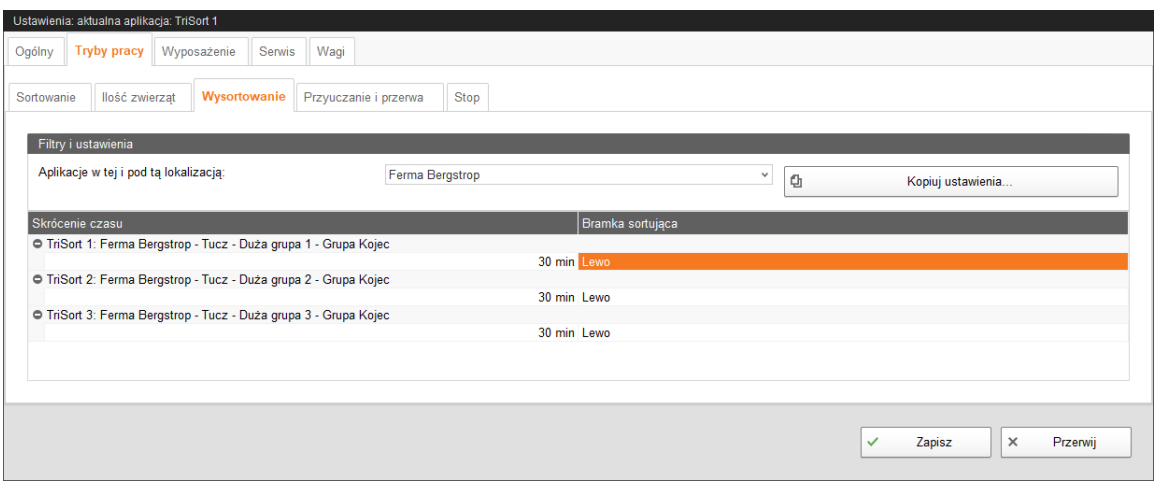

- 6. Zapisać ustawienia poprzez kliknięcie przycisku "Zapisz".
- 7. Kliknąć "Start", aby ponownie uruchomić system.

Waga TriSort sortuje teraz zgodnie z przykładowymi wartościami.

Waga początkowa będzie zmniejszana co 30 minut o 1 kg, aż zostanie osiągnięta waga końcowa dla wysortowania lub maksymalna liczba zwierząt. Oznacza to, że waga TriSort próbuje wysortować w zredukowanym czasie 30 minut wszystkie zwierzęta ważące ponad 120 kg. Jeśli upłynie 30 minut, waga zostanie zmniejszona o 1 kg. Następnie w ciągu 30 minut zostają wysortowane wszystkie zwierzęta ważące ponad 119 kg lub wysortowanie zostaje zakończone po osiągnięciu maksymalnej liczby zwierząt. Po tym procesie zostają najpierw wysortowane najcięższe zwierzęta ważące ponad 100 kg.

Jeśli wysortowanie ma zostać zakończone w określonym czasie, należy odpowiednio ustawić czas zredukowany. W poniższym przykładzie jako dolna granica zostaje po 600 minutach (30 minut x 20 kg) osiągnięta waga końcowa 100 kg.

#### li. **NOTYFIKACJA!**

Tryb Wysortowanie przy sortowaniu 3-kierunkowym może być uruchomiony jednocześnie z trybem **Sortowanie (Stały)** lub **Sortowanie (Krzywa)**. Podczas sortowania zostają wysortowane zwierzęta, które spełniają kryteria wysortowania.

#### ۱i **NOTYFIKACJA!**

Należy zwrócić uwagę, aby podczas wysortowywania żadne zwierzęta nie dotarły do kojca wysortowania przez normalne sortowanie. Odpowiednio ustawić bramki wagi TriSort.

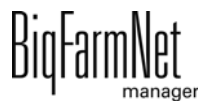

# <span id="page-71-0"></span>**4.8.6 Tryb – Rozsortowanie (Kolor)**

W trybie **Rozsortowanie (Kolor)** za pomocą czujnika koloru zostają rozsortowane zwierzęta oznaczone wcześniej ręcznie kolorem. Czujnik koloru można ustawić w narzędziu Composer lub w IO-Manager. Dalsze ustawianie nie jest konieczne.

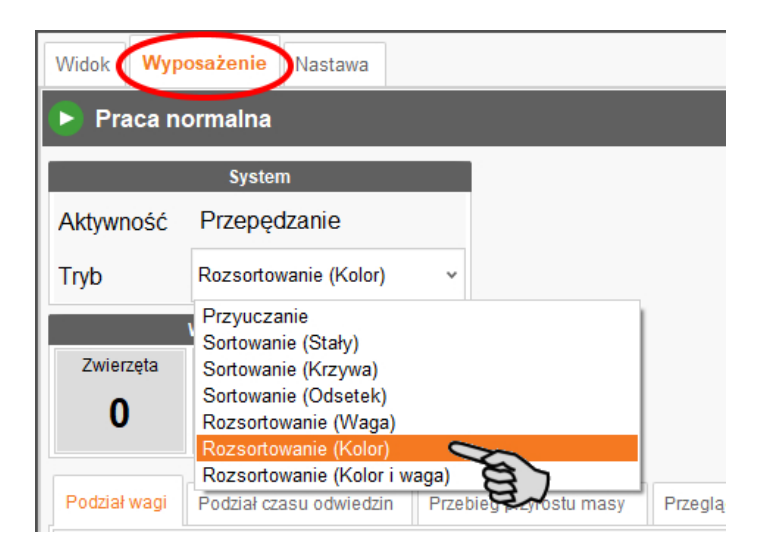

# **4.8.7 Tryb – Rozsortowanie (Kolor i waga)**

W trybie **Rozsortowanie (Kolor i waga)** zostają ze sobą połączone obydwie metody trybu **Rozsortowanie (Kolor)** i **Rozsortowanie (Waga)**.

Dalsze informacje i ustawienia – patrz

- **•** [rozdz. 4.8.6 "Tryb Rozsortowanie \(Kolor\)"](#page-71-0)
- **•** [rozdz. 4.8.5 "Tryb Rozsortowanie \(Waga\)"](#page-67-0)

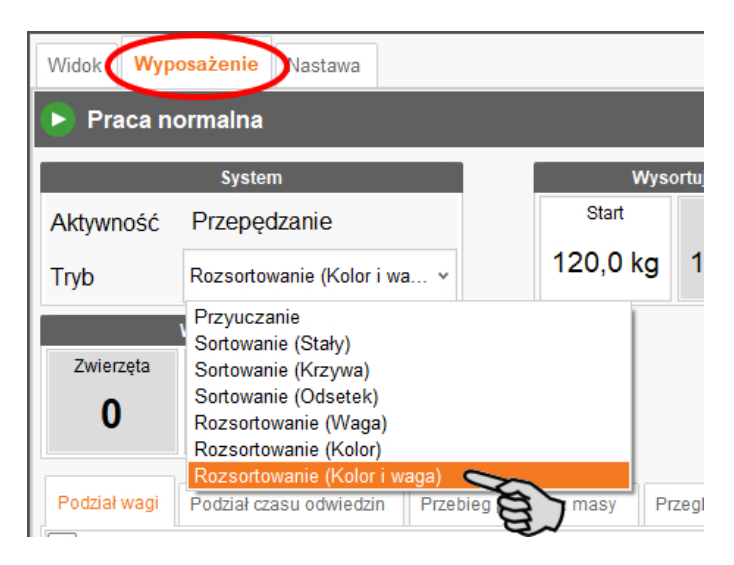

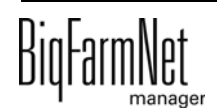
### **4.8.8 Podział wagi**

<span id="page-72-0"></span>W części "Podział wagi" wyświetlane są wykresy słupkowe. W górnym obszarze wyświetlany jest podział wagi dla bieżącego dnia, w dolnym obszarze dla poprzedniego dnia.

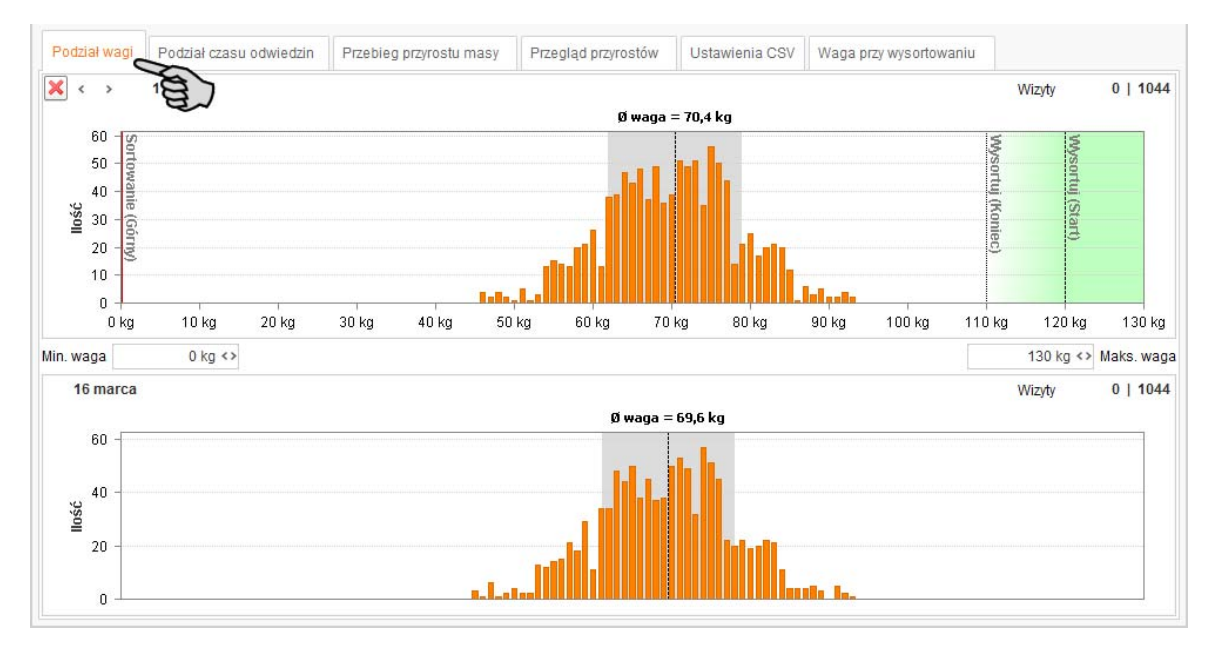

Wskazania można zmieniać w następujący sposób:

- **•** Za pomocą przycisków strzałek do przodu i wstecz można przełączać poprzednie dni.
- **•** Za pomocą symbolu X można powrócić do bieżącego dnia.

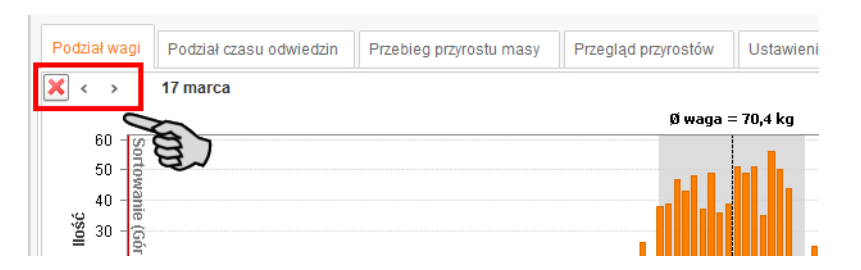

**•** Za pomocą parametrów **Min. waga** i **Maks. waga** można ograniczyć wyświetlany zakres wagi.

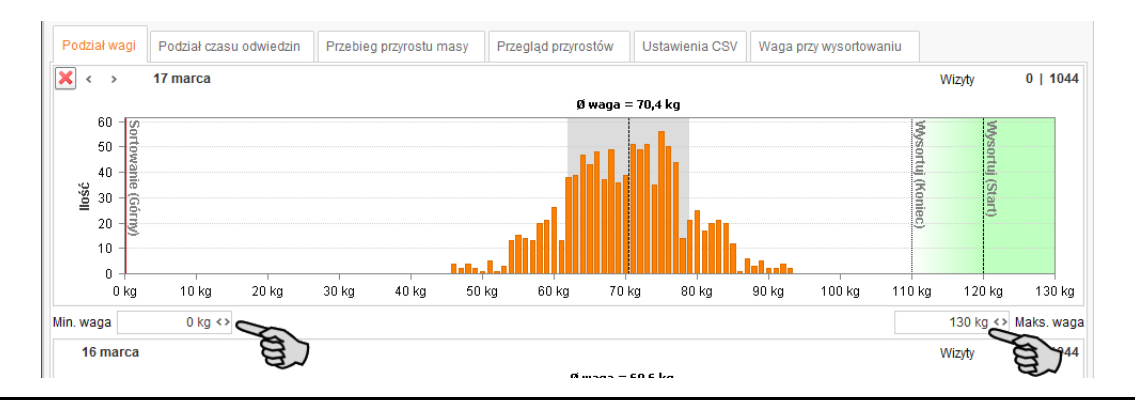

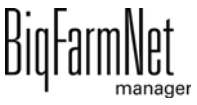

### **4.8.9 Podział czasu odwiedzin**

Zakładka "Podział czasu odwiedzin" pokazuje wykresy słupkowe, z których można odczytać dla bieżącego i poprzedniego dnia, ile zwierząt o danej godzinie weszło na wagę sortującą.

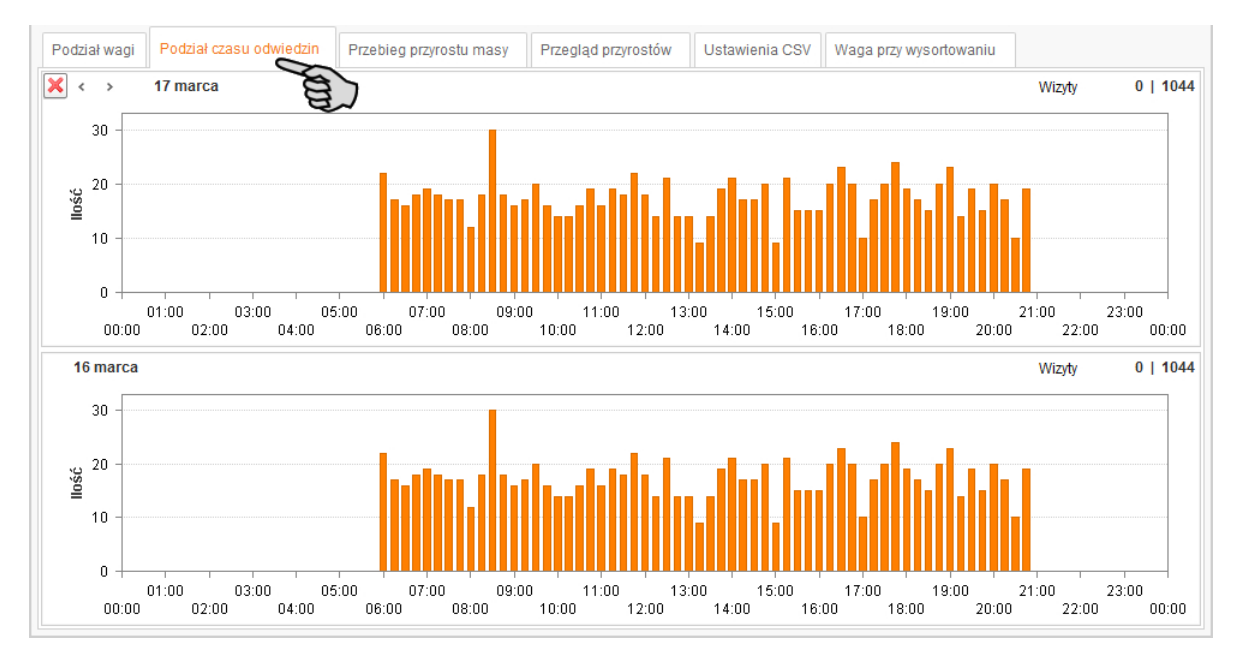

Wskazania można zmieniać w następujący sposób:

- **•** Za pomocą przycisków strzałek do przodu i wstecz można przełączać poprzednie dni.
- **•** Za pomocą symbolu X można powrócić do bieżącego dnia.

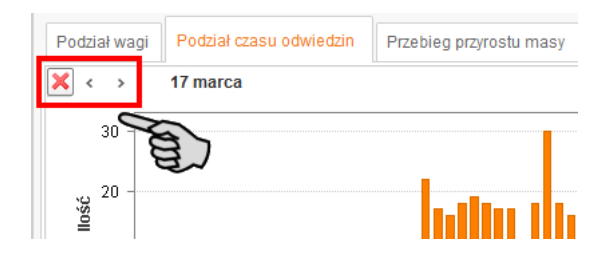

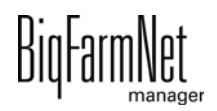

### **4.8.10 Przebieg przyrostu masy**

Zakładka "Przebieg przyrostu masy" pokazuje za pomocą wykresu krzywych przebiegi średniej wagi zwierzęcia (kg) i średni przyrost na dzień (g) w ciągu ostatnich 7 dni.

Po ustawieniu kursora myszy na wykresie zostają wyświetlone dokładne wartości z danego dnia.

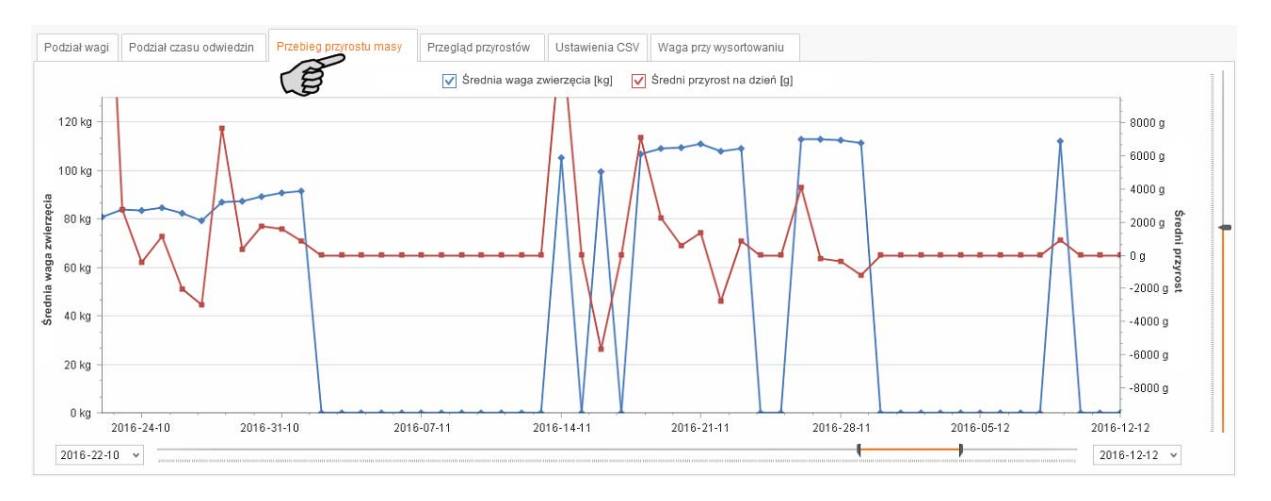

Wskazania można zmieniać w następujący sposób:

**•** Jedną z krzywych można ukryć poprzez odznaczenie odpowiedniego pola wyboru.

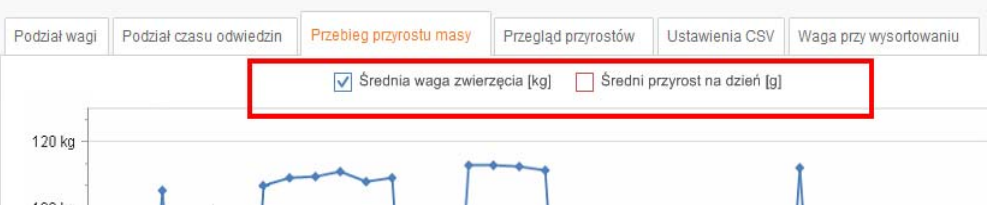

**•** Zmienić datę poprzez bezpośrednie wybranie daty w polu wprowadzania lub poprzez przesunięcie suwaka na osi czasu.

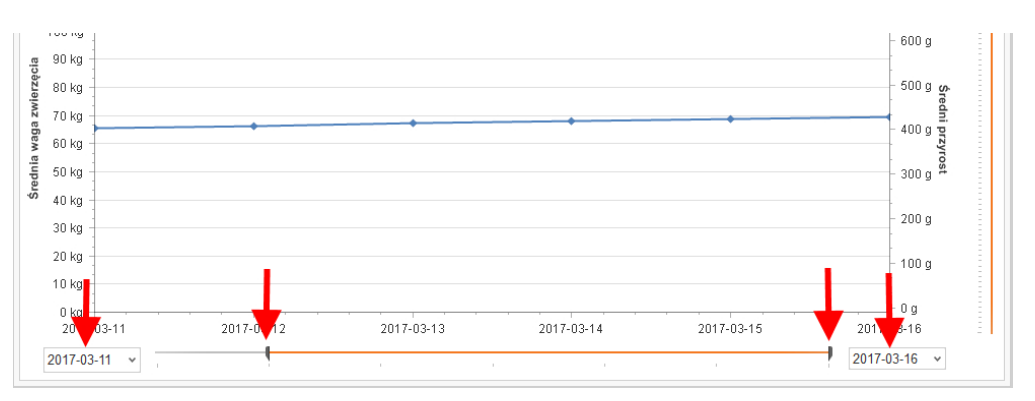

**•** Zmienić wartości osi "Średni przyrost" po prawej stronie poprzez przesunięcie danego suwaka.

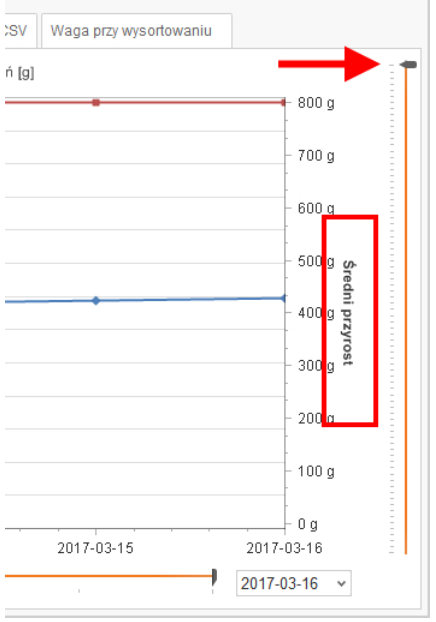

### <span id="page-75-0"></span>**4.8.11 Przegląd przyrostów**

<span id="page-75-1"></span>W części "Przegląd przyrostów" można obliczyć w razie potrzeby poniższe parametry:

- **Ilość zwierząt**, które w żądanym (leżącym w przyszłości) terminie prawdopodobnie osiągną żądaną wagę docelową, rozpoczynając do określonego dziennego przyrostu wagi (PDW).
- **•** Termin (**Data**), do którego żądana ilość zwierząt osiągnie żądaną wagę docelową, rozpoczynając od określonego dziennego przyrostu wagi (PDW).
- **Min. waga**, którą żądana ilość zwierząt osiągnie w żądanym czasie, rozpoczynając od określonego dziennego przyrostu wagi (PDW).

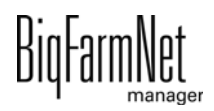

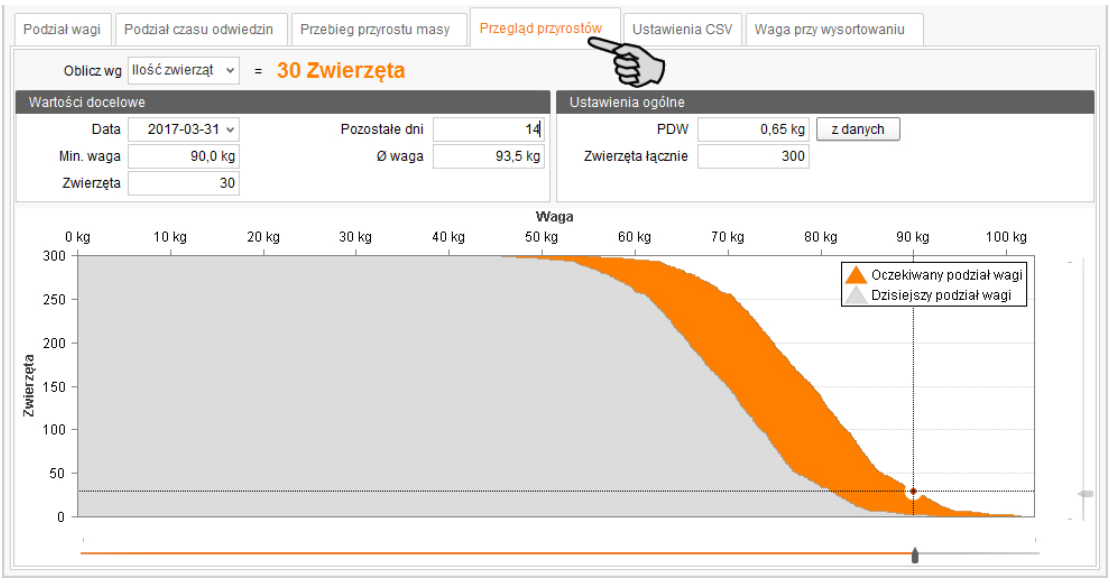

### **Przykład: Przegląd przyrostów według ilości zwierząt**

Ma zostać ustalona liczba zwierząt, które w ciągu 14 dni osiągną wagę 90 kg przy przyroście dziennym wagi 0,65 kg.

Wpis:

- **•** PDW (dzienny przyrost wagi) = 0,65 kg
- **•** Pozostałe dni = 14 (lub wprowadzić datę)
- **•** Min. waga = 90 kg

Wynik: 30 zwierząt w ciągu 14 dni osiągnie wagę docelową lub minimalną 90 kg przy przyroście dziennym wagi 0,65 kg.

### **4.8.12 Ustawienia CSV**

W zakładce "Ustawienia CSV" można za pomocą przycisku "Eksport" wyeksportować dane jako plik CSV lub XLS do dalszego wykorzystania, np. obliczeń statystycznych. Wprowadzić datę rozpoczęcia i datę końcową, a następnie kliknąć przycisk "Eksport".

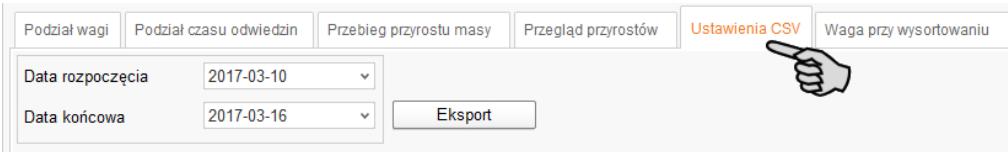

### **4.8.13 Waga przy wysortowaniu – przegląd**

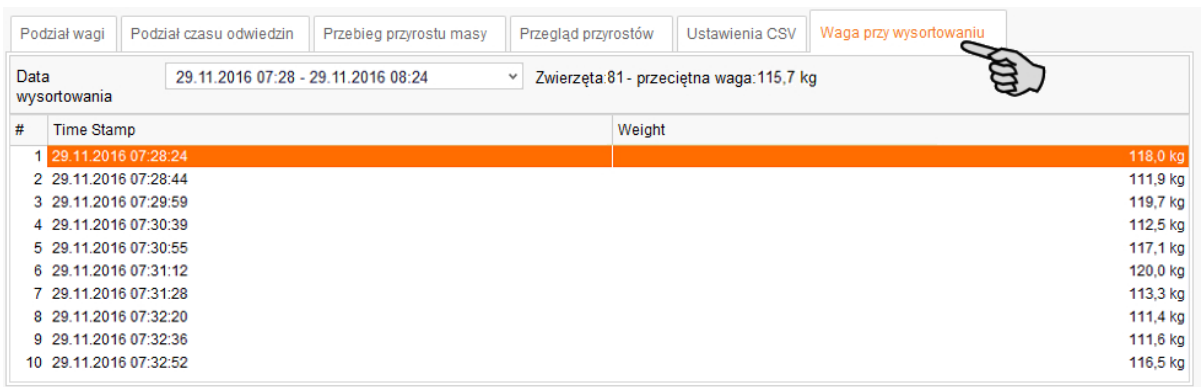

"Waga przy wysortowaniu" pokazuje

- **•** dzień
- **•** godzinę
- **•** ilość zwierząt
- **•** o średniej wadze,

która została wysortowana.

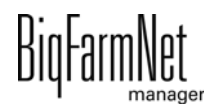

## **4.9 Kopia zapasowa**

Po zainstalowaniu lub aktualizacji BigFarmNet Manager od wersji 3.2.0 pojawia się następujący komunikat odnośnie ustawień kopii zapasowej. Jeśli komunikat zostanie zamknięty, pojawi się po pewnym czasie ponownie.

#### ۱i **NOTYFIKACJA!**

System wymaga podania zewnętrznego miejsca zapisu dla kopii zapasowej, np. dysku sieciowego, zewnętrznego dysku twardego lub pamięci USB. Gdy zewnętrzne miejsce zapisu zostanie utworzone, komunikat nie pojawia się, niezależnie od tego, czy automatyczne tworzenie kopii zapasowej jest włączone czy wyłączone.

Jeżeli podczas aktualizacji na wersję 3.2.0 jest już zapisane zewnętrzne miejsce zapisu, komunikat nie pojawia się od razu.

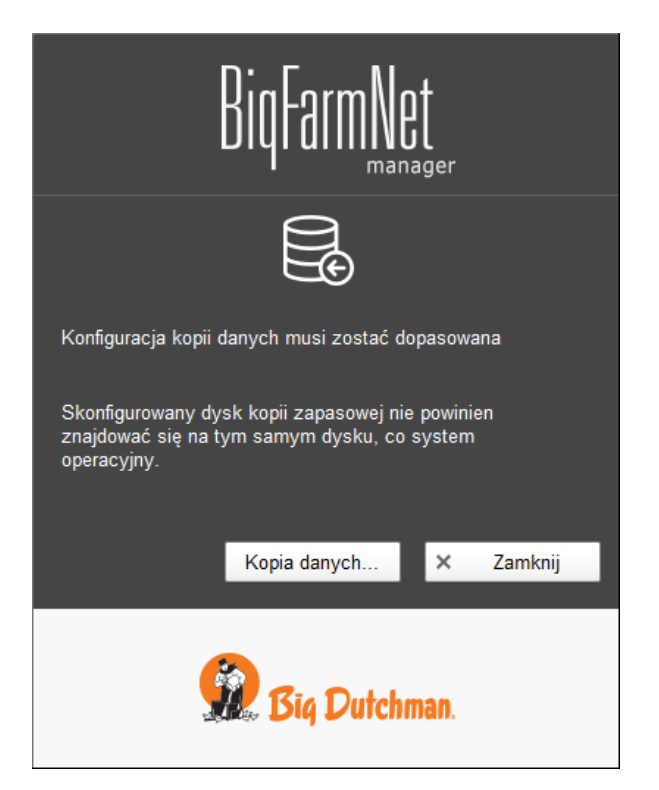

<span id="page-78-0"></span>Zaleca się wykonywanie kopii danych w regularnych odstępach czasowych. W przypadku utraty danych można skorzystać z kopii i odzyskać dane.

Należy pamiętać, że skorzystać można tylko z ostatniej kopii danych. Wszystko, co zostało utworzone lub zmienione w międzyczasie, nie zostanie w niej uwzględnione. Tym samym ustalenie interwałów sporządzania kopii zależy od ilości danych. Interwały te powinny być dopasowane do potrzeb użytkownika i tworzyć optimum między ewentualną utratą danych a częstością wykonywania kopii.

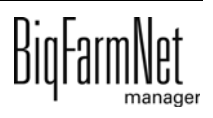

BigFarmNet Manager oferuje następujące możliwości kopiowania danych:

- **•** Ręczne kopiowanie, które można wykonać w dowolnej chwili.
- **•** Automatyczne kopiowanie, dla którego ustala się stałe interwały czasowe. Dane są wówczas kopiowane odpowiednio do ustawień.

Okno dialogowe ustawień wywołuje się w następujący sposób:

1. Kliknąć opcję "Kopia danych".

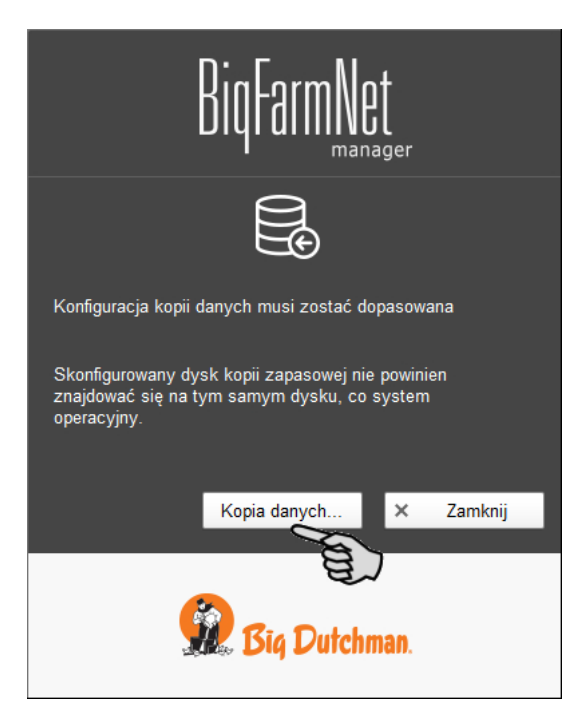

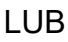

1. W menu "Setup" kliknąć "Konfiguracja kopii zapasowej".

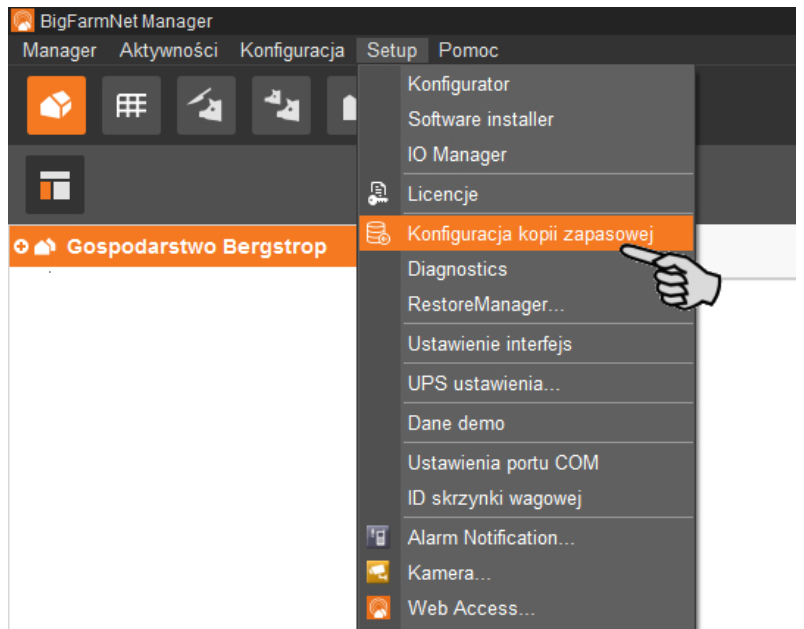

2. W oknie "Konfiguracja kopii zapasowej" wybrać zakładkę żądanego procesu:

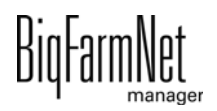

### **Automatyczna kopia zapasowa**

W ustawieniach fabrycznych automatyczny kopia zapasowa jest "WYŁĄCZONY".

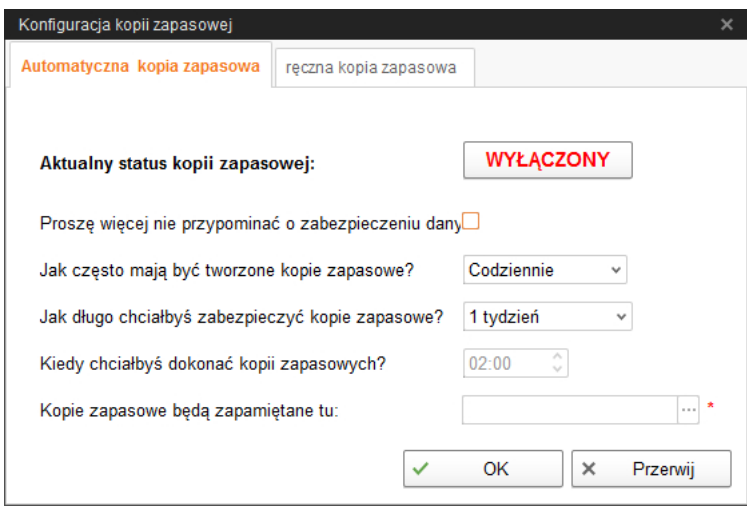

- a) Kliknąć "WYŁĄCZONY", aby wyłączyć dezaktywację. Przycisk zmieni się na "WŁĄCZONY".
- b) Ustalić interwał czasowy.
- c) Wybrać zewnętrzny nośnik danych.
- d) Kliknąć "OK", aby zachować ustawienia.

#### LUB:

### **Ręczna kopia zapasowa**

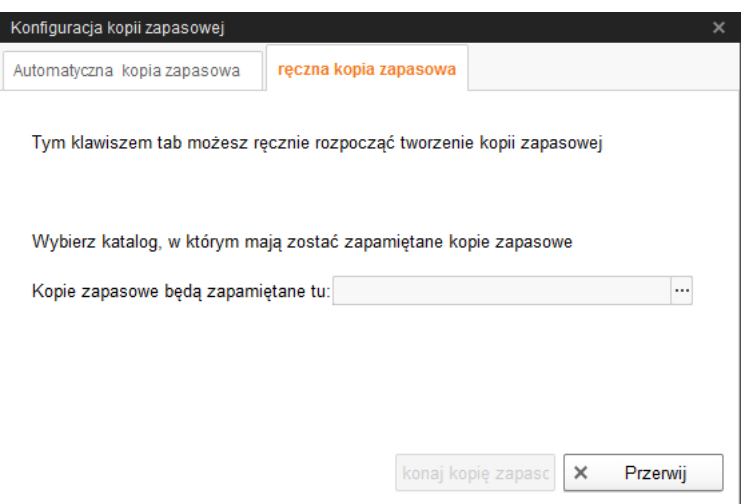

- a) Wybrać zewnętrzny nośnik danych.
- b) Kliknąć aktywowany przycisk "Wykonaj kopię zapasową!".

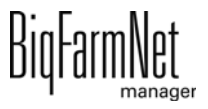

# **5 Cały TriSort w zestawieniu**

<span id="page-81-0"></span>Jeżeli zostało zainstalowanych więcej niż jedno urządzenie TriSort, można wyświetlić przegląd wszystkich zainstalowanych urządzeń TriSort – za pomocą symbolu "Przegląd TriSort" <sub>vzam</sub>na pasku symboli.

Za pomocą przycisku Open" (otwórz) przejść do danego urządzenia TriSort. Otworzy się okno "Wyposażenie" lub "Widok".

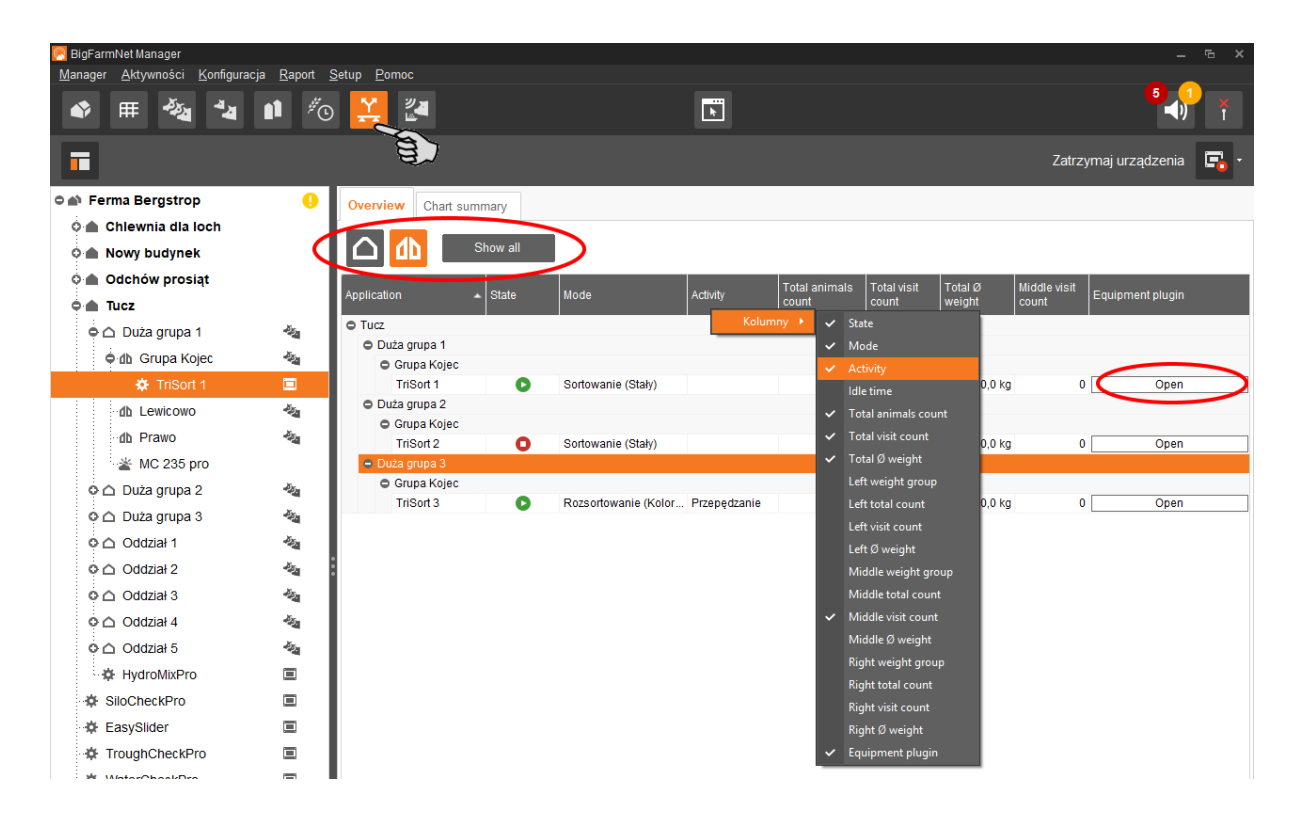

W oknie przeglądu można ustawić widok w następujący sposób:

- **•** grupowanie według oddziału lub kojca
- wyświetlenie za pomocą przycisku **w. Showall wszystkich dostępnych** urządzeń TriSort lub tylko urządzeń TriSort zaznaczonych w strukturze fermy
- **•** Wyświetlanie i ukrywanie kolumn:
	- **a)** Kliknięcie prawym przyciskiem myszy na nagłówku otwiera menu kontekstowe ze wszystkim parametrami.
	- **b)** Wybrać parametr lub go odznaczyć, a odpowiednie kolumny zostaną wyświetlone lub ukryte.
- **•** Przestawianie kolumn:
	- **a)** Kliknąć w nagłówek wybranej kolumny i przytrzymać wciśnięty przycisk myszy.

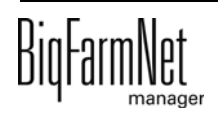

**b)** Kolumnę przesunąć na wybraną pozycję.

Strzałki pokazujące się podczas przesuwania przy nagłówku są pomocne podczas przydzielania nowej pozycji.

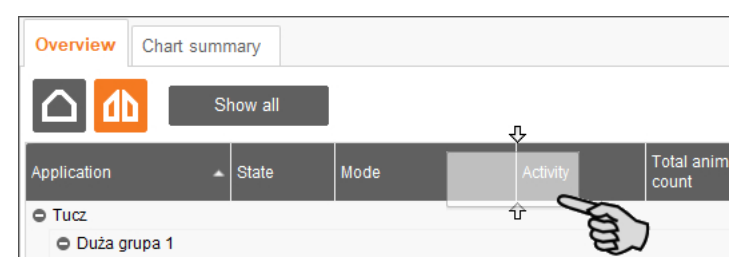

**c)** Puścić przycisk myszy.

Kolumna pokazuje się w żądanej pozycji.

**•** sortowanie według danych:

Kliknięcie żądanego parametru w nagłówku powoduje sortowanie przez urządzenia TriSort zwierząt malejąco lub rosnąco według odpowiednich wartości.

# **6 Alarmy i ostrzeżenia**

<span id="page-83-0"></span>Alarmy i ostrzeżenia są rejestrowane przez komputer sterujący, który przekazuje komunikat do BigFarmNet Manager. BigFarmNet Manager sygnalizuje alarmy i ostrzeżenia w następujący sposób:

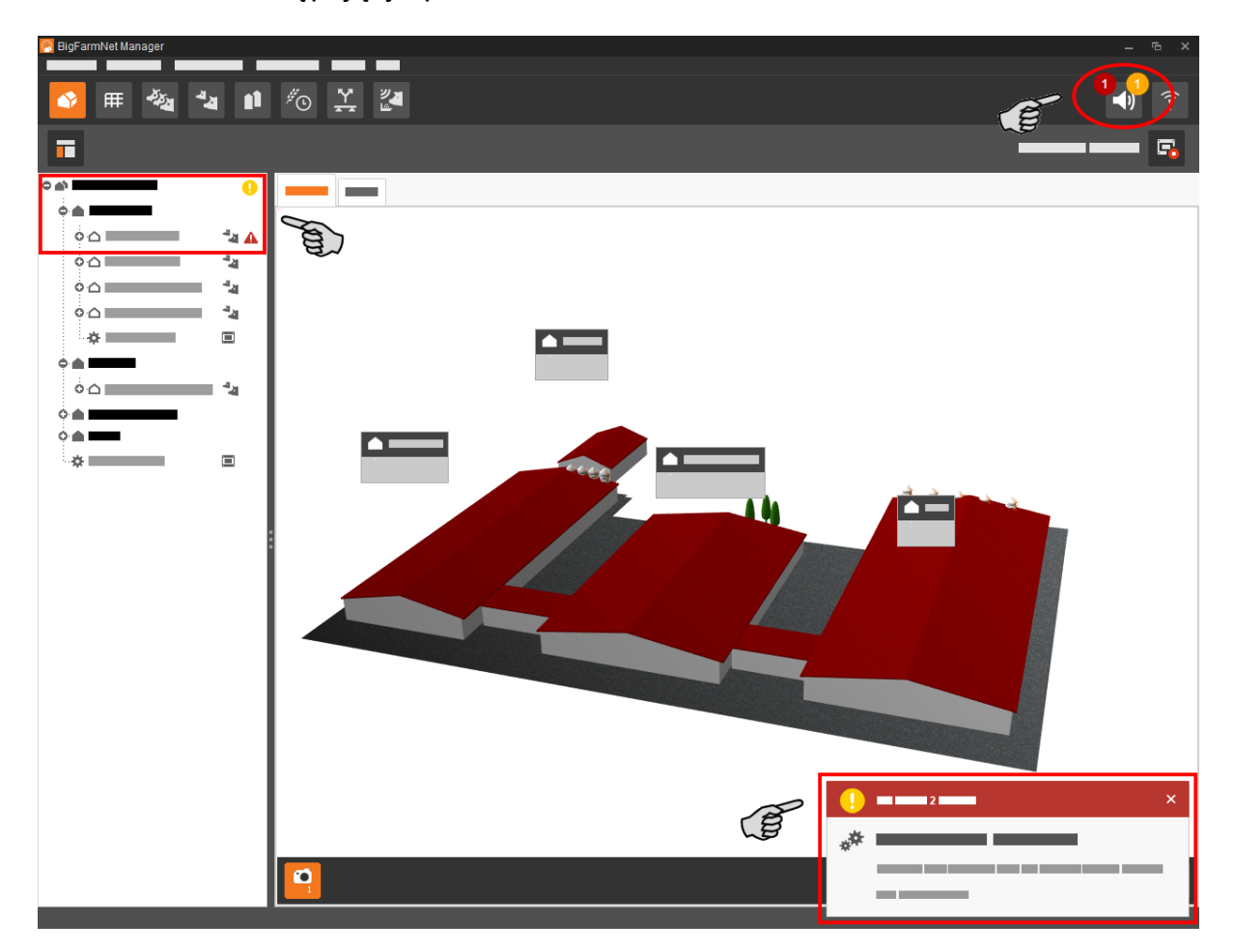

Kliknięcie okna pop-up lub symbolu alarmu na pasku symboli spowoduje otwarcie okna dla alarmów. Pokazuje ono wszystkie aktywne alarmy i ostrzeżenia. Alarmy i ostrzeżenia zostaną wyświetlone w formie listy, posortowanej według wystąpienia.

Kliknięcie w strukturze fermy lokalizacji z symbolem alarmu lub ostrzeżenia spowoduje wyświetlenie tylko zakłóceń dla danej lokalizacji.

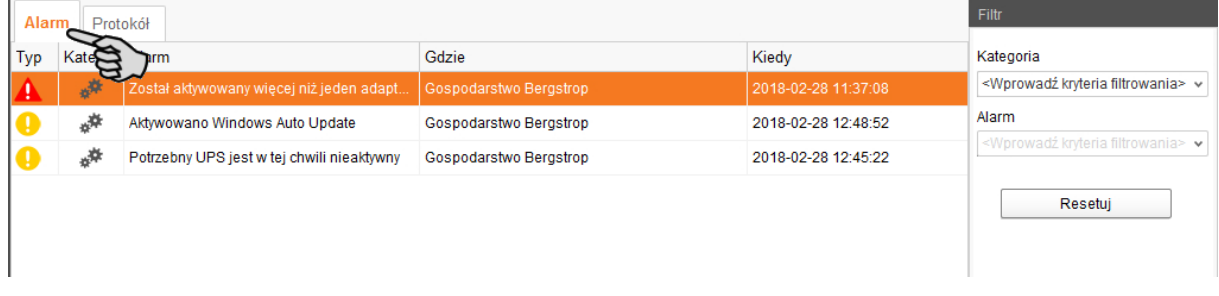

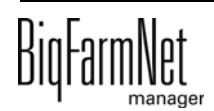

## <span id="page-84-1"></span>**Typy alarmów**

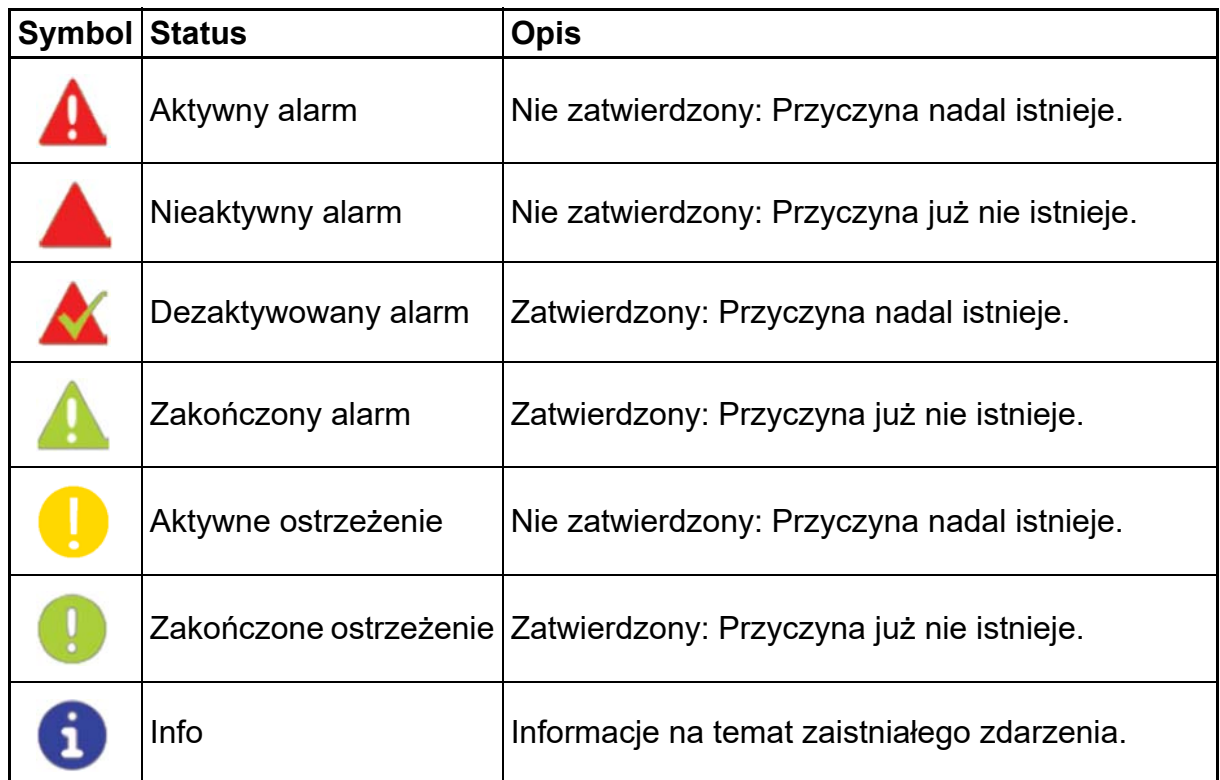

### <span id="page-84-0"></span>**Kategorie alarmów**

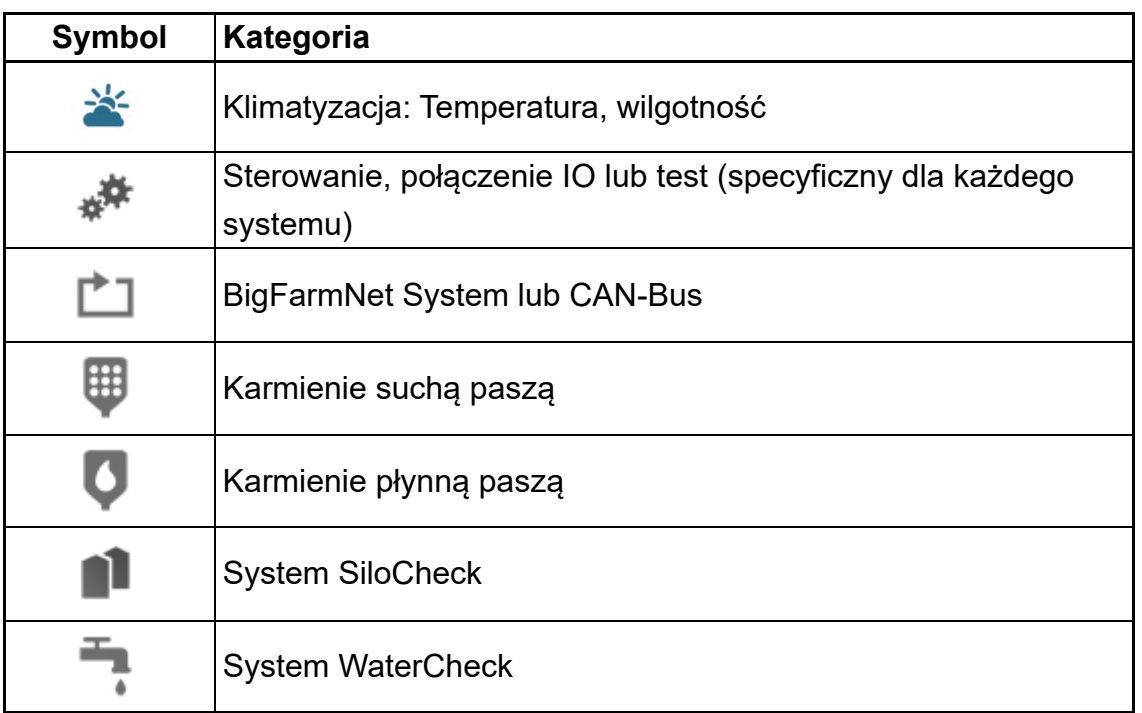

#### $\boxed{\mathbf{i}}$ **NOTYFIKACJA!**

Najpierw usunąć przyczynę alarmu z kategorii "Klimatyzacja".

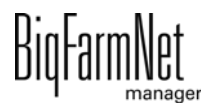

### **6.1 Filtrowanie alarmów**

Alarmy można filtrować według kategorii i przyczyn.

1. W prawym obszarze, w części "Filtr" otworzyć menu rozwijane.

Początkowo zaznaczone są wszystkie kategorie.

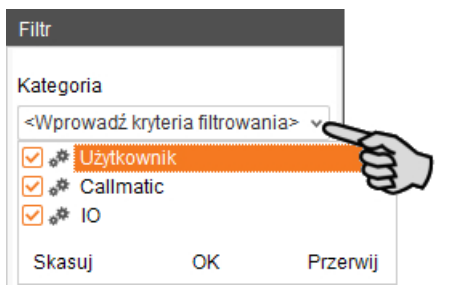

- 2. Kliknąć "Skasuj", aby usunąć wszystkie ptaszki.
- 3. Umieścić znacznik przy żądanych kategoriach i potwierdzić przyciskiem "OK".
- 4. W części "Alarm" wybrać w rozwijanym menu żądaną przyczynę.

Alarmy zostaną wyświetlone według ustawionych filtrów.

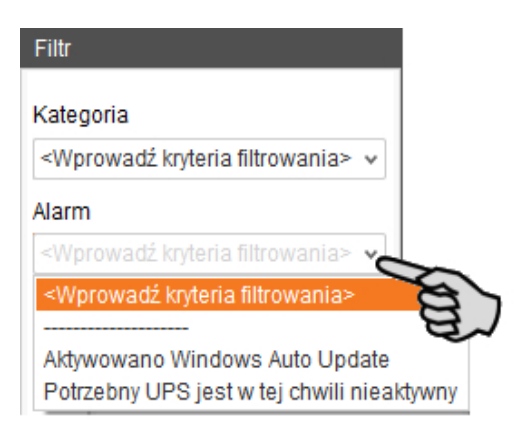

5. Aby wyzerować wybór alarmów, należy kliknąć przycisk "Resetuj".

Wybór zostaje porzucony i wszystkie alarmy są ponownie wyświetlane.

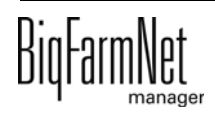

### **6.2 Zatwierdzanie alarmu**

<span id="page-86-0"></span>Po usunięciu przyczyny alarmu, można go zatwierdzić. Alarm zostaje w tabeli oznaczony odpowiednim symbolem (patrz Typy alarmów) i jego edycja zostaje uznana za zakończoną.

1. Przed potwierdzeniem alarmu należy w razie potrzeby zapisać notatkę, która go dotyczy.

Notatka może pomóc w łatwiejszym usuwaniu powtarzających się alarmów. Notatki zostają zapisane dla każdego alarmu w dolnym obszarze okna **Notatki użytkownika**. Zapisać notatkę.

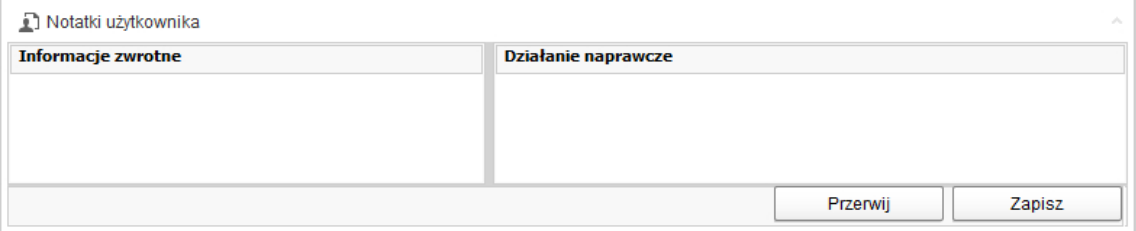

2. Zaznaczyć alarm, który ma zostać zatwierdzony.

Można zaznaczyć również wiele alarmów, aby zatwierdzić je jednocześnie.

3. Kliknięciem prawego przycisku myszy otworzyć menu kontekstowe i kliknąć "Zatwierdź wybrane".

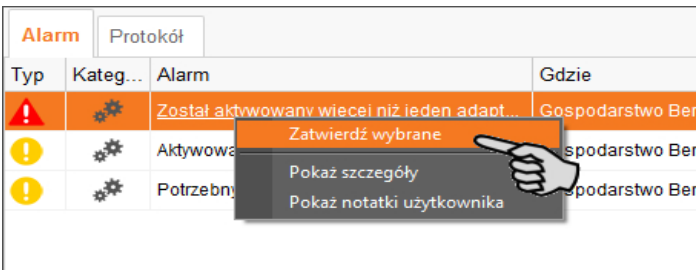

4. W następnym oknie kliknąć "Zatwierdź". Alarm zostanie usunięty z okna **Alarm**.

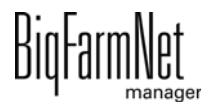

### **6.3 Protokół alarmów**

<span id="page-87-0"></span>W zakładce Protokół pokazywane są wszystkie alarmy, które wystąpiły od uruchomienia programu BigFarmNet Manager. Można wykonać filtrowanie według określonych alarmów lub usunąć alarmy starsze niż 6 miesięcy w następujący sposób:

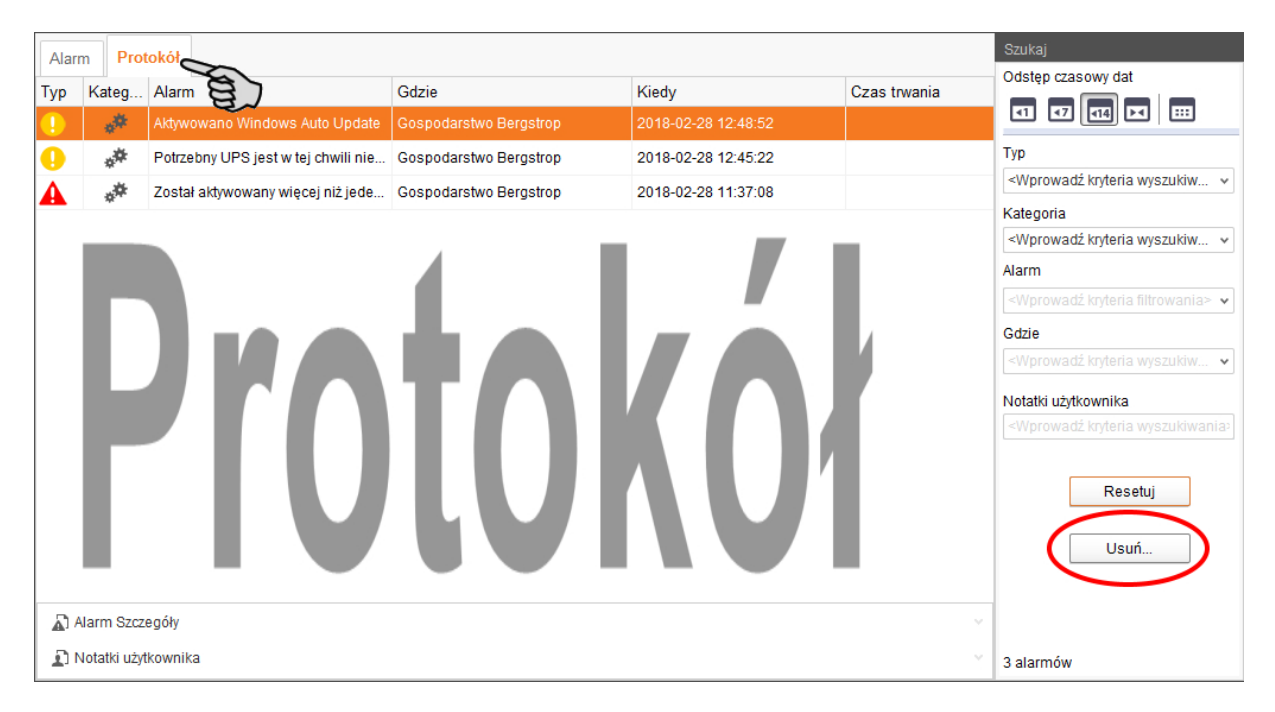

- 1. W prawym obszarze kliknąć "Usuń"
- 2. Wybrać żądany okres lub wpisać datę.

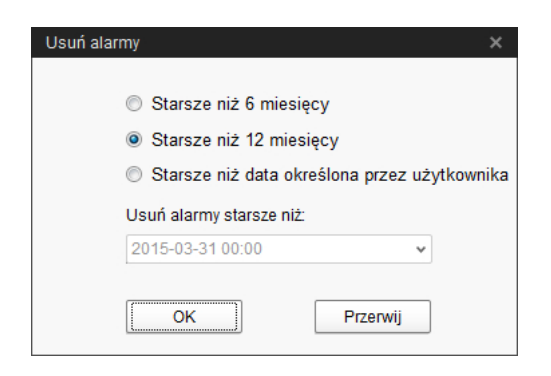

3. Kliknąć "OK".

Wszystkie alarmy wybranego okresu zostają usunięte.

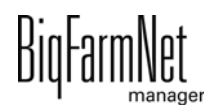

# **6.4 Alarm Notification**

<span id="page-88-0"></span>"Alarm Notification" to usługa służąca do informowania o alarmach za pomocą wiadomości e-mail. Aktualnie brak jest możliwości wysyłania wiadomości o alarmie za pomocą SMS.

Aby korzystać z usługi otrzymywania informacji o alarmach za pomocą wiadomości email należy skonfigurować tę usługę w BigFarmNet Manager. Warunki techniczne otrzymywania wiadomości e-mail:

- **•** Połączenie internetowe
- **•** Aktywny program BigFarmNet Manager

#### li. **NOTYFIKACJA!**

Usługa Alarm Notification nie zastępuje instalacji alarmowej! Usługa ta stanowi jedynie dodatkową pomoc.

Ustawianie usługi Alarm Notification odbywa się w następujący sposób:

1. W menu "Setup" kliknąć opcję "Alarm Notification".

Otwiera się okno dialogowe "Alarm Notification".

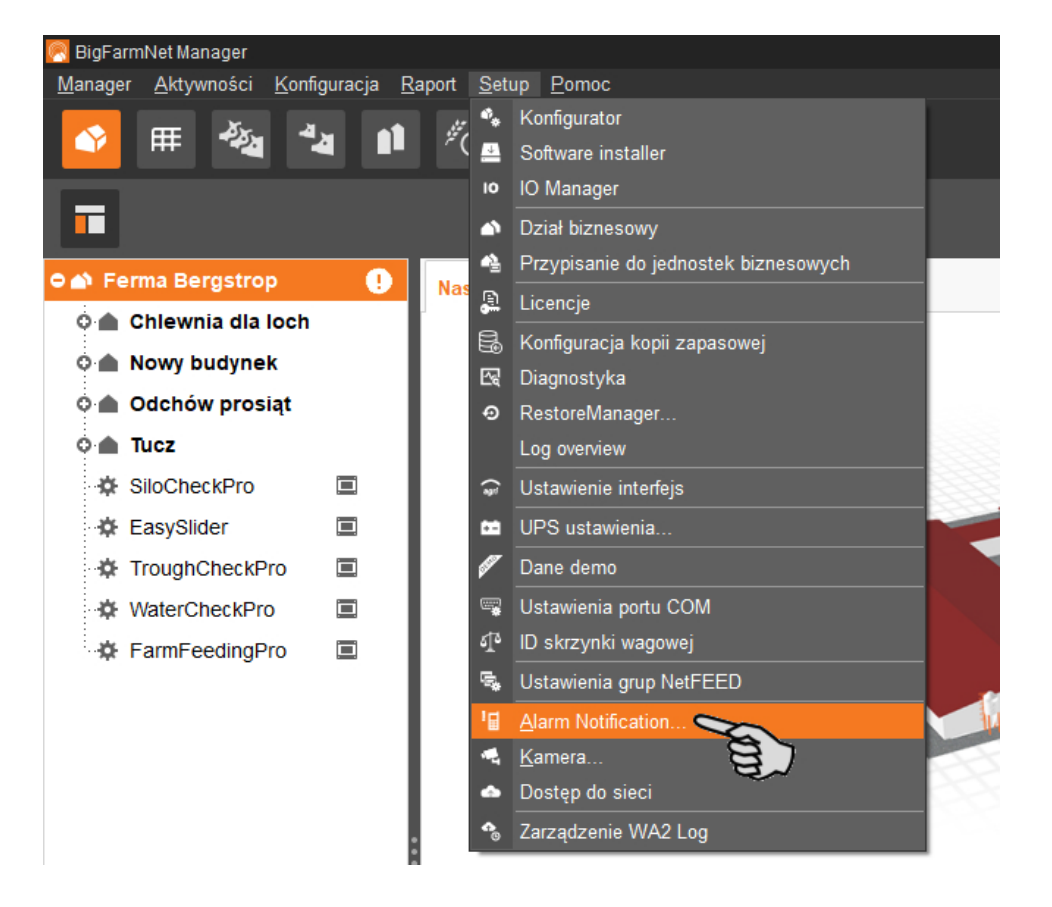

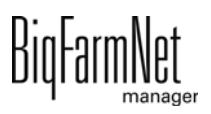

2. W menu "Konfiguracja" kliknąć usługę Alarm Notification (notyfikacja alarmu).

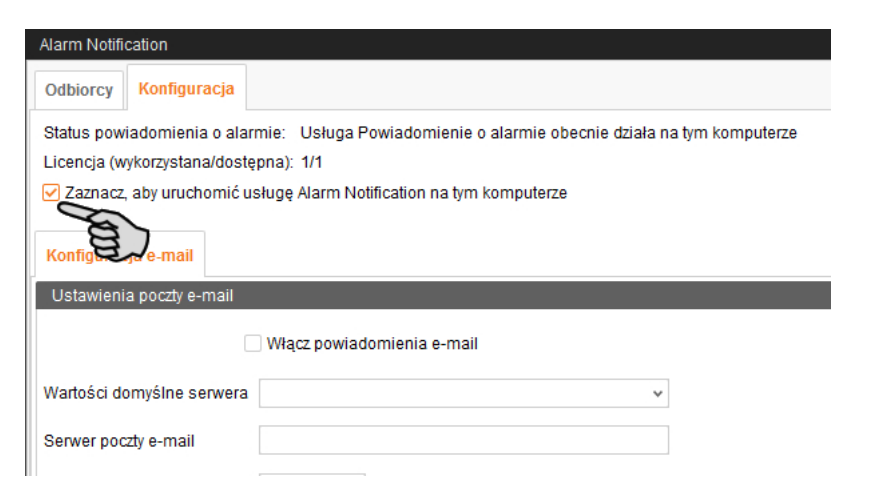

3. Przy opcji **Wartości domyślne serwera** kliknąć strzałkę w dół i wybrać wartości domyślne serwera z rozwijanego menu.

Po wyborze wartości domyślnych serwera pola Serwer poczty e-mail, Port serwera i SSL zostają automatycznie wypełnione.

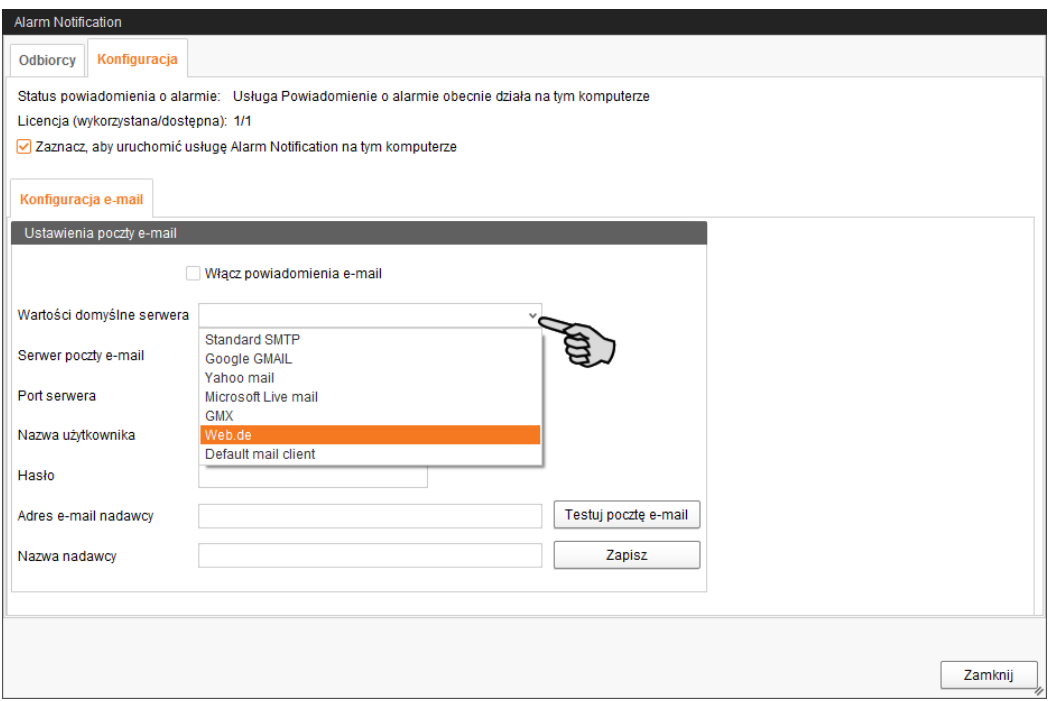

4. Wprowadzić **nazwę użytkownika**, **hasło** i **adres e-mail nadawcy.**

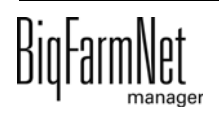

5. Aktywować funkcję powiadomień e-mail i kliknąć przycisk "Testuj pocztę e-mail", aby sprawdzić konfigurację.

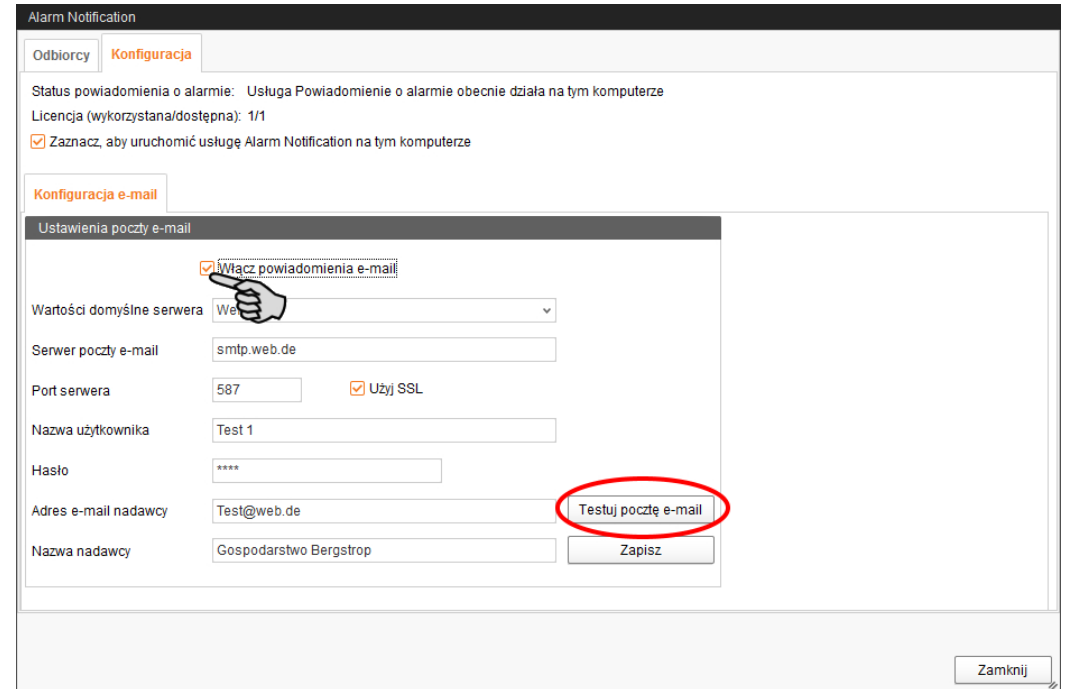

- 6. Następnie kliknąć "Zapisz", aby zachować wszystkie ustawienia.
- 7. W oknie "Odbiorcy" kliknąć przycisk "Dodaj", aby dodać odbiorcę.

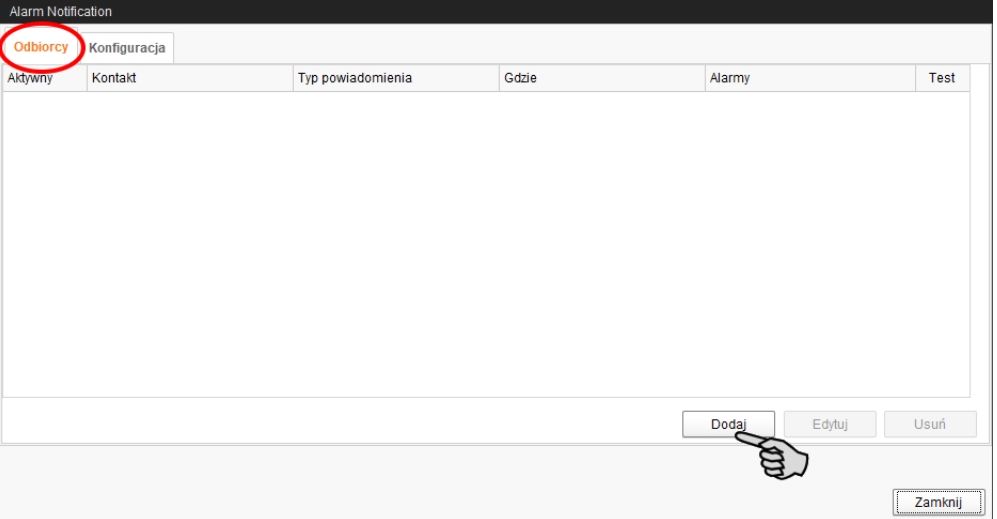

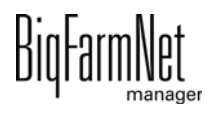

8. Wprowadzić dane kontaktowe i wybrać odpowiedni język.

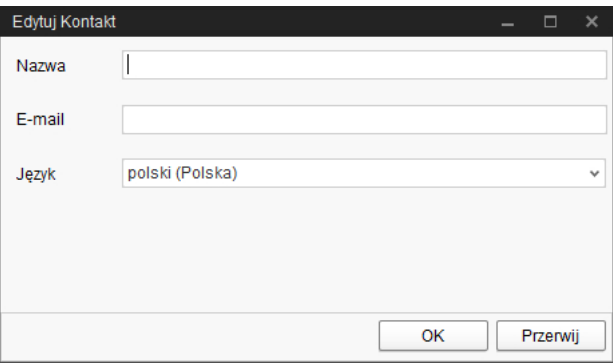

- 9. Potwierdzić wprowadzone dane przyciskiem "OK".
- 10. Jako **Typ powiadomienia** wybrać "E-mail" i potwierdzić wybór przyciskiem "OK".
- 11. W oknie **Gdzie** wybrać miejsce, którego alarmy ma odbierać odbiorca.

Możliwy jest wybór wielokrotny.

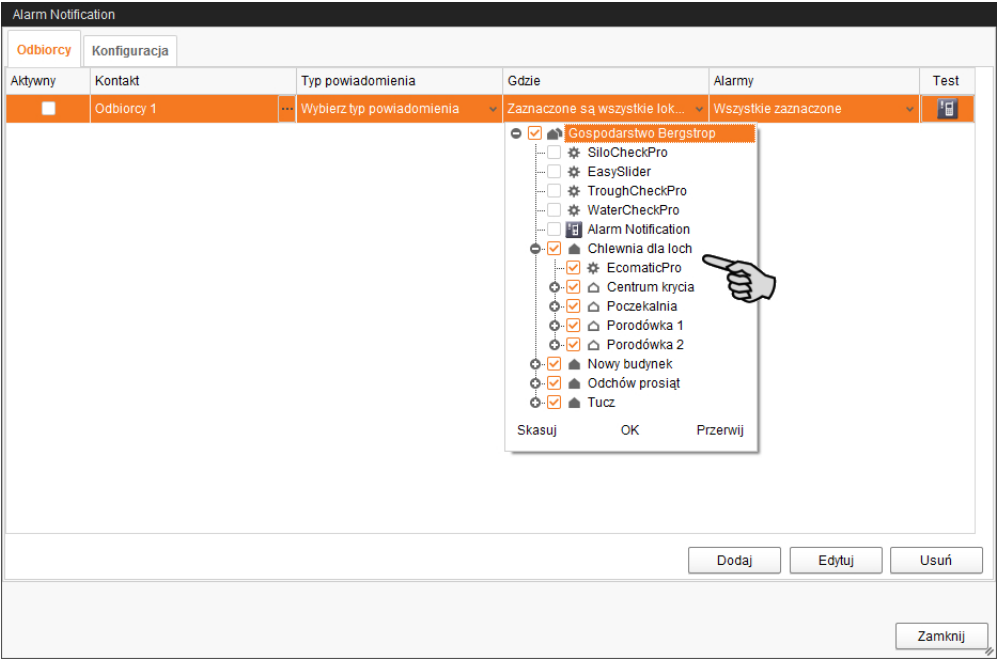

12. Potwierdzić wybór na rozwijanym menu za pomocą przycisku "OK".

13. W oknie **Alarmy** wybrać, jaki rodzaj alarmu ma odbierać odbiorca.

Możliwy jest wybór wielokrotny.

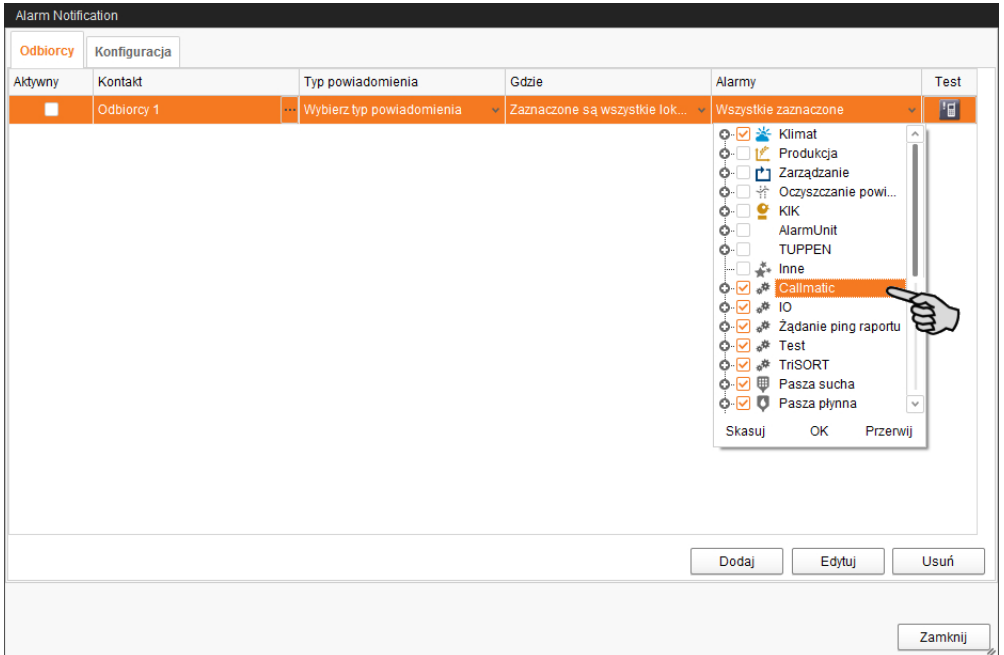

- 14. Potwierdzić wybór na rozwijanym menu za pomocą przycisku "OK".
- 15. Aktywować odbiorcę powiadomień o alarmach.

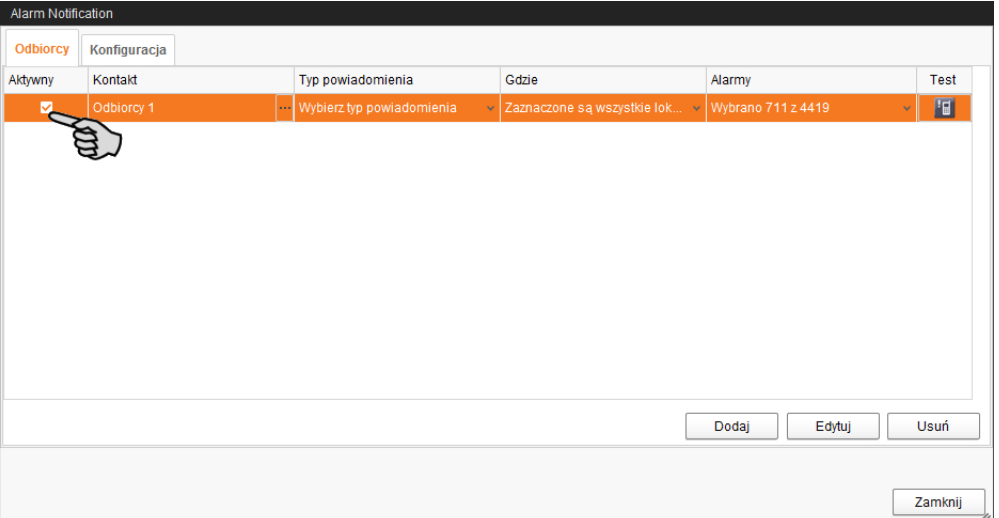

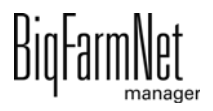

16. Sprawdzić wprowadzone dane odbiorcy, wysyłając testową wiadomość dla odbiorcy:

Kliknąć symbol Alarm Notification (notyfikacja alarmu) i potwierdzić kolejne okno dialogowe przyciskiem "Tak".

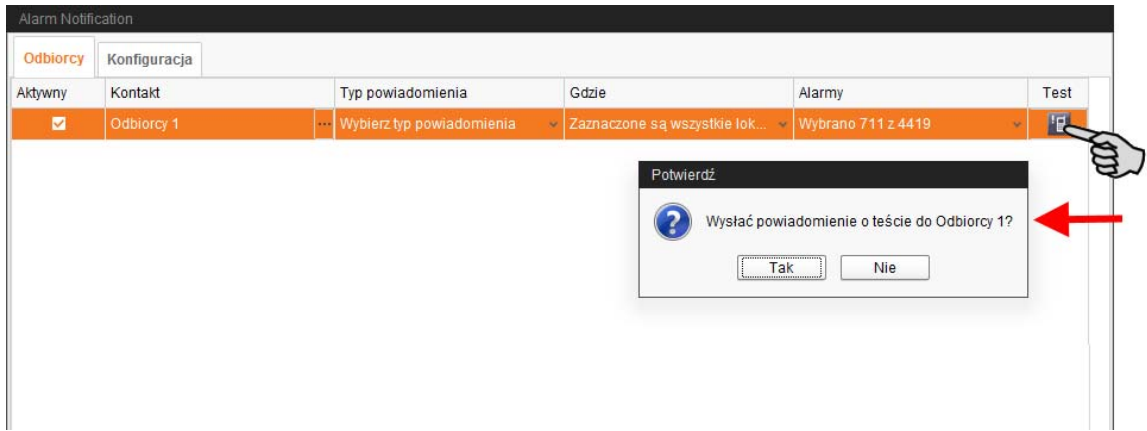

17. Po wprowadzeniu wszystkich ustawień kliknąć "Zamknij".

Okno dialogowe zostanie zamknięte.

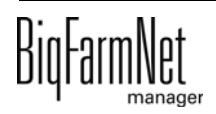

# **6.5 Alarmy specyficzne dla systemu**

<span id="page-94-0"></span>Poniższa tabela opisuje możliwe alarmy i ostrzeżenia dla wagi TriSort. Parametry zapisane kursywą są znakami-wypełniaczami dla określonych danych systemu.

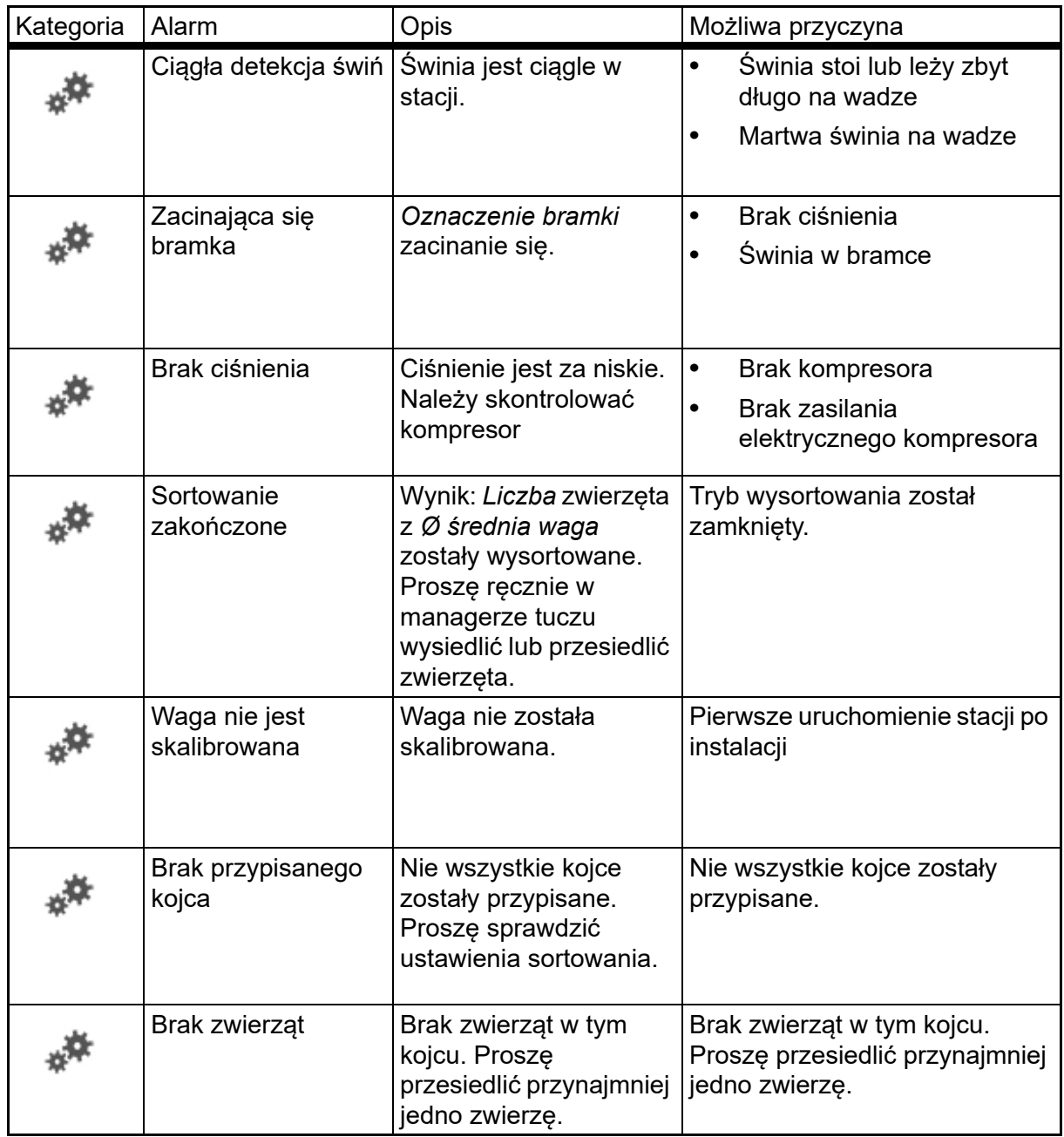

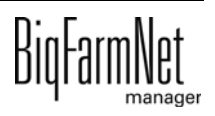

# **7 Service Access**

<span id="page-95-0"></span>Funkcja "Service Access" (dostęp serwisowy) wyświetla wyświetlacz komputera sterującego i klimatyzacji oraz jego funkcje sterowania w BigFarmNet Manager, aby umożliwić zdalne sterowanie.

#### li. **NOTYFIKACJA!**

Dostęp serwisowy wymaga hasła, które należy jako użytkownik utworzyć w BigFarmNet Manager, patrz podręcznik "Instalacja i konfiguracja programu BigFarmNet Manager".

- 1. Kliknąć żądaną aplikację systemu w strukturze fermy.
- 2. Kliknąć na pasku symboli "Service Access" (dostęp serwisowy) **. 19**

W oknie aplikacji pojawia się wyświetlacz połączonego komputera sterującego. Zdalny dostęp jest jeszcze nieaktywny.

3. Kliknąć "Aktywuj".

Otwiera się okno dialogowe wprowadzania hasła.

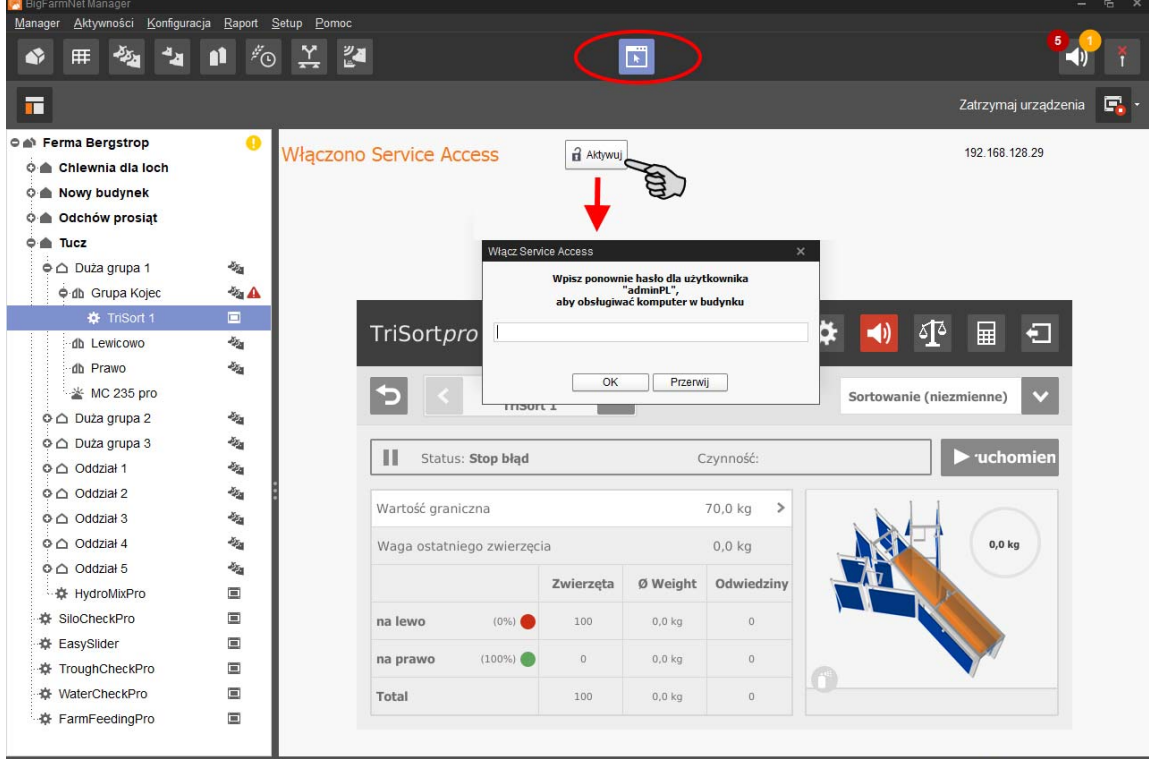

4. Wprowadzić hasło i potwierdzić je przyciskiem "OK", aby zwolnić zdalne sterowanie.

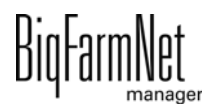

# **8 Obsługa komputera sterującego**

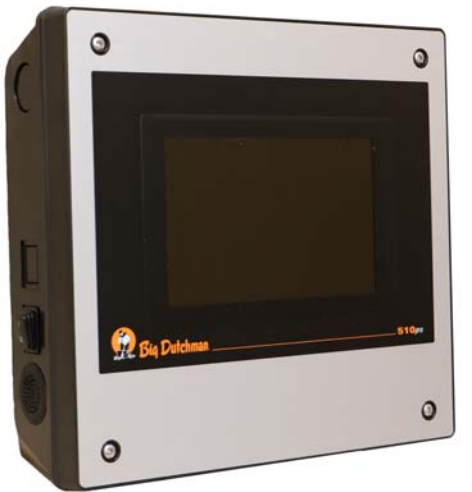

Waga sortująca TriSort jest sterowana za pomocą komputera sterującego 510*pro*. Jeden komputer 510*pro* może sterować maksymalnie 10 stacjami TriSort.

Komputer 510*pro* może być obsługiwany zdalnie za pomocą programu BigFarmNet Manager. Bezpośrednia obsługa komputera sterującego odbywa się za pomocą ekranu dotykowego. W komputerze 510*pro* można bezpośrednio dokonać wielu istotnych ustawień.

Komputer sterujący i komputer z programem Manager są połączone ze sobą oprogramowaniem BigFarmNet. W ten sposób odbywa

## **8.1 Dane techniczne**

się ciągła wymiana danych.

<span id="page-96-0"></span>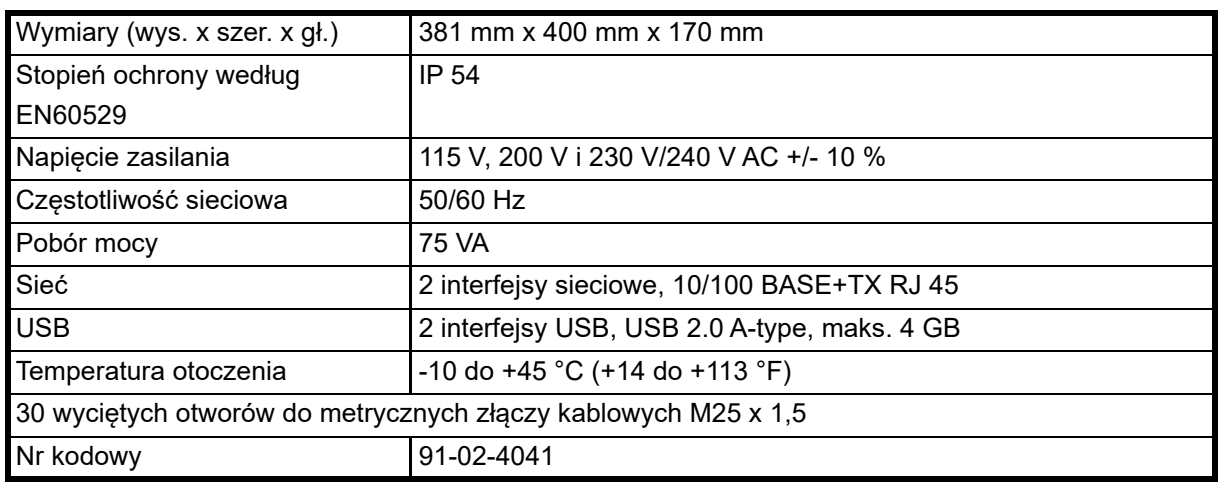

# **8.2 Symbole**

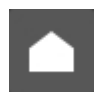

Przegląd / widok początkowy

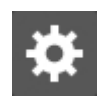

Ustawienia

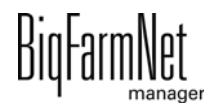

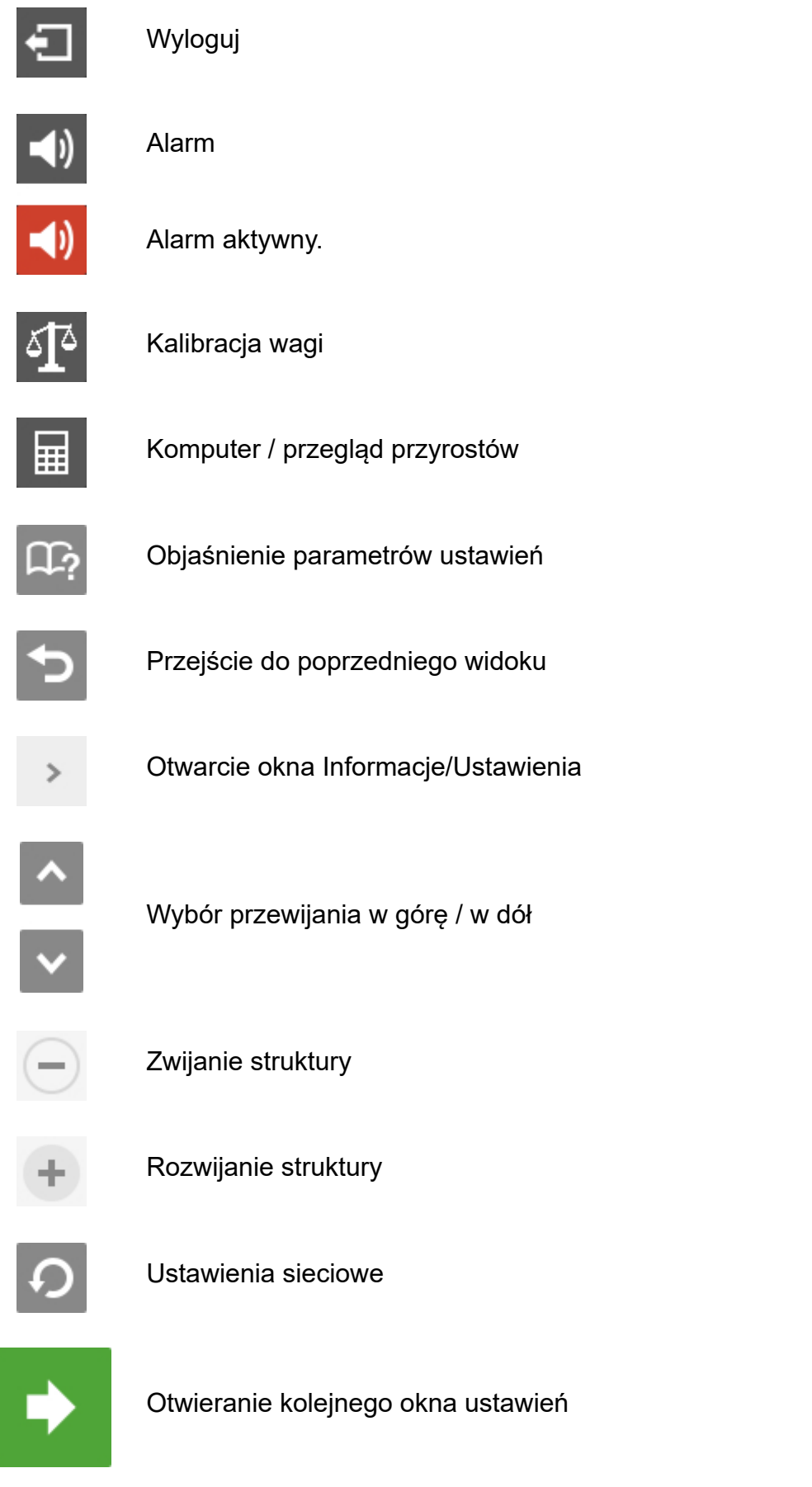

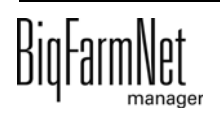

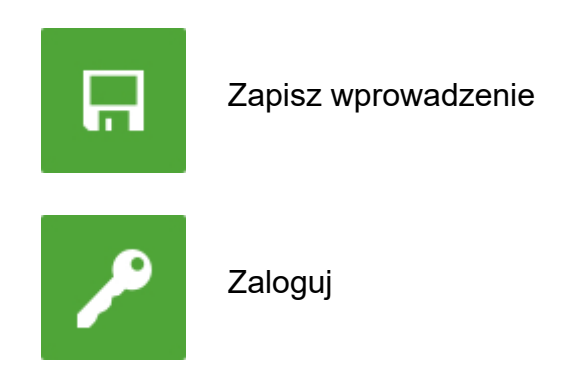

## **8.3 Logowanie**

Logowanie do komputera sterującego odbywa się w oknie logowania.

Okno logowania pojawia się

- **•** automatycznie po pomyślnie zakończonej instalacji oprogramowania, gdy aplikacja uruchamia się,
- **•** automatycznie po upływie określonego czasu bez aktywności (automatyczne wylogowanie),
- **•** po aktywnym wylogowaniu się z komputera sterującego.

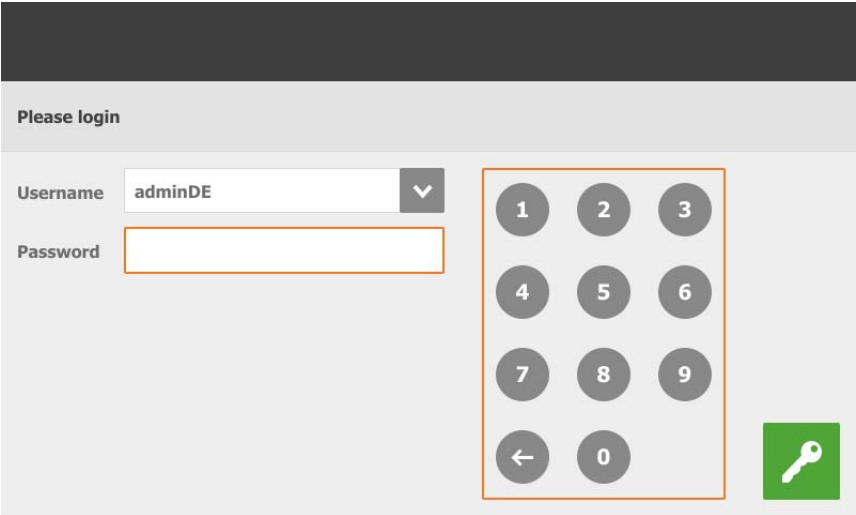

#### li. **NOTYFIKACJA!**

Dane użytkownika i hasło są takie same jako podczas logowania do BigFarmNet Manager.

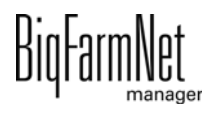

### **8.4 Wylogowanie**

1. W celu wylogowania nacisnąć symbol "Wylogowania".

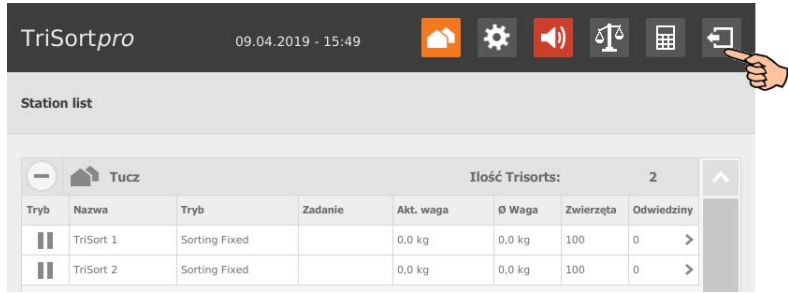

2. Potwierdzić wylogowanie.

Okno logowania pojawia się ponownie na wyświetlaczu.

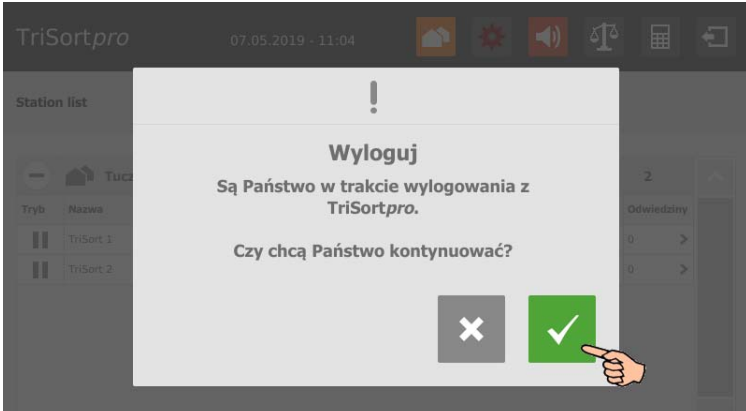

## **8.5 Widok początkowy**

Jako widok początkowy po zalogowaniu się otwiera się przegląd przyporządkowanych stacji TriSort. Dotknąć stacji TriSort, aby przejść do widoku pojedynczego i dokonać ustawień.

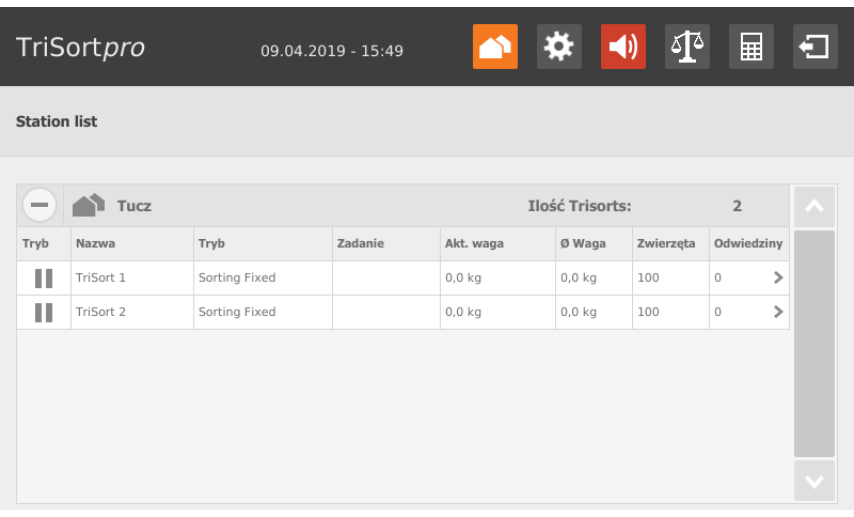

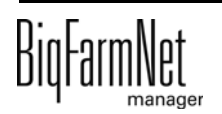

# **8.6 Widok pojedynczy TriSort**

Po dotknięciu żądanej stacji TriSort w widoku początkowym otwiera się widok pojedynczy. Widok wskazuje aktualny bieżący stan pracy, a w górnym obszarze miejsce stacji TriSort. Grafika trójwymiarowa pokazuje, czy aktualnie ważone jest zwierzę, i wagę oraz wskazuje, czy aktywne jest oznaczanie kolorem  $\Box^*$ .

W pojedynczym widoku dostępne są następujące ustawienia:

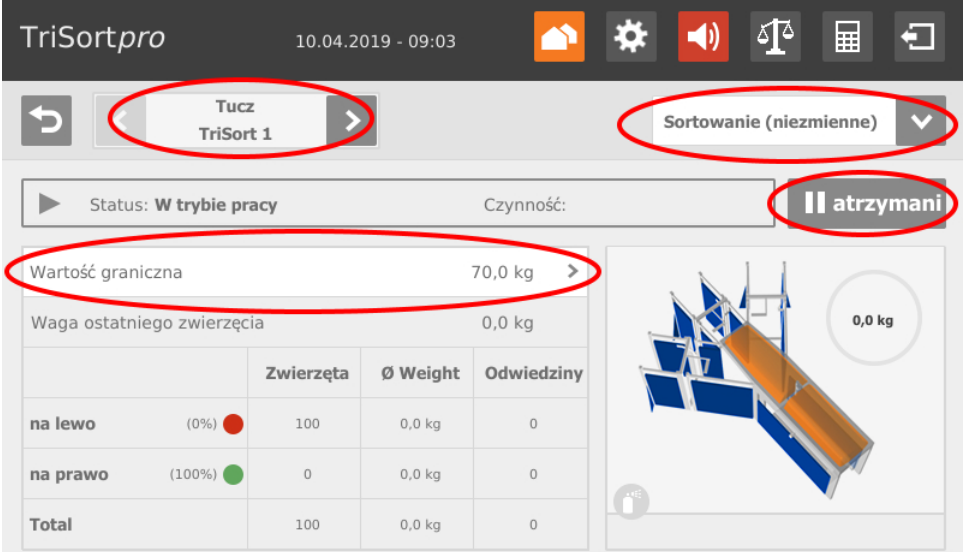

- **•** Przejście pomiędzy stacjami TriSort za pomocą strzałek w lewo i prawo
- **•** Zmiana trybu
- **•** Uruchomienie/zatrzymanie pracy
- **•** Zmiana wartości granicznej/-ych

### **8.7 Ustawienia**

Za pomocą komputera sterującego można dokonać takich samych ustawień jak za pomocą programu BigFarmNet Manager. Wybór ustawień jest w razie potrzeby ograniczony w komputerze sterującym.

Definicje ustawień można znaleźć w dalszych rozdziałach:

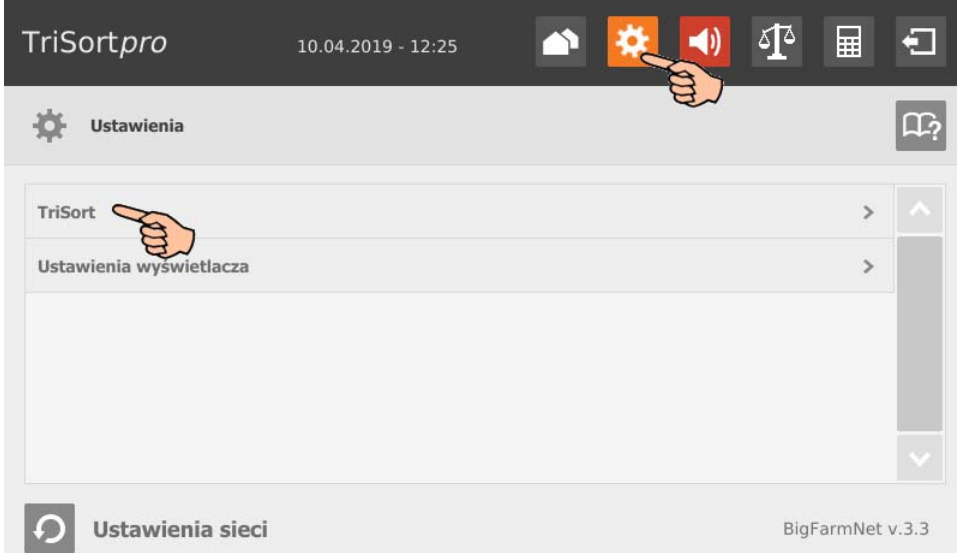

### **• Informacje ogólne**

- **Alarm:** [zobacz rozdz. 4.2 "Alarm"](#page-50-0)
- **Zachowanie aplikacji:** [zobacz rozdz. 4.3 "Zachowanie aplikacji"](#page-51-0)

### **• Tryby pracy**

- **Sortowanie:** [zobacz rozdz. 4.4.1 "Sortowanie"](#page-52-0)
- **Ilość zwierząt:** [zobacz rozdz. 4.4.3 "Ilość zwierząt"](#page-53-0)
- **Wysortowanie:** [zobacz rozdz. 4.4.2 "Wysortowanie"](#page-52-1)
- **Przyuczanie i przerwa:** [zobacz rozdz. 4.4.4 "Przyuczanie i przerwa"](#page-54-0)
- **Stop:** [zobacz rozdz. 4.4.5 "Stop"](#page-55-0)

### **• Wyposażenie**

- **Waga:** [zobacz rozdz. 4.5.1 "Waga"](#page-55-1)
- **Drzwi:** [zobacz rozdz. 4.5.2 "Drzwi"](#page-57-0)
- **Wypędzanie:** [zobacz rozdz. 4.5.3 "Wypędzanie"](#page-57-1)
- **Spray kolorowy:** [zobacz rozdz. 4.5.4 "Spray kolorowy"](#page-59-0)
- **Przekaźnik czasowy:** [zobacz rozdz. 4.5.6 "Przekaźnik czasowy"](#page-60-0)

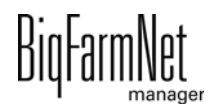

# **8.8 Kalibracja**

<span id="page-102-0"></span>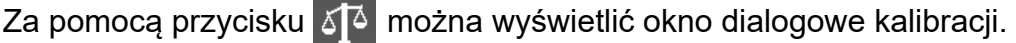

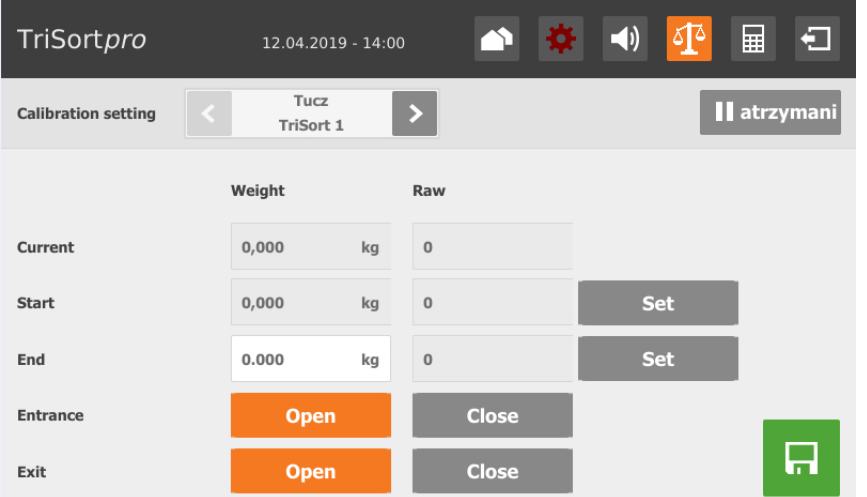

Podczas kalibrowania należy postępować w następujący sposób:

1. Zatrzymać aplikację poprzez dotknięcie przycisku **II** Stop

Należy przestrzegać ustawień, które zostały określone dla trybu pracy **Stop**, [zobacz rozdz. 4.4.5](#page-55-0)

- 2. Jeżeli **Wejście** jest otwarte, dotknąć przycisku .
- 3. Jeżeli wartość wagi w oknie **Aktualna** zmieni się, w stacji znajduje się jeszcze zwierzę. Odczekać, aż zwierzę opuści stację i zamknąć również **Wyjście**.
- 4. Przy oknie **Początkowa** (waga = 0,0 kg) dotknąć .
- 5. W oknie **Końcowa** za pomocą klawiatury numerycznej wpisać użyte obciążenie kalibracyjne i zapisać wprowadzone dane za pomocą
- 6. Obciążyć wagę TriSort obciążeniem kalibracyjnym. Wartość w oknie **Aktualna** zmieni się.
- 7. Przy oknie **Końcowa** dotknąć .
- 8. Usunąć obciążenie kalibracyjne.
- 9. Zapisać kalibrację za pomocą .

Wyświetla się komunikat o prawidłowo przeprowadzonej kalibracji. Obciążenie kalibracyjne zostaje zastosowane w oknie **Aktualna**.

10. Uruchomić aplikację poprzez dotknięcie przycisku > Start

Waga TriSort wykonuje tarowanie i przełącza się ponownie w tryb pracy.

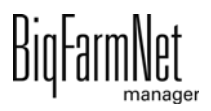

### **8.9 Przegląd przyrostów**

Za pomocą przycisku  $\frac{1}{2}$  wyświetlić okno przeglądu przyrostów. Za pomocą okna Przegląd przyrostów można obliczyć w razie potrzeby poniższe parametry, patrz również [rozdz. 4.8.11 "Przegląd przyrostów":](#page-75-0)

- **Ilość zwierząt**, które w żądanym (leżącym w przyszłości) terminie prawdopodobnie osiągną żądaną wagę docelową, rozpoczynając do określonego dziennego przyrostu wagi (PDW).
- **•** Termin (**Data**), do którego żądana ilość zwierząt osiągnie żądaną wagę docelową, rozpoczynając od określonego dziennego przyrostu wagi (PDW).
- **Min. waga**, którą żądana ilość zwierząt osiągnie w żądanym czasie, rozpoczynając od określonego dziennego przyrostu wagi (PDW).

### **8.10 Alarmy**

Jeżeli występuje alarm lub ostrzeżenie, symbol alarmu wyświetla się na kolorowo.

1. Dotknąć symbolu alarmu, aby otworzyć menu alarmów.

Poszczególne alarmy i ostrzeżenia zostaną wyświetlone w formie listy, posortowanej według wystąpienia.

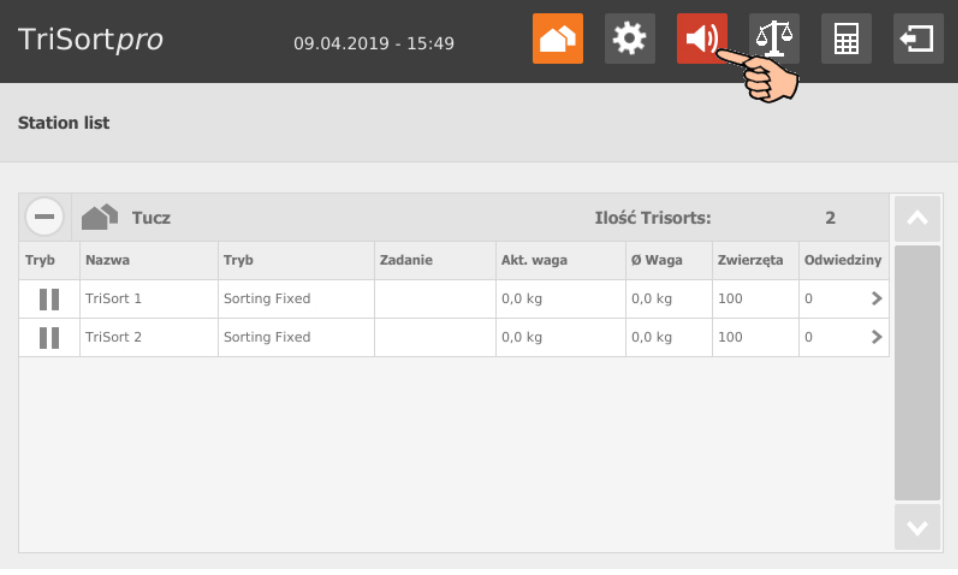

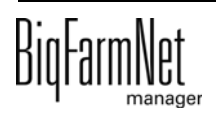

2. Nacisnąć żądany alarm, aby przeczytać cały opis i ewentualnie potwierdzić/ skwitować  $\sqrt{\ }$  alarm.

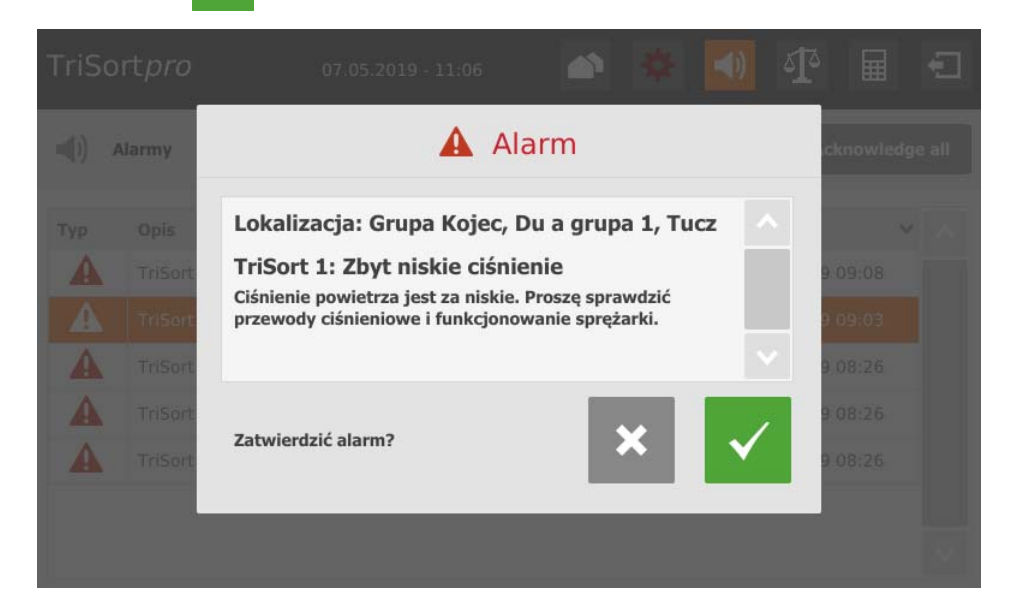

### Indeks **A**

Adresy CAN [28](#page-35-0) Alarm [43](#page-50-1) [76](#page-83-0) [87](#page-94-0)

#### **C**

Composer [16](#page-23-0) [20](#page-27-0) [23](#page-30-0) Czas poruszania się drzwi / bramk[a 50](#page-57-2) Czas przełączania / bramka [50](#page-57-2) Czas tarowania [48](#page-55-2) Czas trwania ważenia [48](#page-55-2) Czujnik kolor[u 64](#page-71-0)

#### **D**

Dane techniczne 510pr[o 89](#page-96-0) Designer [35](#page-42-0) Dodawanie aplikacji [16](#page-23-0) Dodawanie komputera sterująceg[o 16](#page-23-0)

#### **G**

Granice systemu [3](#page-10-0)

#### **I**

IO-Manager [26](#page-33-0)

### **K**

Kalibracja wagi [34](#page-41-0) [54](#page-61-0) [95](#page-102-0) Karta sieciowa [11](#page-18-0) Kategorie alarmów [77](#page-84-0) Komputer sterujący [2](#page-9-0) Kopia zapasowa [71](#page-78-0)

#### **L**

Licencj[a 2](#page-9-0)

#### **M**

Maks. ilość zwierząt [60](#page-67-0) Min. Waga zwierzęci[a 48](#page-55-2)

### **O**

Odchylenie punktu zerowego [53](#page-60-1) Opis system[u 1](#page-8-0) Ostrzeżenie [76](#page-83-0)

#### **P**

Podział wagi [65](#page-72-0) Pozycja bramki podczas alarmu [43](#page-50-2) Protokół alarmów [80](#page-87-0) Przegląd przyrostó[w 68](#page-75-1) Przegląd urządzenia TriSort [74](#page-81-0) Przekaźnik czasowy [53](#page-60-2) Przyuczani[e 47](#page-54-1)

### **R**

Ręczne sterowanie [37](#page-44-0)

#### **S**

Sortowanie (Odsetek[\) 60](#page-67-1) Sortowanie (Stały[\) 56](#page-63-0) Sortowanie 2-kierunkowe [56](#page-63-1) [58](#page-65-0) Sortowanie 3-kierunkowe [61](#page-68-0) Sto[p 48](#page-55-3)

#### **ś**

świnia nie opuszczająca stacj[i 43](#page-50-3)

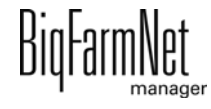

#### **T**

Tryb testowy IO-Manager [33](#page-40-0) Typy alarmó[w 77](#page-84-1)

### **U**

Usuwanie komponentów system[u 22](#page-29-0)

#### **W**

Waga końcow[a 60](#page-67-0) Waga początkowa [60](#page-67-0) Ważenie nieważn[e 49](#page-56-0) Wersja oprogramowania [2](#page-9-1) WetMIX [52](#page-59-1) Wypędzani[e 50](#page-57-3) Wysortowani[e 46](#page-53-1) [63](#page-70-0) Wysortowanie zwierząt gotowych do uboju [61](#page-68-0) Wysyłanie informacji o alarmie za pomocą wiadomości e-mail [81](#page-88-0)

#### **Z**

Zablokowane wyjście [47](#page-54-2) Zatwierdzanie alarm[u 79](#page-86-0) Zdalne sterowani[e 88](#page-95-0)